# 取扱説明ガイド

#### ネットプレーヤー 形名 AN-NP40

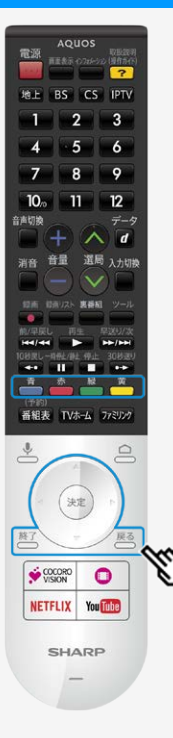

取扱説明ガイドの使いかた

- ボタンを押すとカーソルが移動します。
- ボタンを押すと選択したページが開きます。
- ボタンを押すと前に見たページに戻ります。
- ■ボタンを押すと「故障かな?」のページが開きます。
- あボタンを押すと「索引」のページが開きます。
	- ボタンを押すと前ページが開きます。
- 高ボタンを押すと次ページが開きます。
- 終了ボタンを押すと取扱説明ガイドが終了します。

#### お知らせ

取扱説明ガイドに掲載しているイラストは説明用のものです。 実際の表示とは多少異なることがあります。

<span id="page-0-0"></span> $\vert$ 

<span id="page-1-0"></span>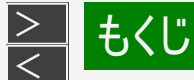

- 1. 各部のなまえ
	- 1-1. 本体各部のなまえ 1-4. リモコンボタンのなまえ 1-10.リモコン操作について 1-12.リモコンのペアリング方法について 1-13.リモコン番号とは
- 2. ホーム画面の使いかた 2-1. ホーム画面の使いかた 2-3. 音声検索の操作方法
- 3. メニュー操作
	- 3-1. 設定メニューの使いかた
	- 3-2. 設定メニュー項目の一覧
	- 3-29.文字を入力する(ソフトウェアキーボード)
- 4. ココロビジョン
	- 4-1. ココロビジョンについて
	- 4-4. ココロビジョン画面の使いかた
	- 4-8. 設定メニュー項目の一覧
- 5. ネットワーク 5-1. インターネットの準備をする 5-22.インターネットに接続できない場合は
- 6. 故障かな? 6-1. 故障かな?と思ったら 6-15.こんなときは
- 7. 仕様や索引など
- **|−1. 用語の解説**
- 7-2. 索引
- **7−5. 商標・登録商標など**
- 8. English Guide
	- 8-1. Part Name
	- 8-10.Switching the Display Language to English ホーム画面などの言語を英語にする

#### 9. お問い合わせ

9-1. お客様ご相談窓口のご案内 9-5. 保証とアフターサービス

<span id="page-2-0"></span>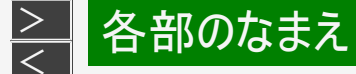

### 本体各部のなまえ

前面

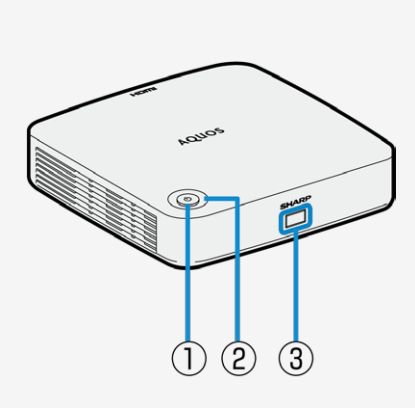

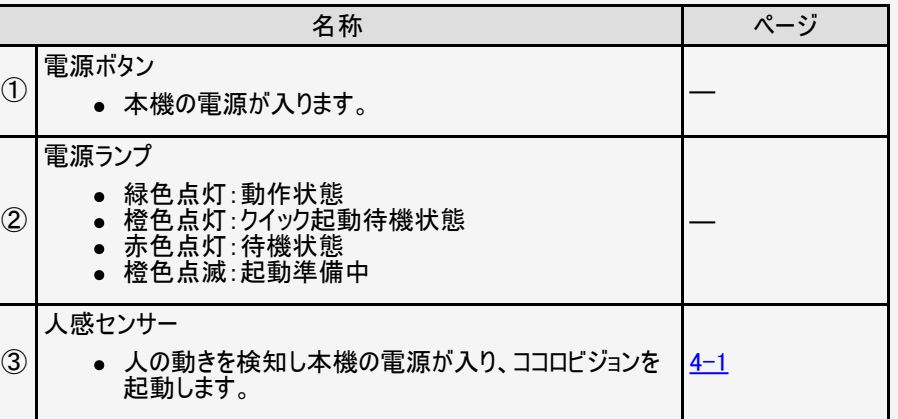

#### お知らせ

クイック起動待機状態または待機状態からACアダプターを抜き差しした後は、一 時的に電源ランプが橙色点滅します。点滅中は本機が起動準備中のためリモコ ン操作ができない状態となります。待機状態になるまで待ってから操作してくださ い。

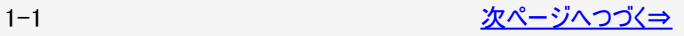

<span id="page-3-0"></span>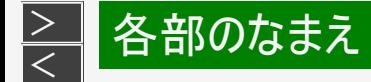

## 本体各部のなまえ

前面

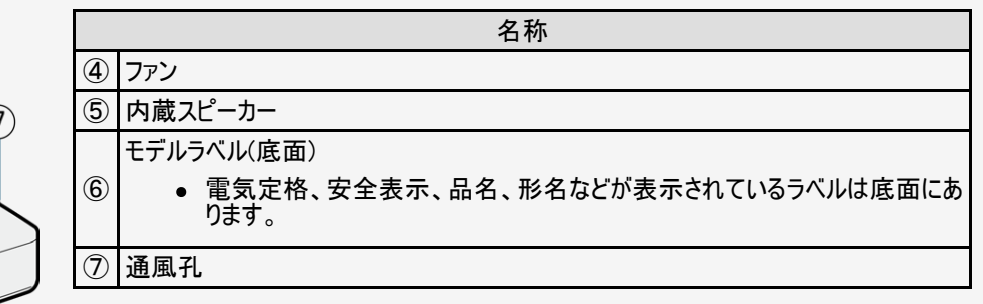

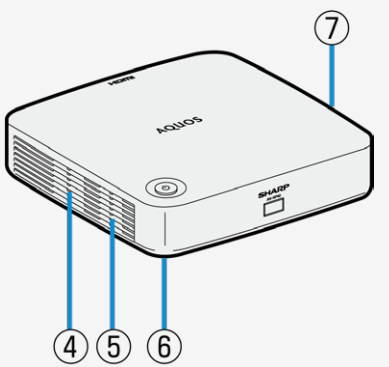

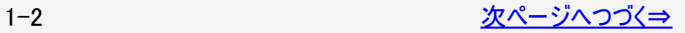

<span id="page-4-0"></span>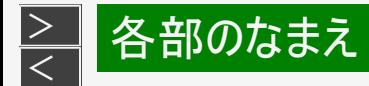

## 本体各部のなまえ

背面

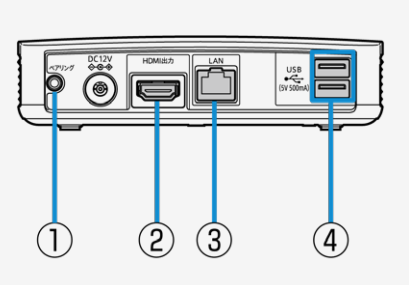

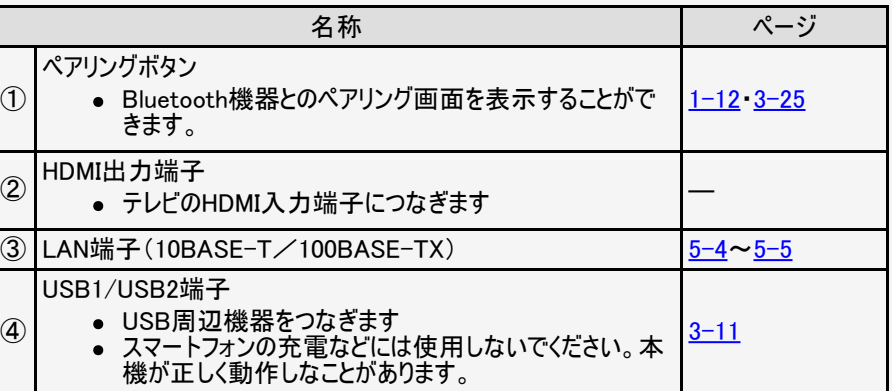

<span id="page-5-0"></span>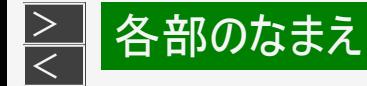

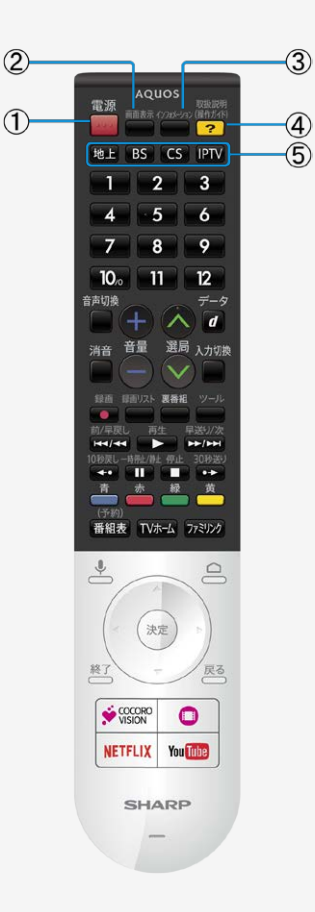

### リモコンボタンのなまえ

● 本機のリモコンで、本機とシャープ製液晶テレビの両方を操作することができます。 テレビ操作の詳細については、テレビの取扱説明書をご覧ください。

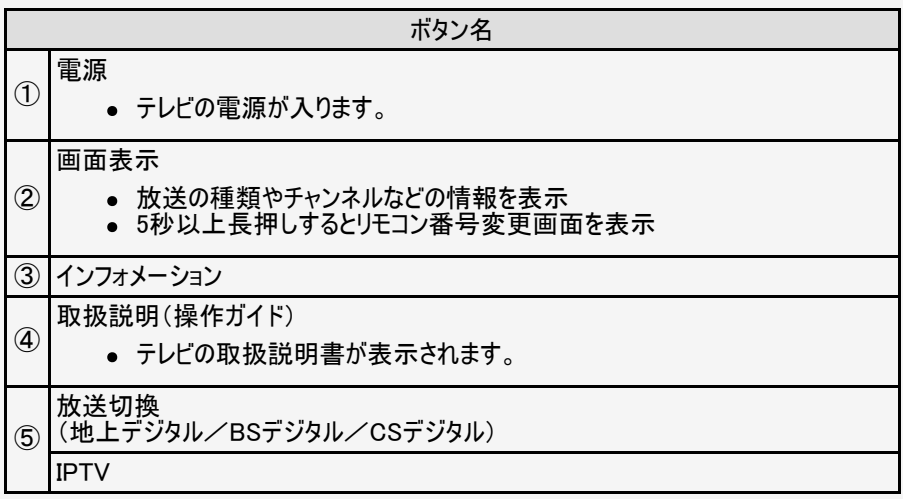

ご注意

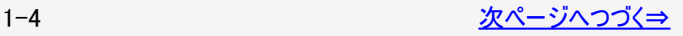

<span id="page-6-0"></span>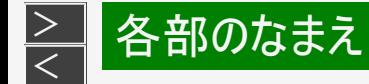

### リモコンボタンのなまえ

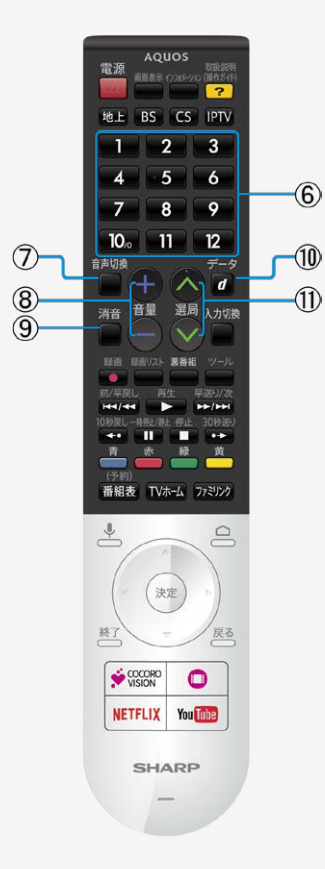

● 本機のリモコンで、本機とシャープ製液晶テレビの両方を操作することができます。 テレビ操作の詳細については、テレビの取扱説明書をご覧ください。

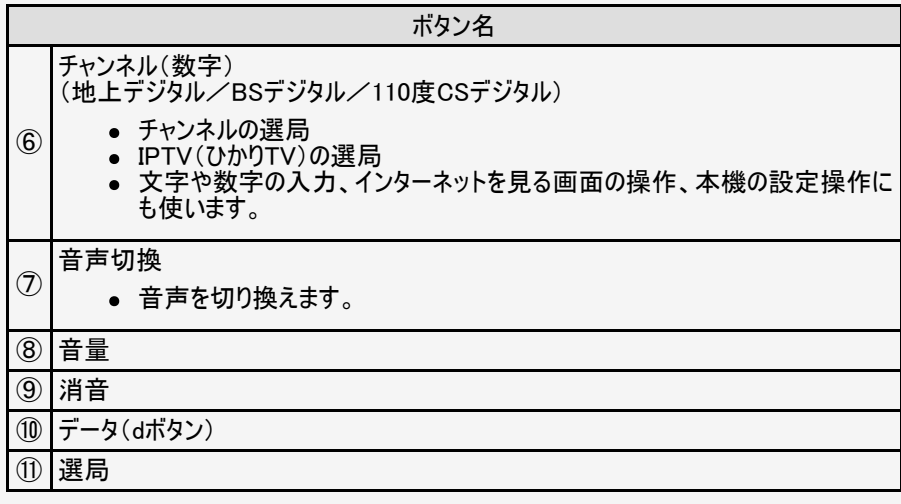

ご注意

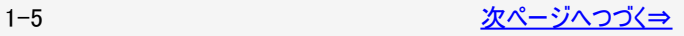

<span id="page-7-0"></span>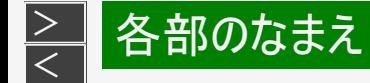

#### AQUOS 電源 取扱説明<br>画面表示イン200H2/3ン (展作力/作  $\overline{P}$ BS CS IPTV 地上  $-2-1$  $\cdot$ <sub>3</sub> -1  $-5 - 6$  $\overline{4}$  $\overline{7}$  $-8$ -9.  $-11$  $12$  $10<sub>o</sub>$  $\neq -5$ 音声切擦  $\overline{d}$ 選局 入力切換  $\circled{12}$  $\overline{14}$ ■ まま マール  $(13)$  $\circ$  $H = 1 + 1$ E  $P = 1$ **SHE SHE WILL ARE**  $\frac{1}{2}$ 番組表 TVホーム ファミリンク  $\triangle$  $\triangle$ 決定 戻る 終了 COCORO  $\bullet$ **You Tube NETFLIX SHARP**

### リモコンボタンのなまえ

● 本機のリモコンで、本機とシャープ製液晶テレビの両方を操作することができます。 テレビ操作の詳細については、テレビの取扱説明書をご覧ください。

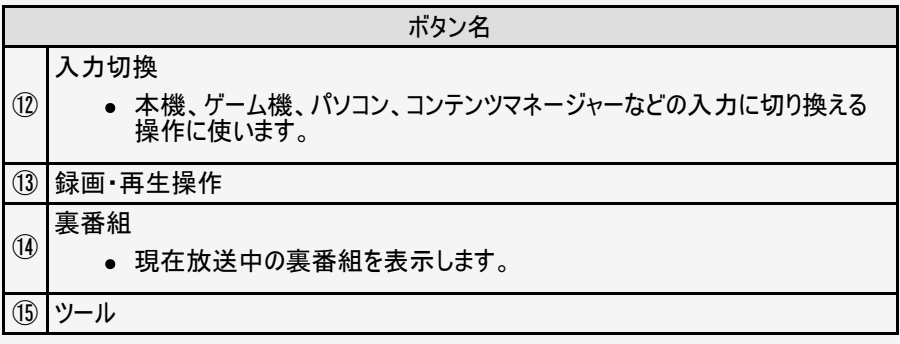

ご注意

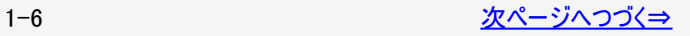

<span id="page-8-0"></span>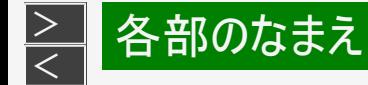

#### AQUOS 電源  $\overline{2}$ 地上 BS CS IPTV  $1 \quad 2 \quad 3$  $\overline{4}$  $-5 - 6$  $\overline{z}$  $-8$  $\overline{9}$  $10<sub>a</sub>$   $-11<sub>a</sub>$  $12<sub>2</sub>$ データ 音声切接  $\wedge$  d 選局 入力切換  $\circ$ **SOUTHERN DESCRIPTION**  $\mathcal{F}$ 番組表 TVホーム ファミリンク  $\triangleq$  $\frac{1}{2}$ 決定 終了 戻る COCORO  $\bullet$ **You Tube NETFLIX SHARP**

 $\widehat{\mathbb{D}}$ 

### リモコンボタンのなまえ

ボタン名 ⑯ 前/早戻し いま見ているチャプターの先頭に戻ります。 ● 長押しで早戻しになります。 そのまま押し続けると、速度が速くなります。(4段階)  $(1)$ 早送り/次 次のチャプターを頭出しします。 ● 長押しで早送りになります。 そのまま押し続けると、速度が速くなります。(4段階) ● 早送りは約1.5倍速の早見・早聞き視聴ができます。 ⑱ カラー(青/赤/緑/黄) ● 連動データ放送の操作 ● テレビ側の文字入力の操作

● 本機のリモコンで、本機とシャープ製液晶テレビの両方を操作することができます。

テレビ操作の詳細については、テレビの取扱説明書をご覧ください。

ご注意

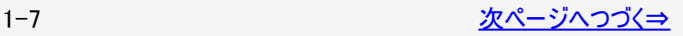

<span id="page-9-0"></span>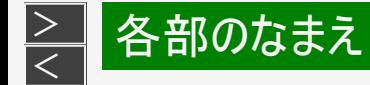

#### AQUOS 電源 取扱説明<br>画面表示 インロメーション [属作ガイド  $\overline{\mathcal{P}}$ 地上 BS CS IPTV  $-2$ -1  $3$  $-5$   $-6$ -4  $8 \overline{9}$ -7  $10<sub>o</sub>$  $11$  $12$ 音声切接  $\neq -5$  $\overline{d}$ 選局 入力切接 г  $\frac{1}{20}$  $\circled{r}$ 番組表 TVホーム ファミリンク  $\bigcirc$  $\widehat{\mathcal{D}}$ 決定 戻る COCORO  $\bullet$ **You Tube NETFLIX SHARP**

### リモコンボタンのなまえ

● 本機のリモコンで、本機とシャープ製液晶テレビの両方を操作することができます。 テレビ操作の詳細については、テレビの取扱説明書をご覧ください。

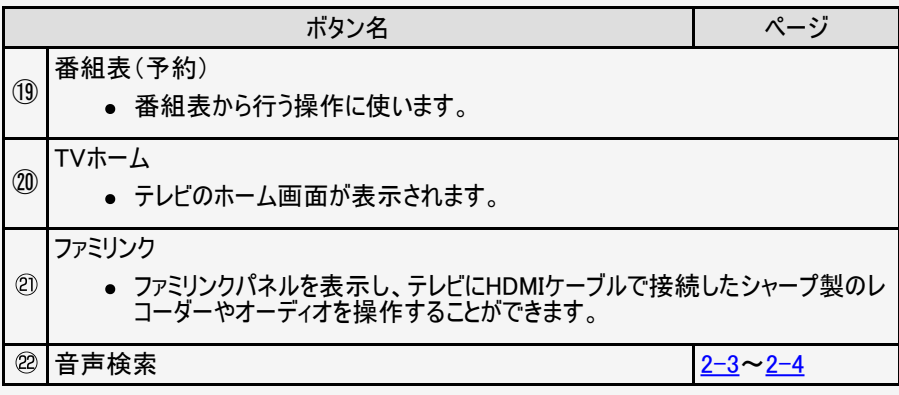

#### ご注意

- お使いのテレビの機種によっては、一部のボタンが使用できないまたは異なる動作 をする場合があります。
- ファミリンクⅡに対応した機種でファミリンクパネルを表示できます。 対応機種についてはSHARPオンラインサポートペー ジ(http://www.sharp.co.jp/support/)でご確認ください。

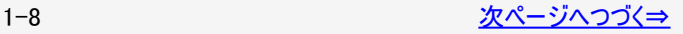

<span id="page-10-0"></span>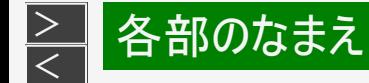

#### AQUOS 電源 -<br>取抜説等<br>作作用 (Group-Sra) (最作方作  $\overline{P}$ 地上 BS CS IPTV  $-2$   $3$ -1  $\overline{4}$  $-5$   $-6$  $\overline{7}$  $-8$ -9.  $-11 - 12$  $10<sub>o</sub>$ データ 音声切擦  $\wedge$  d 選局 入力切換 消音 東番組  $\leftarrow$ mπ Œ  $\rightarrow$ 番組表 TVホーム ファミリンク  $\mathcal{L}$  $\circ$  $(25)$  $(23)$ 決定  $(24)$  $\circledcirc$ COCORO  $\bullet$  $\widehat{2D}$ **You Tube NETFLIX SHARP**  $\circled{2}$

### リモコンボタンのなまえ

● 本機のリモコンで、本機とシャープ製液晶テレビの両方を操作することができます。 テレビ操作の詳細については、テレビの取扱説明書をご覧ください。

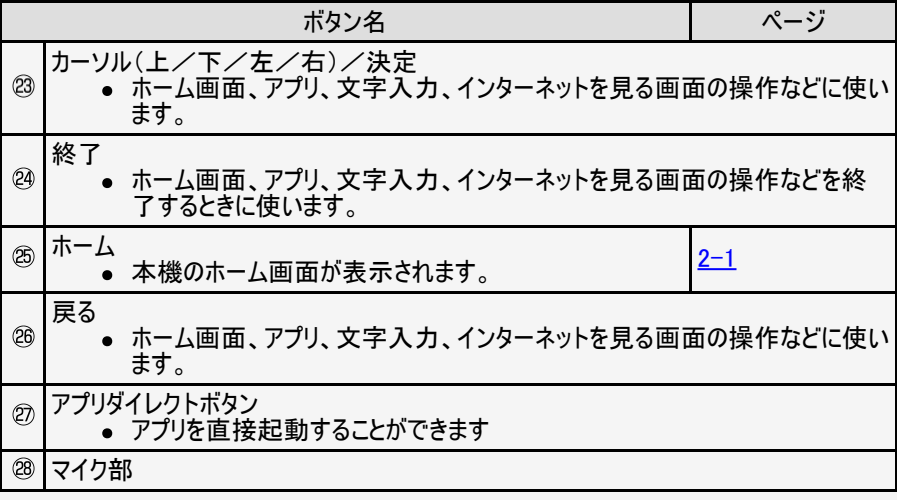

ご注意

<span id="page-11-0"></span>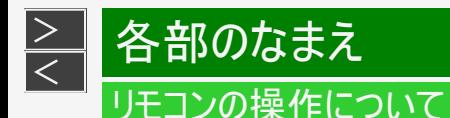

- 本機のリモコンで、本機とシャープ製液晶テレビの両方を操作できます。
- 本機とリモコンをペアリングする必要があります。
- リモコンの信号には、無線(Bluetooth)でネットプレーヤー側に出されるものと、赤外線でテレビ側に出されるものがあります。
- 本機のリモコンでテレビを操作する場合はテレビのリモコン受光部に向けてください。テレビのリモコン受光部から5mの範囲内で 操作してください。

テレビのリモコン受光部の位置と上下左右の角度はテレビの取扱説明書をご確認ください。

- リモコン送信の範囲と距離、テレビのリモコン受信の範囲と距離を合わせて確実に1つのリモコンボタンを押してください。
- リモコン番号を設定する機能があるため、正しく操作できない場合があります。 (⇒[1-13](#page-14-0)ページ)
- お使いのテレビの機種によっては一部のボタンが働かないまたは動作が異なる場合があります。

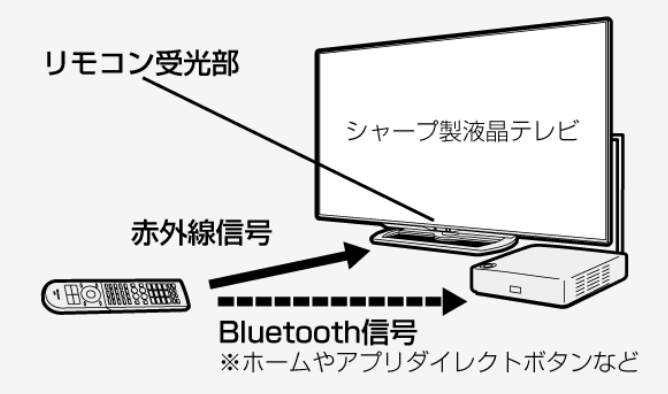

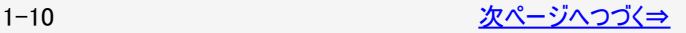

### <span id="page-12-0"></span>リモコンの操作について(つづき)

他社製テレビに接続される方は

● 他社製テレビと接続される方は、リモコンをネットプレーヤーのみに信号を送る単体操作モードにしてお使いください。

雷源

### 単体操作モード設定方法

- 雷源 ● リモコンの △ ボタンを押しながら、 ••• ボタンを5秒以上押し続けてください。
- 単体操作モードのときに操作できるボタンについては同梱の取扱説明書をご確認ください。
- 単体操作モードに切り換えたときは右図の網かけされたボタンが使用できます。
- 単体操作モードを解除する場合は、再度、リモコンの (ニ) ボタンを押しながら、 … ボタン を5秒以上押し続けてください。

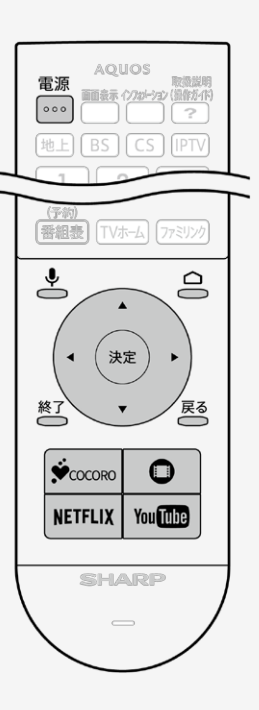

<span id="page-13-0"></span>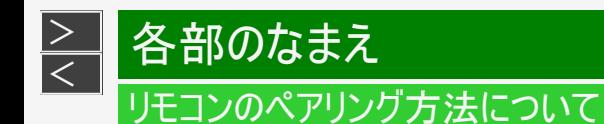

リモコンのペアリングを解除した場合など、再度ペアリングが必要な場合は下記の手順で操作してください。

1. 本機背面のペアリングボタンを押す

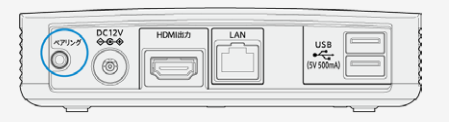

2. ペアリング待受画面になったことを確認する

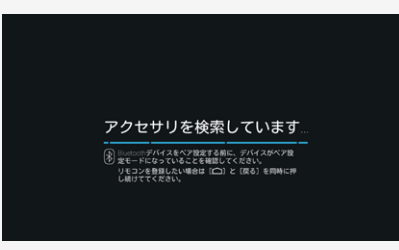

3. リモコンの △ ボタンを押しながら、 戻る<br>3. リモコンの △ ボタンを押しながら、 △ ボタンを押し続ける

4. リモコンが検出されると、自動で登録を開始します

複数のBluetooth機器が検出された場合は、カーソルボタンでリモコンを選び、決定を押してください

<span id="page-14-0"></span>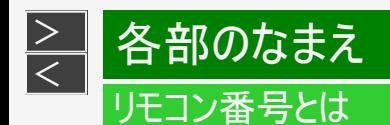

- 2台のAQUOSを近くに設置している場合、リモコン操作で2台とも動作してしまうことが あります。 リモコン誤動作の可能性があるこのような使用環境の場合、リモコン番号の設定で、 別々の番号に設定しておくと他のAQUOSの誤動作を防ぐことができます。(リモコン番 号は、「1」または「2」に設定します。)
- リモコンで操作する と、他のAQUOSが 動作してしまう。

リモコン側のリモコン番号を切り換えるには

- 1. 1または 2 を押したまま、 雷源
- 2. <sup>000</sup>を5秒以上押す
	- テレビ側で設定した番号に合わせてください。
- リモコンの乾電池が消耗したときや、乾電池を交換したときは、リモコン番号が「1」に戻る場合があります。
- テレビ側のリモコン番号を変更するには
	- テレビ側のリモコン番号を変更する方法はテレビの取扱説明書をご覧ください。

<span id="page-15-0"></span> $\,>$  $\,>$ 

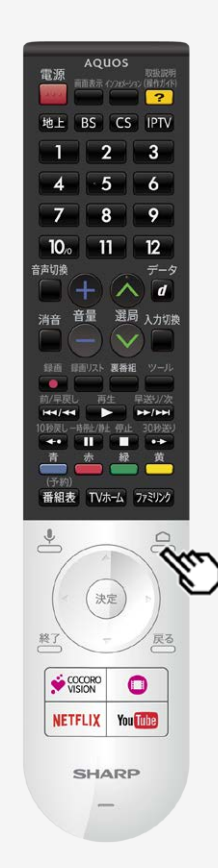

## ホーム画面の使いかた

- 本機の設定やアプリの操作を行うとき、その入り口となる画面のことを「ホーム画面」と呼 びます。
- ここでは、ホーム画面の見かたや使いかたについて説明します。

ホーム画面の例 (インターネット接続状態の画面例です。)

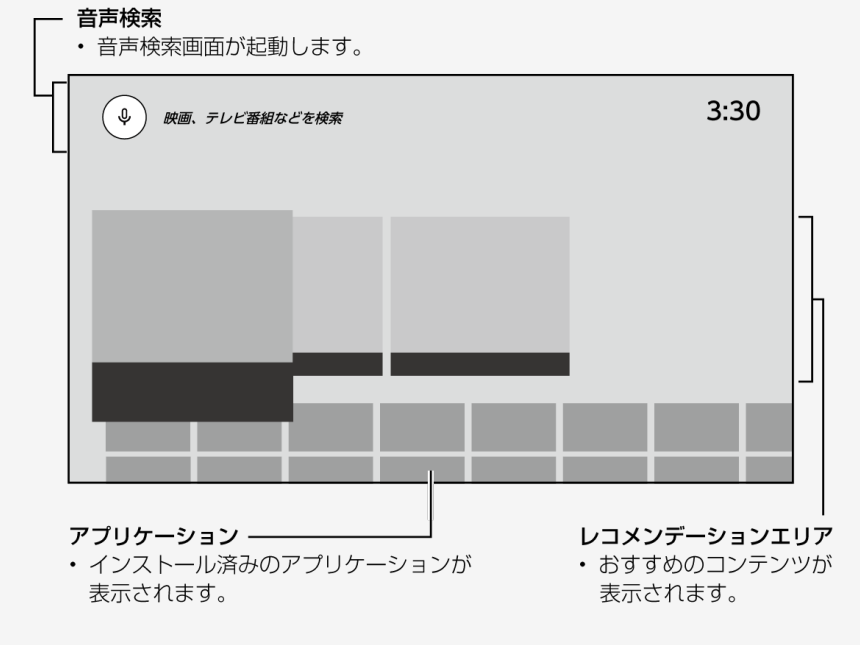

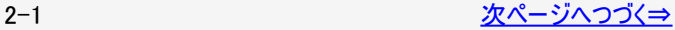

<span id="page-16-0"></span> $\,>$  $\,>$ 

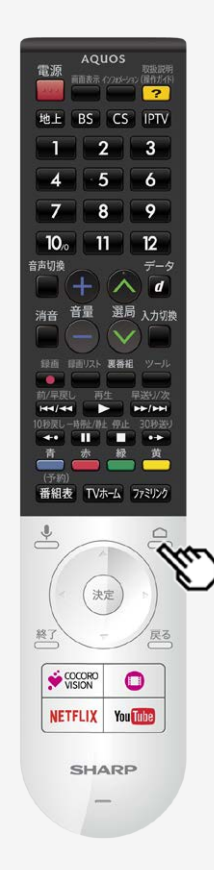

## ホーム画面の使いかた(つづき)

- 本機の設定やアプリの操作を行うとき、その入り口となる画面のことを「ホーム画面」と呼 びます。
- ここでは、ホーム画面の見かたや使いかたについて説明します。

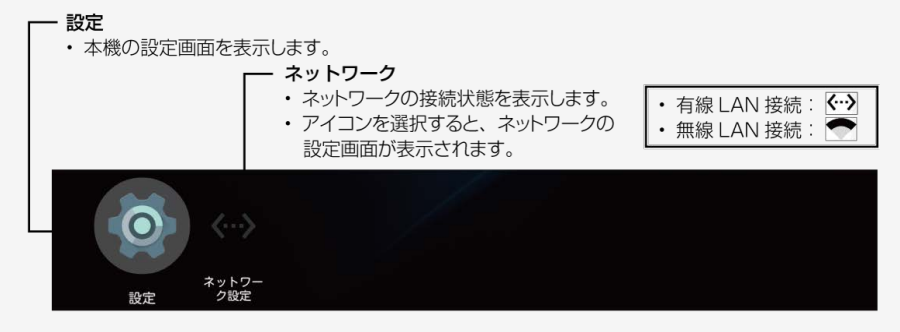

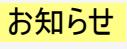

アプリケーションおよびサービス内容は、サービス事業者の都合により予告なく変更や終 了されることがあります。

詳しくは、各サービスの利用規約をお読みください。

<span id="page-17-0"></span> $\,>$  $\,>$ 

### 音声検索の操作方法

### 音声検索の操作のしかた

- 1. ホーム画面表示中に、リモコンの── ●<br>1. ホーム画面表示中に、リモコンの──を押して、検索画面を表示する
- 2. 検索したいキーワードをマイクに向かって発話する
	- 発話時、マイクを塞がないようにご注意ください。正しく認識されない場合があり ます。
	- カーソルを右に動かし、決定を押すと文字を入力して検索することもできます。
	- アプリ表示中に、音声検索ボタンを押すと、そのアプリ内の検索になります。 (音声検索に対応しているアプリのみ)

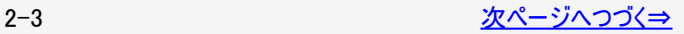

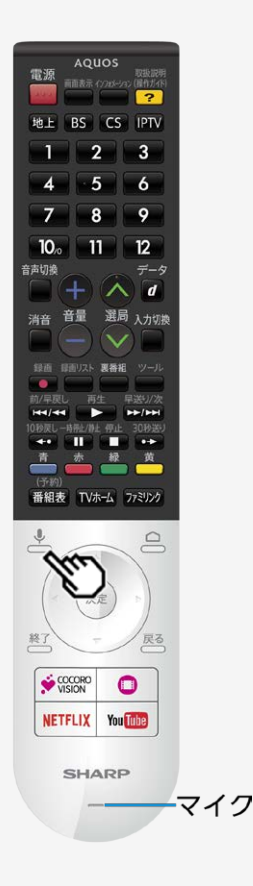

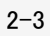

音声検索の操作方法(つづき)

音声検索のテレビ連携とレコーダー連携

設定メニューの「機器設定」-「操作機器登録」で本機と同じネットワーク上のテレビやレコーダーを登録している場合、音声検索した キーワードをテレビやレコーダーで再検索することができます。

 $(⇒3-3|&-3-4$  $(⇒3-3|&-3-4$  $(⇒3-3|&-3-4$  $(⇒3-3|&-3-4$ ページ)

<span id="page-18-0"></span> $\,>$  $\,>$ 

キーワード検索結果が表示された画面で、再検索したいカテゴリを選択してください。

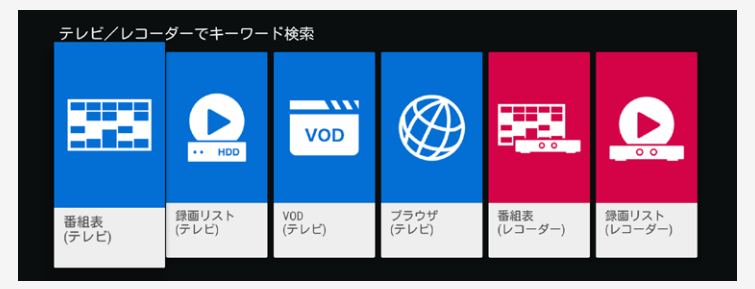

#### お知らせ

- 当機能はネットワーク経由で操作するため、テレビ側とレコーダー側の準備が必要です。 (⇒[2-5](#page-19-0)~[2-10](#page-24-0)ページ)
- 録画リスト(テレビ)は、外付けUSB-HDD対応機種のみお使いいただけます。 テレビにUSB-HDDを正しく接続してください。
- テレビやレコーダーの状態によっては、うまく動作しない場合があります。

<span id="page-19-0"></span>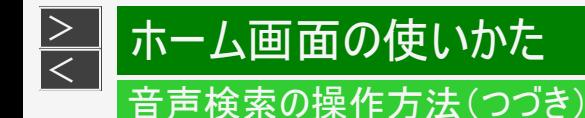

ネットワーク経由で操作するテレビの準備

当機能は、スマートフォン向けアプリ「AQUOSコネクト」の対応機種のテレビでご使用いただけます。 対応機種の確認は下記AQUOSサポートページ(http://www.sharp.co.jp/support/aquos/)の動作確認情報にてご確認ください。

US40ラインを例に、本機に付属しているリモコンを使っての操作手順を説明します。

お使いのテレビの機種によっては設定方法が異なる場合があります。詳しくはテレビの取扱説明書をご確認ください。

準備1 テレビをインターネットに接続する

- 1. 「™ホムを押してホーム画面を表示し、上下左右カーソルボタンで「設定」-「♥️ (視聴準備)」-「通信(インターネット)設定」を 選び、 $\overline{\overset{(k_{\mathcal{B}})}{\triangleright}}$ を押す。
- 2. 上下カーソルボタンで「LAN設定」を選び、<sup>(決定)</sup>を押す。
- 3. 画面に従って接続する

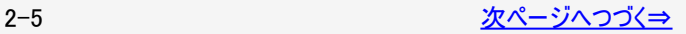

<span id="page-20-0"></span>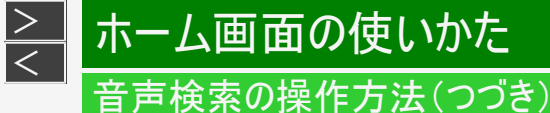

ネットワーク経由で操作するテレビの準備

準備2 AQUOSコネクト(リモート)設定をする

- 1. 「™ホムを押してホーム画面を表示し、上下左右カーソルボタンで「設定」-「♥♥(視聴準備)」-「通信(インターネット)設定」を 選び、 $\overline{(\mathbb{R}^d)}$ を押す。
- 2. 上下カーソルボタンで「AQUOSコネクト設定」を選び、<sup>(決定)</sup>を押す。
- 3. 上下カーソルボタンで「AQUOSコネクト設定」を選択し、「変更する」選び <sup>(決定)</sup>を押す。
- 4. 左右カーソルボタンで「する」を選び、<sup>(決定)</sup>を押す。
- 5. クイック起動を「する(常に有効)」に設定する

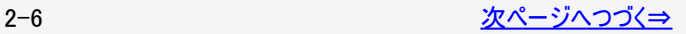

<span id="page-21-0"></span>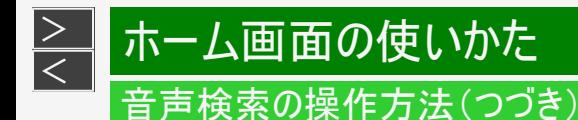

ネットワーク経由で操作するテレビの準備

準備3 AQUOS Cityに接続する

- 1.  $\frac{[{\bf V} \cdot {\bf k} {\bf k}]}{2}$ を押してホーム画面を表示し、上下左右カーソルボタンで「ネットサービスゾーン」の「サービス一覧」を選び、 $\frac{(\mathcal{R} \cdot \mathcal{R})}{2}$ を押 す。
- 2. 上下左右カーソルボタンで「AQUOS視聴ランキング」を選び、<sup>(決定)</sup>を押す。
- 3. 「AQUOS視聴ランキングご利用規約」をよくお読みになり、「利用規約に同意します。」チェックボックスに「チェック」し、「参加す る。」を選び、<sup>(決定)</sup>を押す。

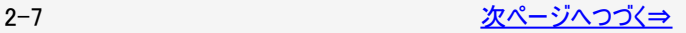

<span id="page-22-0"></span>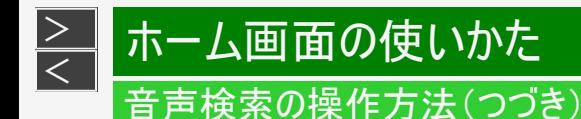

ネットワーク経由で操作するレコーダーの準備

当機能は、スマートフォン向けアプリ「IPコントロール(ボイスリモコン)」の対応機種のレコーダーでご使用いただけます。 対応機種の確認は下記BDレコーダー・プレーヤー/4Kレコーダーサポートページ(http://www.sharp.co.jp/support/bd/)の動作確認 情報にてご確認ください。

BD-NT3000を例に、レコーダーのリモコンを使っての操作手順を説明します。

お使いのレコーダーの機種によっては設定方法が異なる場合があります。詳しくはレコーダーの取扱説明書をご確認ください。

準備1 レコーダーをインターネットに接続する

1. レコーダーのホーム画面を表示する

2. 上下左右カーソルボタンで「設定」-「通信機能設定」-「LAN設定」を選び、<sup>(決定)</sup>を押す。

3. 画面に従って接続する

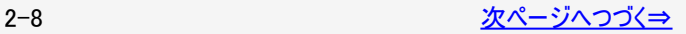

<span id="page-23-0"></span>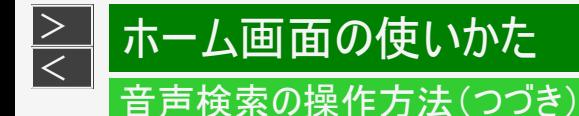

ネットワーク経由で操作するレコーダーの準備

#### 準備2 IPコントロール

- 1. レコーダーのホーム画面を表示する
- 2. 上下左右カーソルボタンで「設定」-「通信機能設定」-「IPコントロール設定」を選び、<sup>(決定)</sup>を押す。
- 3. 上下左右カーソルボタンで「変更する」を選択し、「する」を選び、<sup>(決定)</sup>を押す。
- 4. 機種名の変更やログインID、パスワードを設定する場合は、画面に従って設定する

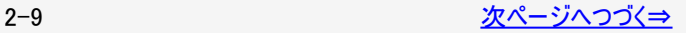

<span id="page-24-0"></span>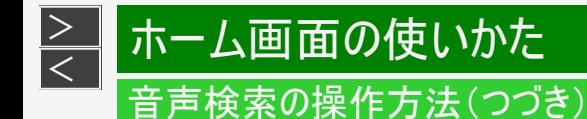

ネットワーク経由で操作するレコーダーの準備

準備3 クイック起動設定をする

- 1. レコーダーのホーム画面を表示する
- 2. 上下左右カーソルボタンで「設定」-「本体設定」-「クイック起動設定」を選び、<sup>(決定)</sup>を押す。
- 3. 上下左右カーソルボタンで「する」を選び、<sup>(決定)</sup>を押す。

<span id="page-25-0"></span>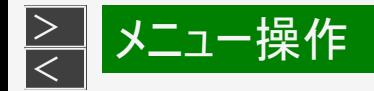

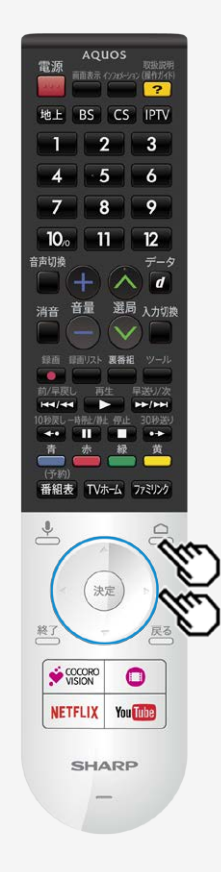

### 設定メニューの使いかた

- 設定メニューの基本的な操作のしかた
	- 1. <br />
	る
	2<br />
	下 />
	The mature of<br />
	The mature of<br />
	The mature of<br />
	The mature of<br />
	The mature of<br />
	The mature of<br />
	The mature of<br />
	The mature of<br />
	The mature of<br />
	The mature of<br
	- 2. 上下カーソルボタンで「設定」を選び、<sup>(決定)</sup>を押す

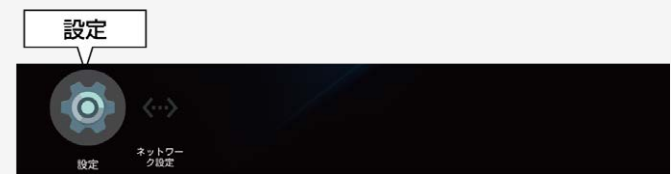

- 3. 上下左右カーソルボタンで目的の項目を選び、<sup>(決定)</sup>を押す
	- 選んだ項目により、さらに項目を選ぶ操作が続くこともあります。
	- 各設定画面から前の画面に戻るときはリモコンの<mark>戻る</mark>ボタンを押してください。

<span id="page-26-0"></span>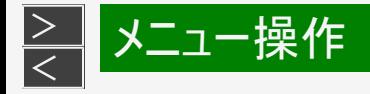

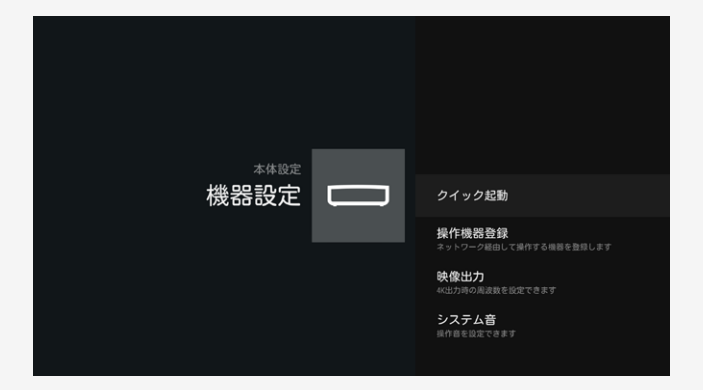

#### 機器設定

本機に関する設定ができます

#### クイック起動

- 本機の起動や入力切換したときに画面が出るまでの時 間を早くすることができます。
- 「入」に設定すると、「切」のときより待機時の消費電力 が増えます。

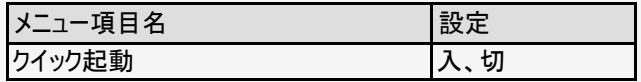

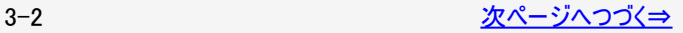

<span id="page-27-0"></span>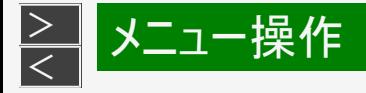

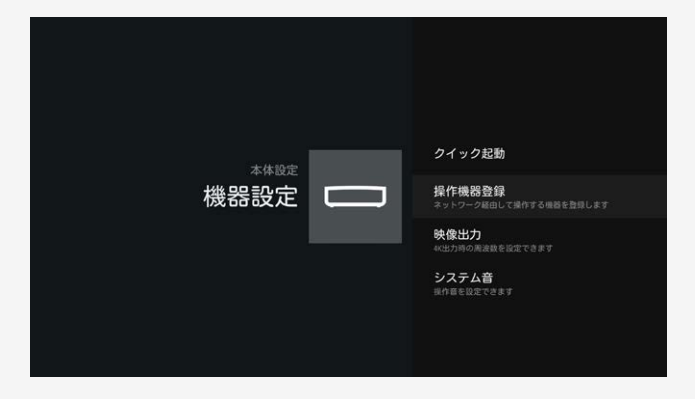

#### 機器設定(つづき)

#### 操作機器登録

● ネットワーク経由で本機から操作するテレビとレコーダー を登録します。

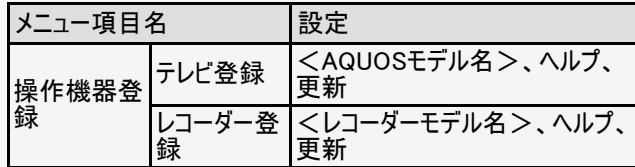

#### お知らせ

- あらかじめ登録する機器を本機と同じネットワークに接 続する必要があります。 (⇒<u>[2-5](#page-19-0)</u>~<u>[2-10](#page-24-0)</u>ページ)
- 対応テレビ、レコーダーはSHARPオンラインサポートペー ジ(http://www.sharp.co.jp/support/)でご確認くださ い。

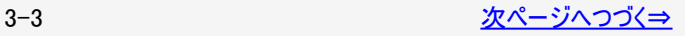

<span id="page-28-0"></span>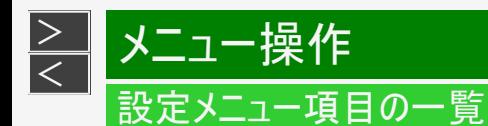

- テレビ/レコーダーの登録手順
	- 1. △ を押してホーム画面を表示し、上下左右カーソルボタンで「設定」-「機器設定」-「操作機器登録」を選び、 <sup>(決定)</sup>を押す。
	- 2. 上下カーソルボタンで「テレビ登録」または「レコーダー登録」を選び、 <sup>(決定)</sup>を押す。
		- 本機と同じネットワーク上にある機器が表示されます。
		- 当機能はネットワーク経由で操作するため、テレビ側とレコーダー側の準備が必要です。 (⇒[2-5](#page-19-0)~[2-10](#page-24-0)ページ)
	- 3. 機器を選び、<sup>(決定)</sup>を押す。
	- 機器が見つからない場合は、「更新」を選択して決定してください。再検索されます。
	- 選択した機器でパスワード設定されている場合は、パスワードを入力してください。機器のパスワード設定については、接続す る機器の取扱説明書をご確認ください。

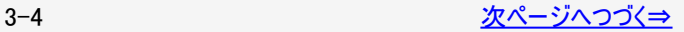

<span id="page-29-0"></span>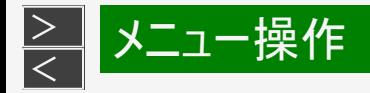

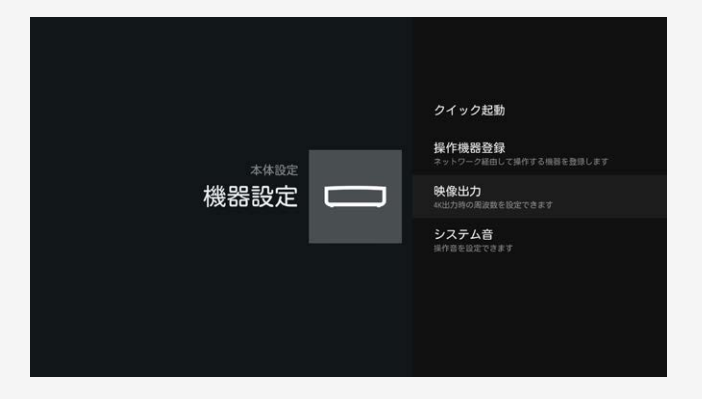

#### 機器設定(つづき)

#### 映像出力

● 4K出力映像の周波数を設定できます。

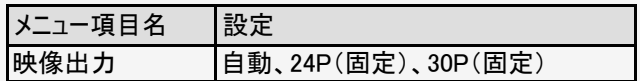

### お知らせ

- 通常は「自動」に設定してご使用ください。
- 固定値に設定した場合、それ以外の周波数で送られ たコンテンツが正しく再生できない場合があります。

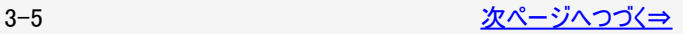

<span id="page-30-0"></span>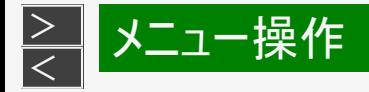

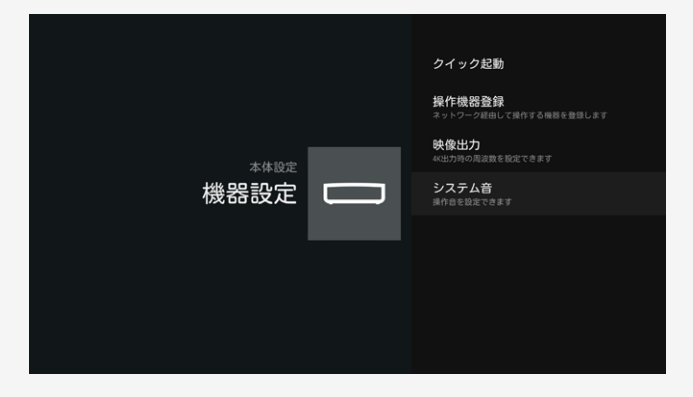

### 機器設定(つづき)

#### システム音

カーソル移動時などに操作音を鳴らすかどうかを設定し ます。

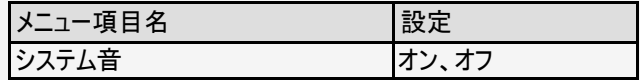

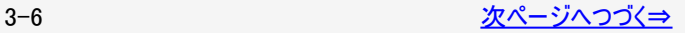

<span id="page-31-0"></span>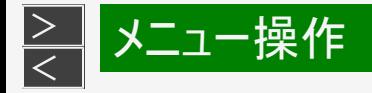

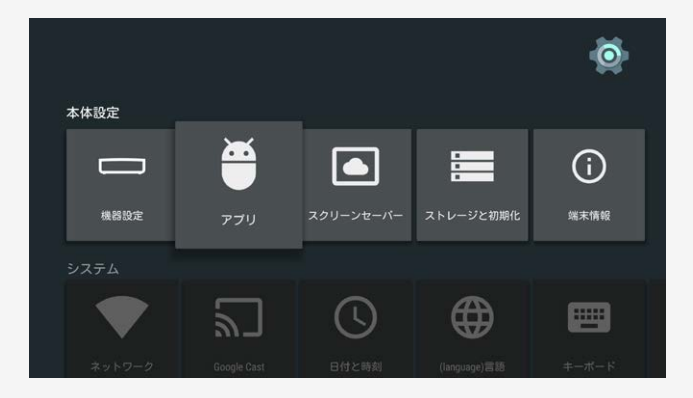

#### アプリ

ダウンロードしたアプリや実行中のアプリを確認したり、アプリ関係 の設定ができます。

※アプリをアンインストールする場合は、アプリを選び「アンインス トール」を選択し、「OK」を押してください。

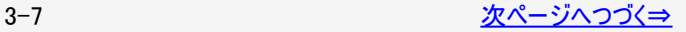

<span id="page-32-0"></span>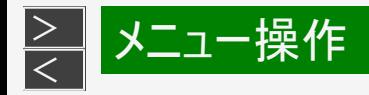

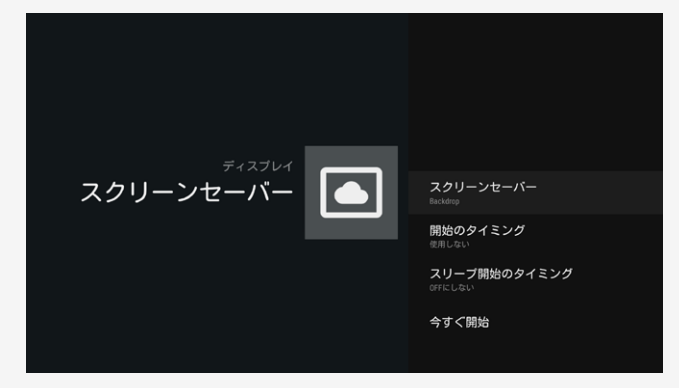

#### スクリーンセーバー

● スクリーンセーバーの設定ができます。

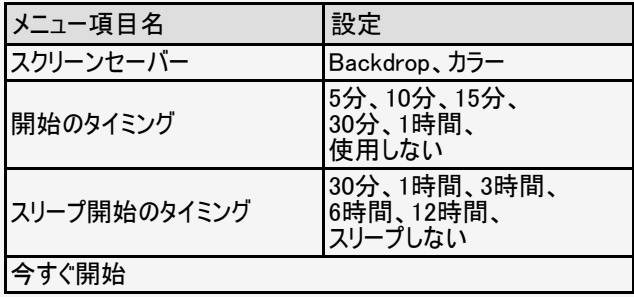

#### お知らせ

スリープ開始のタイミングについて

● 設定した時間を経過し、本機の操作が行われなかった 場合、スリープ(待機)状態になります。 アプリによってはスリープ(待機)状態にならない場合があ ります。

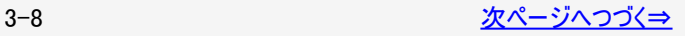

<span id="page-33-0"></span>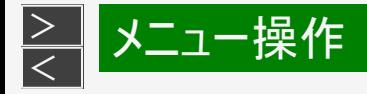

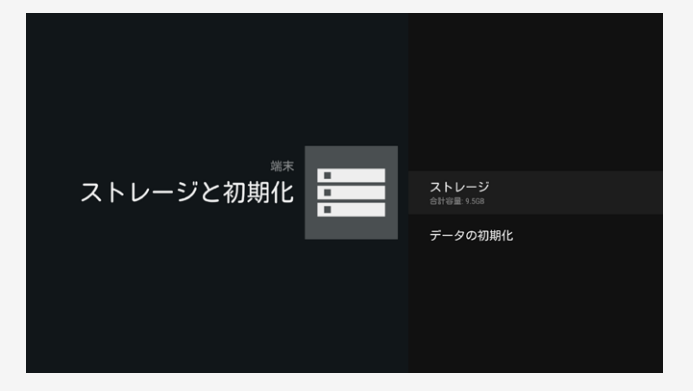

### ストレージと初期化

● 内部ストレージ(内部メモリ)で使用している容量の内 訳を確認したり、初期化を行います。

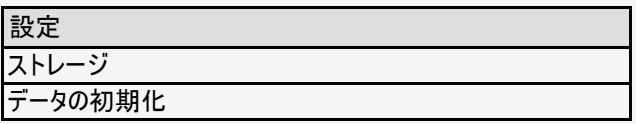

ご注意

- データの初期化によりアカウントやパスワードなどが消え てしまうサービスがあります。データの初期化前に記録し ておいてください。
- 本機による初期化ではテレビの設定は初期化されませ ん。テレビを初期化する場合は、テレビ側で初期化操 作を実行してください。

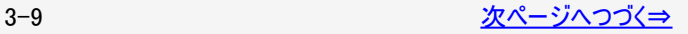

<span id="page-34-0"></span>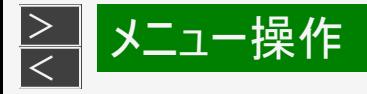

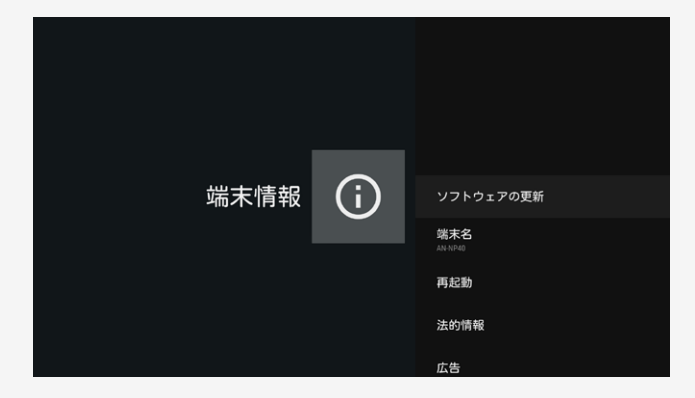

#### 端末情報

- 本機のソフトウェアやソフトウェアの更新についての情報 を表示します。
- 手動アップデートの手順については、「ソフトウェア のUSBアップデートについて」および「ソフトウェアのネット ワークアップデートについて」をご覧ください。 (⇒[3-11](#page-35-0)~[3-12](#page-36-0)ページ)

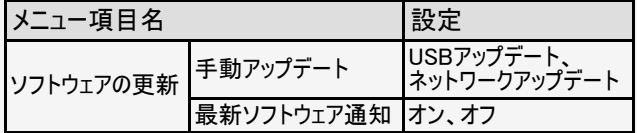

#### お知らせ

「最新ソフトウェア通知」を「オン」に設定した場合、最新 ソフトウェアがあるときは、レコメンデーションエリアに通知 が表示されます。

ネットワークに接続している必要があります。

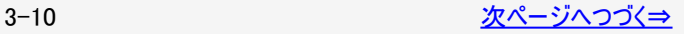

<span id="page-35-0"></span>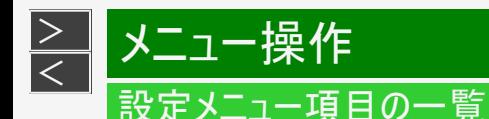

### ソフトウェアのUSBアップデートについて

USBメモリーを使って本機のソフトウェアを更新します。

ソフトウェアの更新情報については、パソコンを使ってサポートページへアクセスし、更新用ソフトウェアの有無を確認してください。 更新用ソフトウェアが公開されているときは、パソコンにダウンロード後、空のUSBメモリーに更新用ソフトウェアのみをコピーして本機 のUSB端子に挿入しソフトウェアの更新を行ってください。

- 1. を押してホーム画面を表示し、上下左右カーソルボタンで「設定」-「端末情報」-「ソフトウェアの更新」を選び、決定を押 す
- 2. 「手動アップデート」を選び決定を押す。
- 3. 「USBアップデート」を選んで決定を押す。
- 4. 「確認」を選んで決定を押す。
- 5. 画面に従って操作する

#### ご注意

- FAT32形式のUSBメモリーでソフトウェアの更新を行ってください。
- データの更新中は、USBメモリーを取り外さないでください。
- データの更新中は、本機のACアダプターを抜かないでください。
- ソフトウェアの更新情報は、パソコンを使用してSHARPオンラインサポートページでご確認ください。 http://www.sharp.co.jp/support/

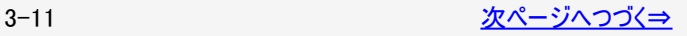
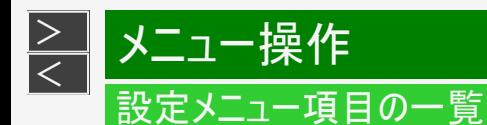

### ソフトウェアのネットワークアップデートについて

本機をインターネットに接続しているときは、ネットワークに接続して最新のソフトウェアに更新できます。

- 1. ごうを押してホーム画面を表示し、上下左右カーソルボタンで「設定」−「端末情報」-「ソフトウェアの更新」を選び、決定を押 す
- 2. 「手動アップデート」を選び決定を押す
- 3. 「ネットワークアップデート」を選んで決定を押す
- 4. 画面に従って操作する

#### ご注意

- データの更新中は、更新が完了するまで他の操作は行わないでください
- データの更新中は、本機のACアダプターを抜かないでください。

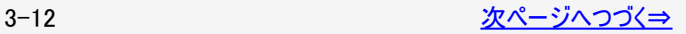

<span id="page-37-0"></span>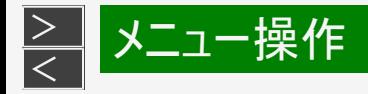

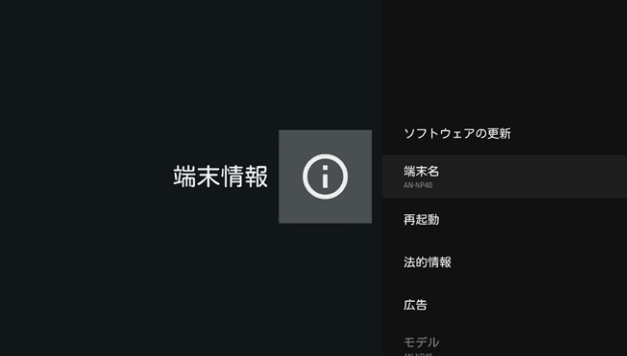

### 端末情報(つづき)

本機の端末情報が表示されます。

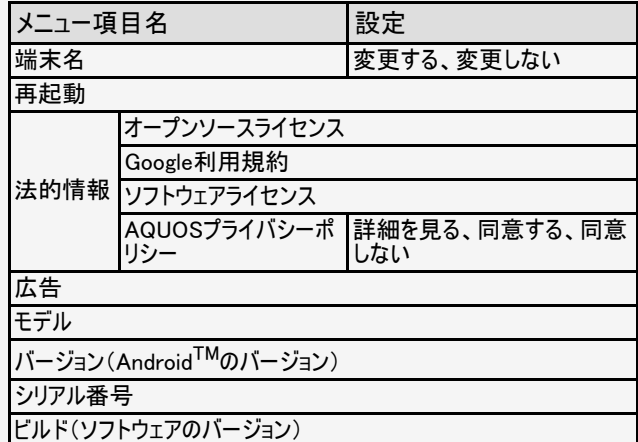

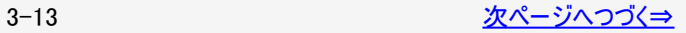

<span id="page-38-0"></span>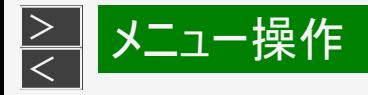

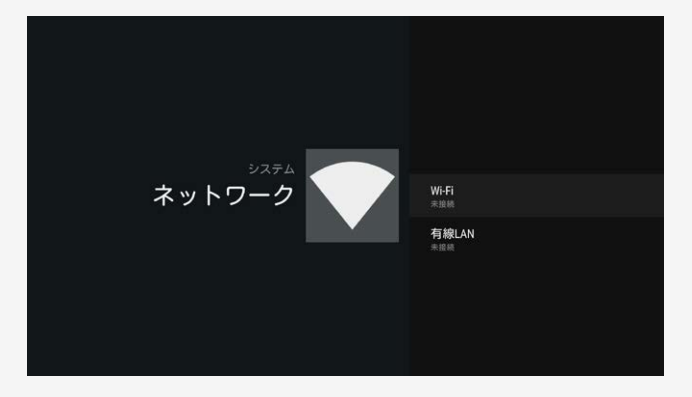

#### ネットワーク

有線LANや無線LAN(Wi-Fi)の設定ができます。 (⇒<u>[5-1](#page-66-0)</u>~[5-23](#page-88-0)ページ)

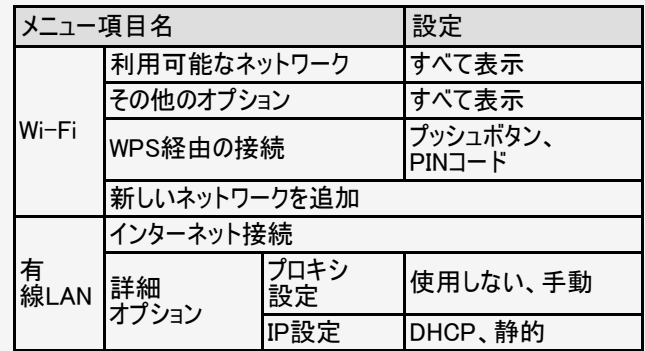

### お知らせ

Wi-Fi設定後に有線LANに切り換える場合は、Wi-Fiを ネットワークから切断してください。

<span id="page-39-0"></span>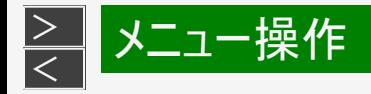

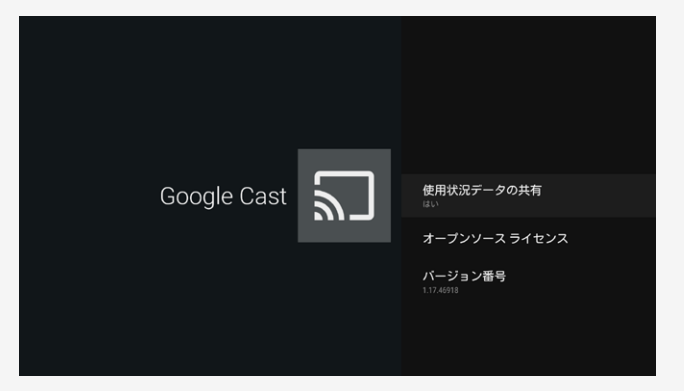

#### Google Cast

● 本機に内蔵されているGoogle Cast<sup>TM</sup>機能の設定を 確認することができます。

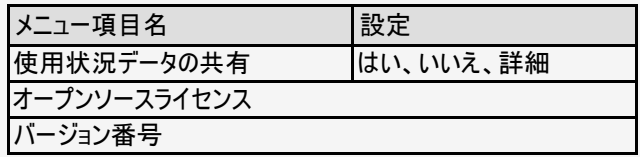

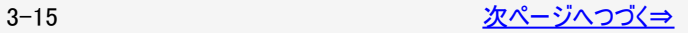

<span id="page-40-0"></span>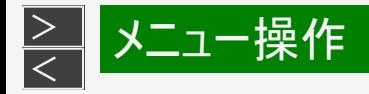

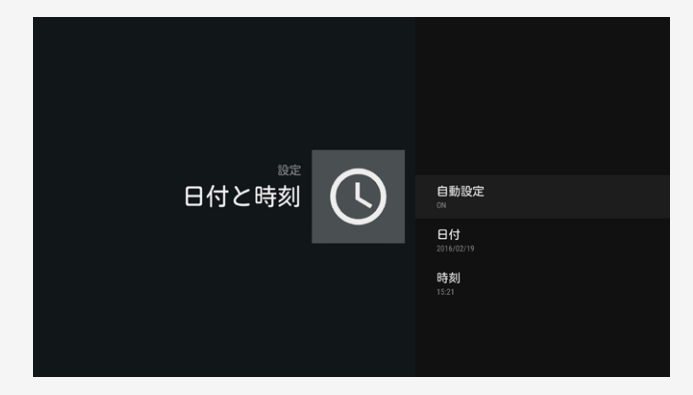

#### 日付と時刻

● 現在の日付と時刻を設定します。

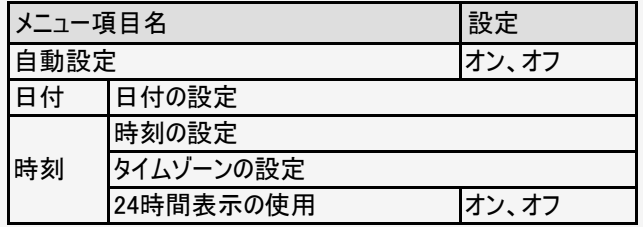

ご注意

● 初期値はネットワークから時刻を自動取得するように なっています。ネットワークに接続しない場合は、個別に 設定してください。

<span id="page-41-0"></span>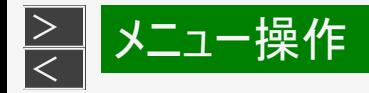

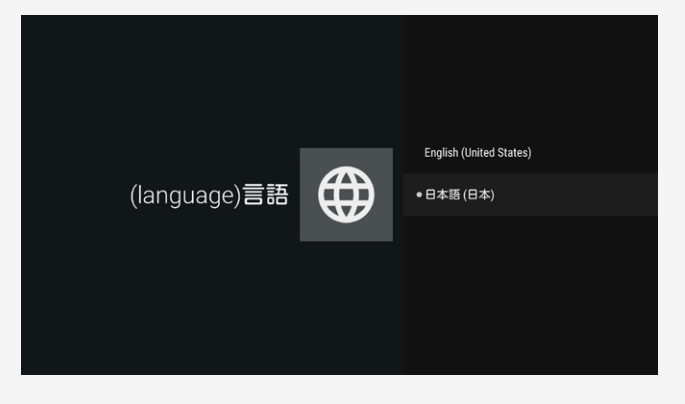

### (language)言語

メニューの言語を設定します

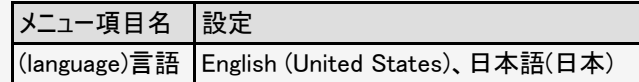

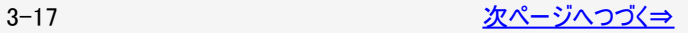

<span id="page-42-0"></span>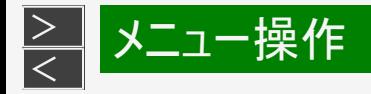

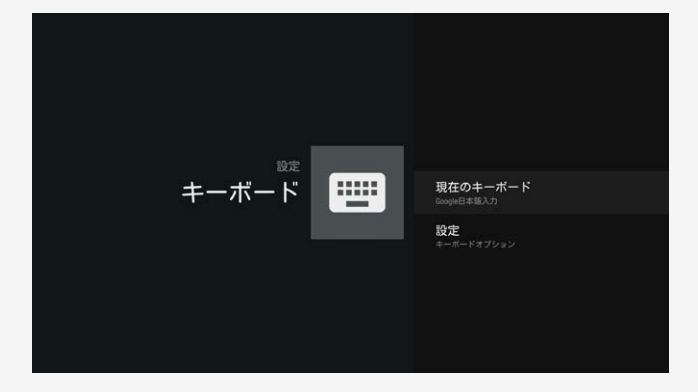

#### キーボード

● 画面に表示されるソフトウェアキーボードを設定します。

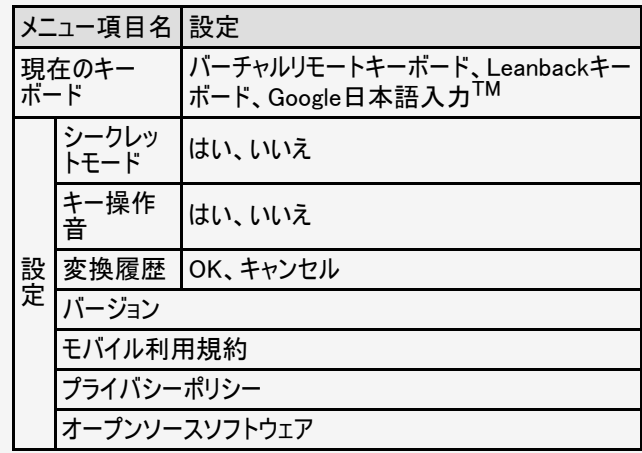

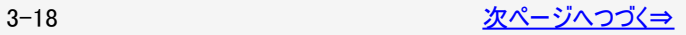

<span id="page-43-0"></span>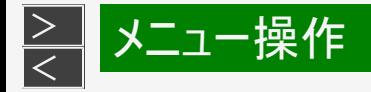

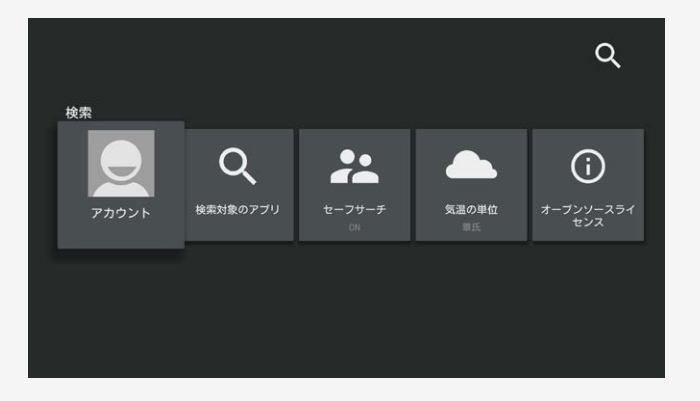

### 検索

ホーム画面の検索に関する設定ができます。

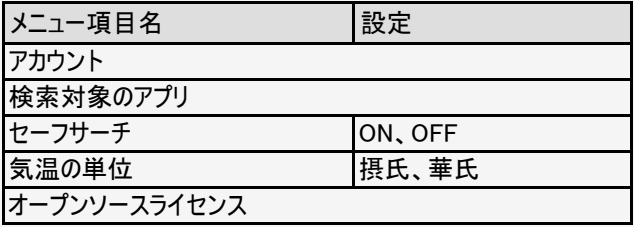

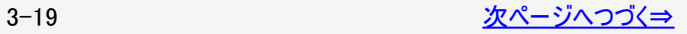

<span id="page-44-0"></span>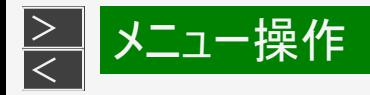

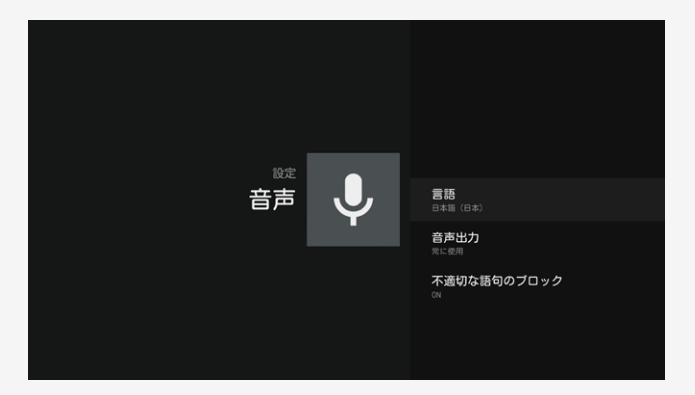

### スピーチ

音声認識機能の設定ができます

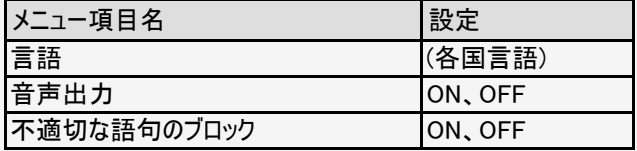

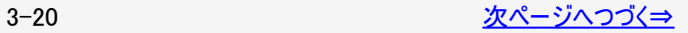

<span id="page-45-0"></span>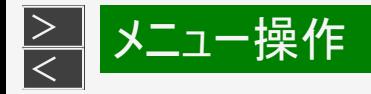

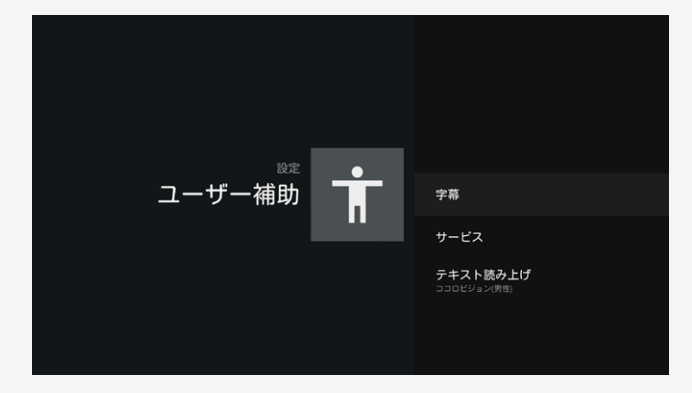

#### ユーザー補助

● 視覚に障害がある場合などに、音声フィードバッ ク(TalkBack)やカスタマイズされた字幕表示で本機を使 用しやすくすることができます

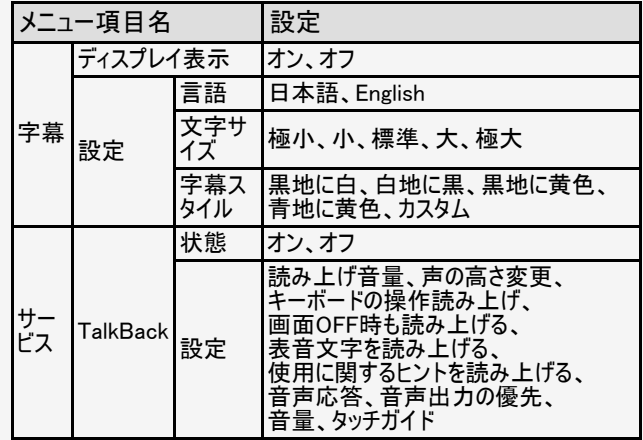

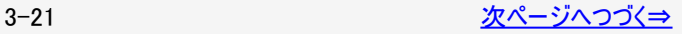

<span id="page-46-0"></span>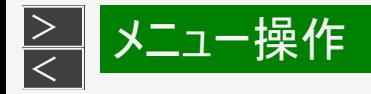

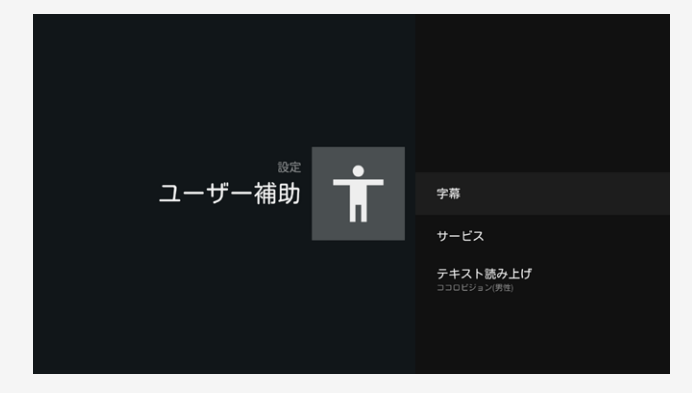

#### ユーザー補助(つづき)

● 視覚に障害がある場合などに、音声フィードバッ ク(TalkBack)やカスタマイズされた字幕表示で本機を使 用しやすくすることができます

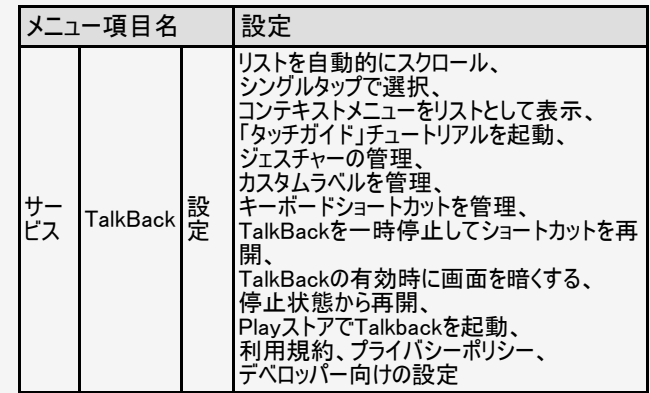

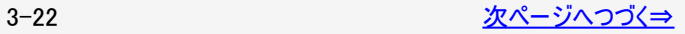

<span id="page-47-0"></span>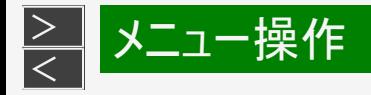

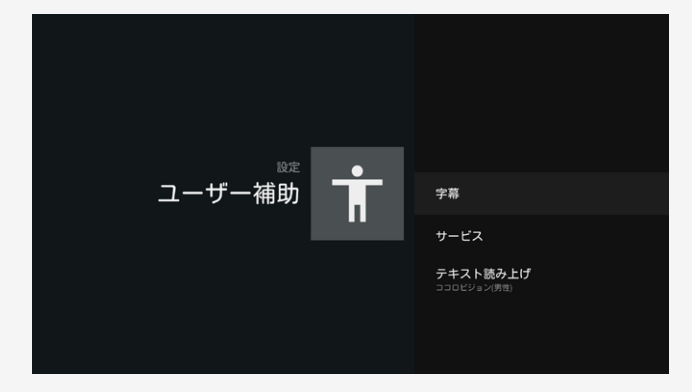

#### ユーザー補助(つづき)

● 視覚に障害がある場合などに、音声フィードバッ ク(TalkBack)やカスタマイズされた字幕表示で本機を使 用しやすくすることができます

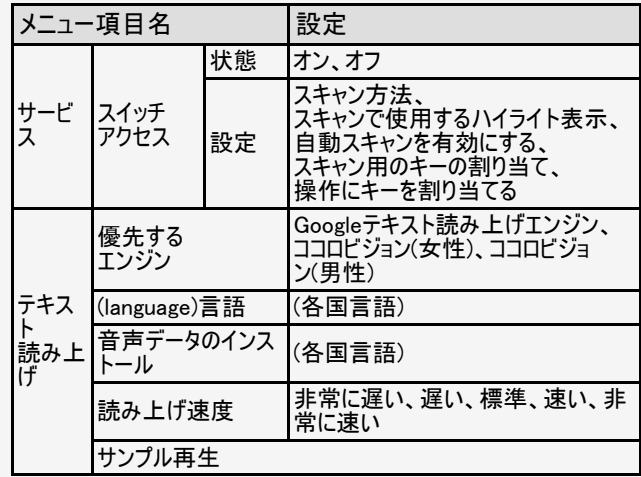

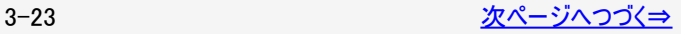

<span id="page-48-0"></span>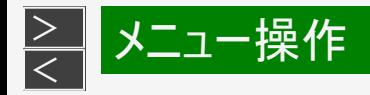

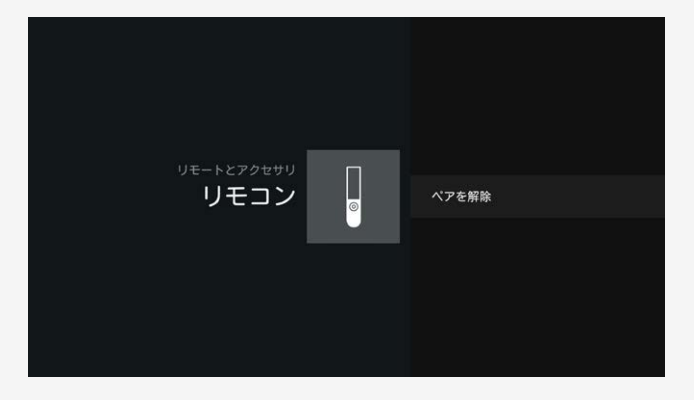

リモコン

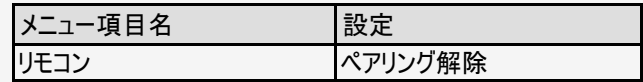

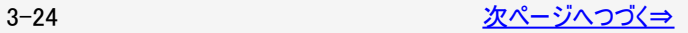

<span id="page-49-0"></span>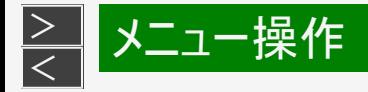

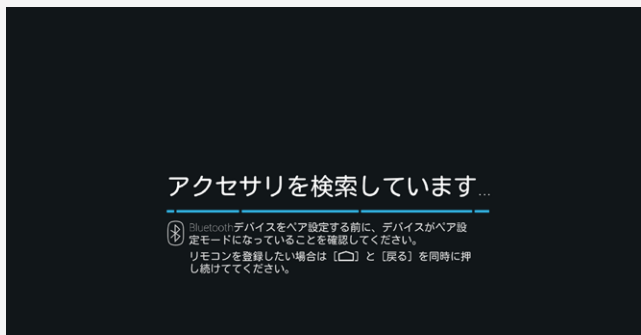

#### アクセサリを追加

- Bluetooth で接続する機器の登録ができます。
- 1. < を押してホーム画面を表示し、上下左右カーソルボ タンで「設定」-「アクセサリを追加」を選び、<sup>(決定)</sup>を押す
- 2. Bluetooth機器を検索/「ペアリング」する
	- Bluetooth機器が検索されなかった場合は「設定」画 面に戻ります。
	- リモコンをペアリングする場合は、リモコンの ◯ ボタンと ボタンを同時に押し続けてください。

#### ご注意

- あらかじめ接続するBluetooth機器を登録待機状態に しておいてください。
- 接続するBluetooth機器の操作方法の詳細は、ご使 用になるBluetooth機器の取扱説明書をご確認くださ い。

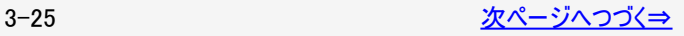

<span id="page-50-0"></span>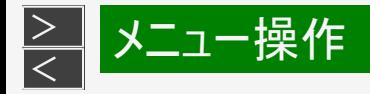

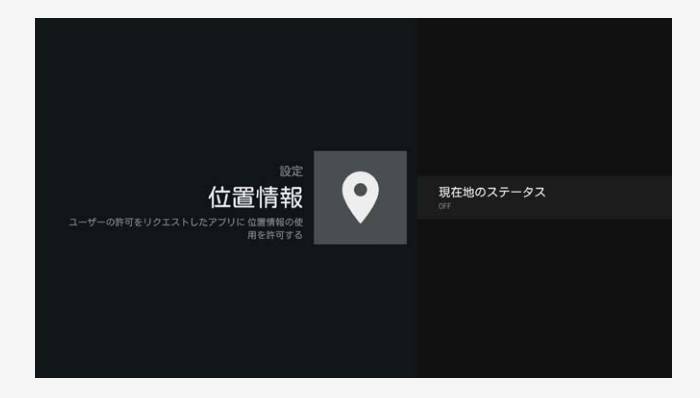

#### 位置情報

位置情報に関する設定ができます。

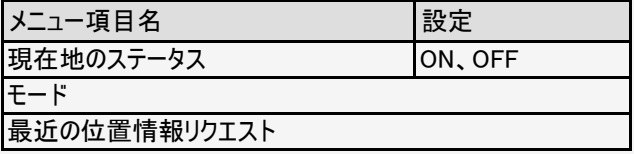

### お知らせ

「モード」および「最近の位置情報リクエスト」は「現在地 ステータス」がONに設定されているときのみ表示されま す。

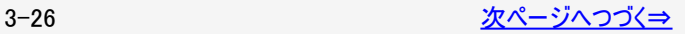

<span id="page-51-0"></span>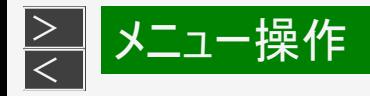

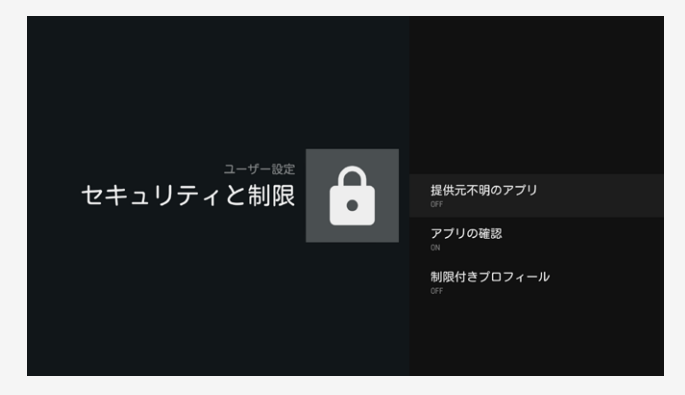

#### セキュリティと制限

● セキュリティ関連やアプリ利用の制限ができます。

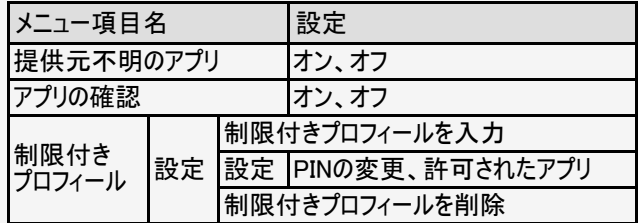

### お知らせ

● 制限付きプロフィールを初めて設定するときは、新し いPINの設定画面が表示されます。 上下カーソルボタンで4ケタのPINコードを設定してくださ い。

<span id="page-52-0"></span>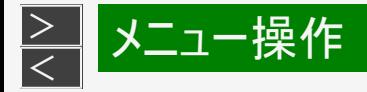

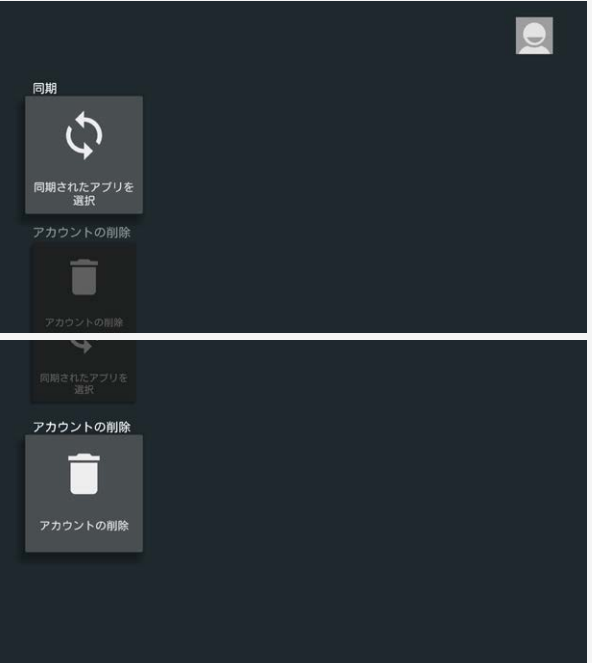

### Google

● ログインしているGoogle<sup>TM</sup>アカウントに関する設定がで きます。

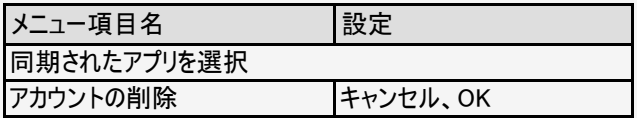

<span id="page-53-0"></span>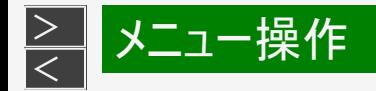

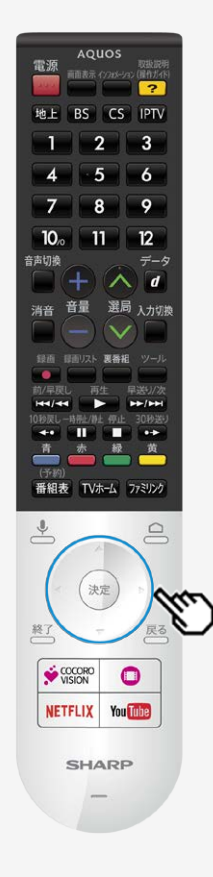

# 文字を入力する(ソフトウェアキーボード)

- ソフトウェアキーボードは文字入力欄を選んで<sup>(決定)</sup>を押すと表示されます。
- 上下左右カーソルボタンと<sup>(決定)</sup>を使って画面に従って操作してください。

# ココロビジョンについて

ココロビジョン

ココロビジョンは、テレビに近づくだけでお好みのテレビ番組、VOD(ビデオオンデマンド動画)、生活情報などを表示してくれる生活娯楽ガ イドです。

使えば使うほど好みを学習して行きます。

また、本体前面に人感センサーを搭載しており、人が近づいた事を感知すると自動的に電源が入り、おしゃべりと共におすすめ情報を お知らせします。

#### お知らせ

<span id="page-54-0"></span> $\,>$  $\,>$ 

● ココロビジョンは、操作の履歴から、お好みを学習していきます。 使い始めてからしばらくは、おすすめする情報が好みと異なる場合があります。 なお、ココロビジョンのご使用の際にはAQUOSプライバシーポリシーに同意する必要があります。

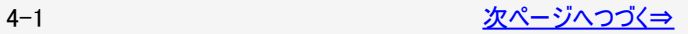

<span id="page-55-0"></span>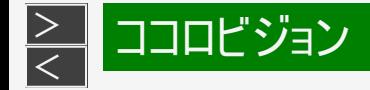

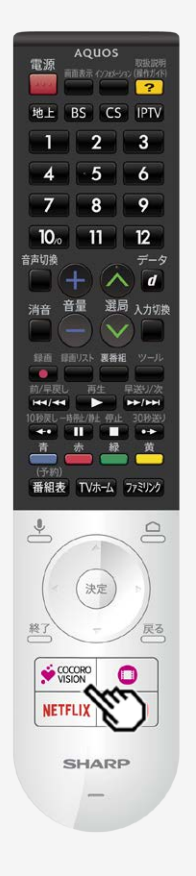

# ココロビジョンについて(つづき)

ココロビジョンの起動方法について

以下の方法でココロビジョンを起動させることができます

- リモコンのCOCORO VISIONボタンを押す
- 人感センサーで人が近づくのを検知する
	- ココロビジョン自動起動設定を設定する必要があります。 (⇒[4-8](#page-61-0)~[4-9](#page-62-0)ページ)
	- 本機がクイック起動待機中のみ有効です。 (⇒[3-2](#page-26-0)ページ)

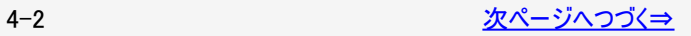

<span id="page-56-0"></span>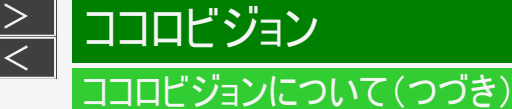

人感センサーについて

- 人感センサーは、熱源の動きを感知します。下記の場合は、人がいても感知しない場合があります。
	- 極端な厚着または、肌の露出が少ない場合。
	- 本機と人の間に洗濯物、ソファー、家具、ガラスなどの障害物がある場合。
	- 人がいても、動きが少ない状態が続いた場合。
	- 人が静止している状態。
	- 夏場で室温が約30℃以上あるなど、室温が高く人の体温との温度差が小さい場合。

以下の場合は、人がいなくても感知することがあります。

- 部屋で犬や猫などが動き回っている場合。
- 部屋のカーテンや植物の葉が、風で揺れている場合。
- 首振り式の雷気ヒーターなどが動いている場合。
- 本機が振動などで揺れた場合。
- 人感センサーが検知できる範囲は、センサー部を中心に上下50°、左右60°の2.5m以内となります。

<span id="page-57-0"></span>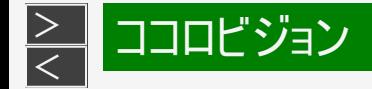

# ココロビジョン画面の使いかた

● ココロビジョン画面の見かたや使いかたを説明します。

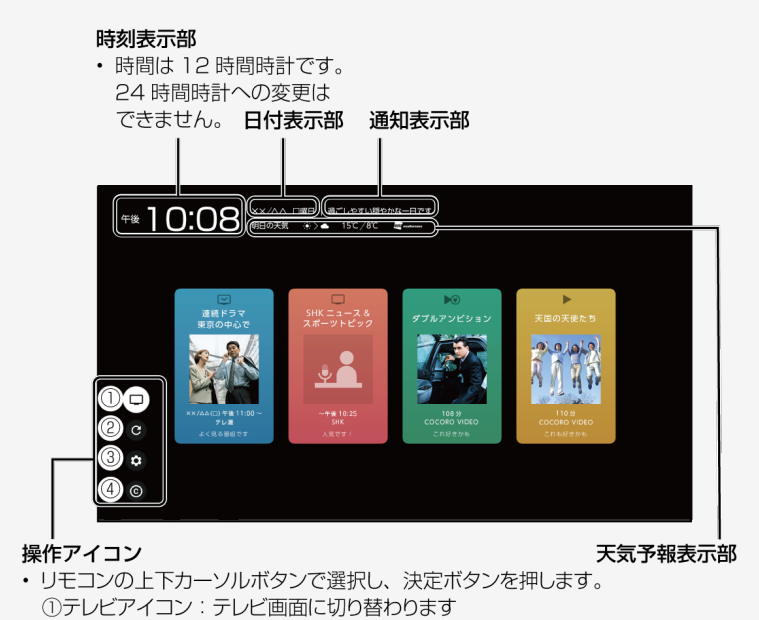

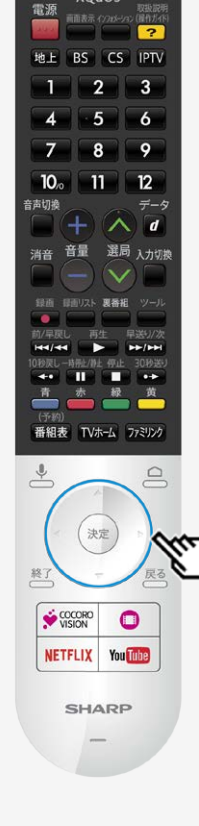

AQUOS

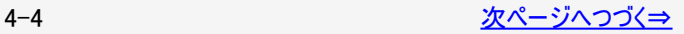

②カード更新アイコン: 4枚の選択カードを更新します

3設定アイコン:ココロビジョンの設定や注意事項などを表示します 4作品コピーライトアイコン:作品の著作権情報が表示されます

<span id="page-58-0"></span>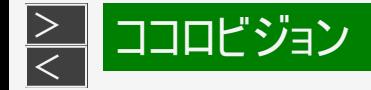

#### AQUOS 電源 取抜説明<br>新画表示 インコメーション (展作ガイト  $\overline{P}$ 地上 BS CS IPTV -1  $\mathbf{2}$  $3$  $5 - 6$ -4  $8$ -9. -7  $12<sub>2</sub>$  $10<sub>o</sub>$  $-11$ データ 音声切擦  $\wedge$  d 選局 入力切換 消音 東番組 **SHE SHE WILL ARE**  $\blacksquare$ 番組表 TVホーム ファミリンク  $\frac{1}{2}$  $\triangleq$ 決定 終) COCORO  $\bullet$ **NETFLI SHARP**

### ココロビジョン画面の使いかた(つづき)

● ココロビジョン画面の見かたや使いかたを説明します。

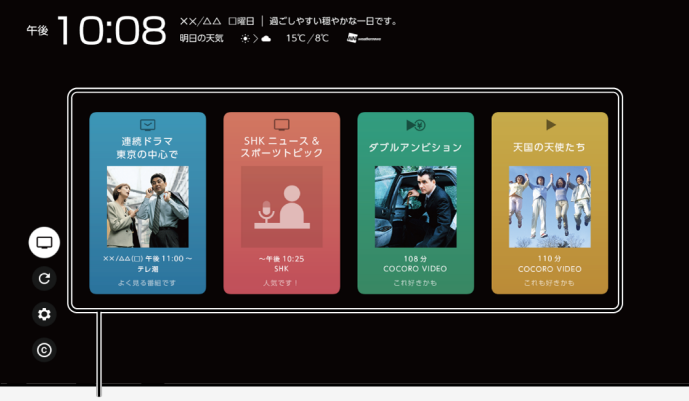

#### 選択カード

• リモコンのカラーボタンで直接選択できます。 リモコンの上下カーソルボタンでカードを選び、決定ボタンを押して 選択することもできます。

表示されるカードの内容により、さまざまな画面に切り替わります。

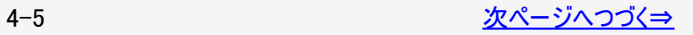

<span id="page-59-0"></span>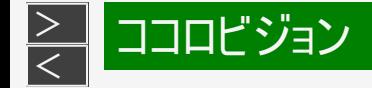

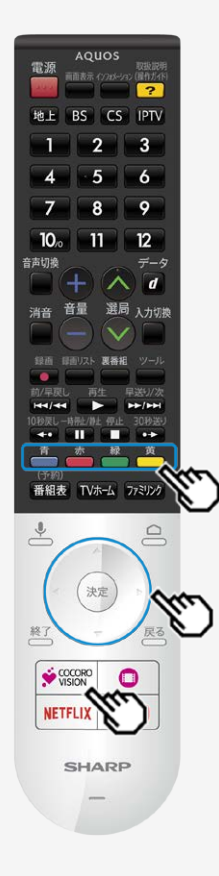

# ココロビジョン画面の使いかた(つづき)

### お知らせ

● ココロビジョンが人感センサーで起動した場合、ココロビジョンスタート画面のまま無 操作の状態が約1分継続すると、自動的に本機とテレビの電源は待機状態に戻 ります。

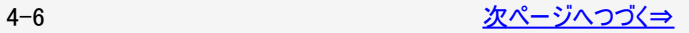

<span id="page-60-0"></span>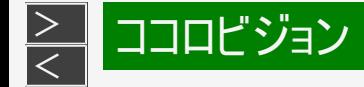

# ココロビジョン画面の使いかた(つづき)

TO:00 MEDRE +> 15C/8C &  $\circled{1}$ Φ  $E(0)$ ъ 連絡ドラマ  $\circled{2}$ 東京の中心で **Dialais**  $\circled{3}$  -Υſ H □  $\frac{4}{5}$  $\ddot{\circ}$  $\circled{6}$  $\odot$ 

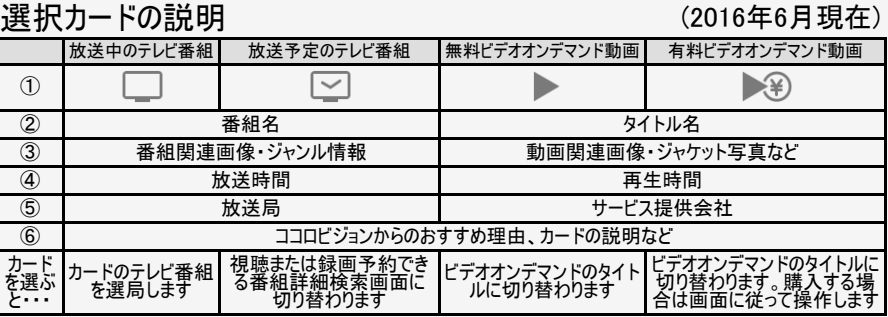

テレビ番組のカード内容は、テレビが受信した番組名と異なることがあります。このため、 「放送予定のテレビ番組」を選んだとき、番組詳細検索画面に表示されない場合があ ります。

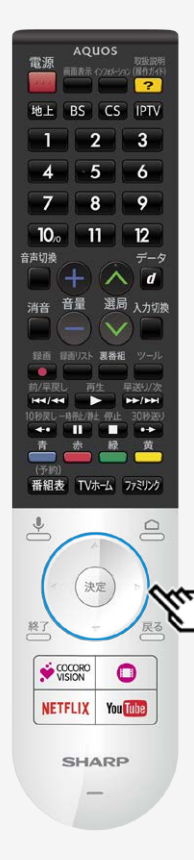

 $\overline{1}$ 

<span id="page-61-0"></span>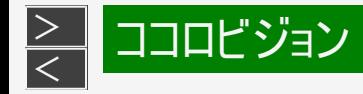

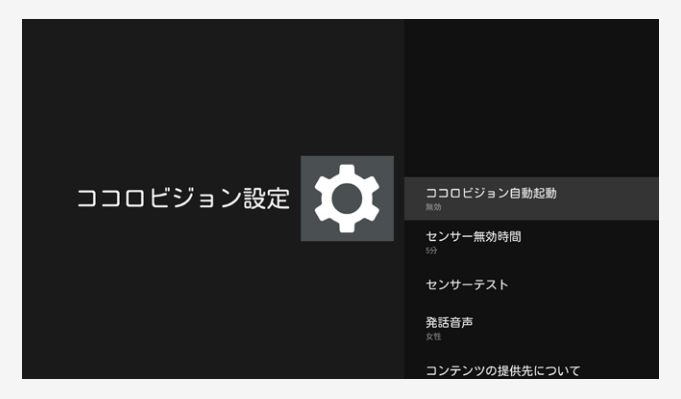

#### ココロビジョン設定

ココロビジョンに関する設定ができます

#### ココロビジョン自動起動

● クイック起動が「入」のとき、人感センサーが感知するとコ コロビジョンを自動的に起動する設定です。 ネットプレーヤーの起動によって、接続したテレビも自動 的に電源が入ります

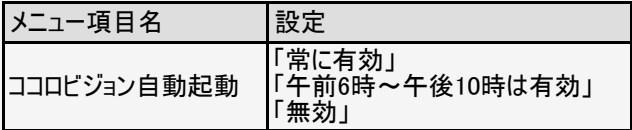

#### お知らせ

● ココロビジョンを自動起動させる場合、「常に有効」また は「午前6時~午後10時は有効」に設定してください。 「無効」を選ぶと自動で起動しません。

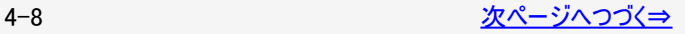

<span id="page-62-0"></span>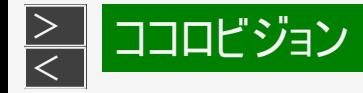

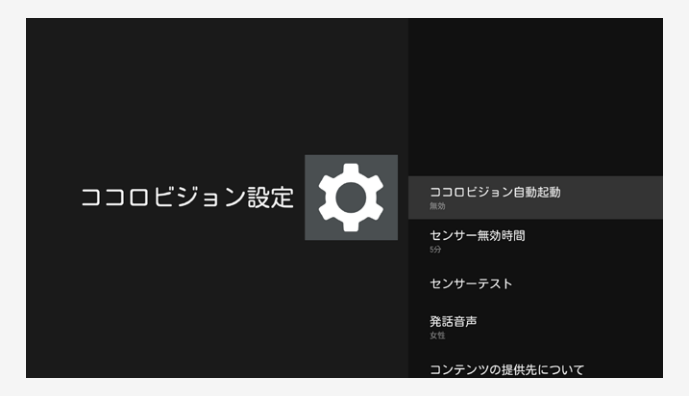

#### ココロビジョン自動起動について

● ココロビジョン自動起動は、本機の機器設定にあるクイック起 動に連動して、以下のように切換わります。 クイック起動を「入」に設定したとき ココロビジョン自動起動は「午前6時~午後10時は有効」に なります。

クイック起動を「切」に設定したとき ココロビジョン自動起動も「無効」になります。

ココロビジョン自動起動を、「常に有効」にするときは、あらか じめクイック起動を「入」に設定しておいてください。

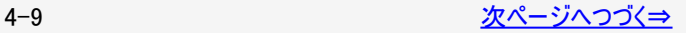

<span id="page-63-0"></span>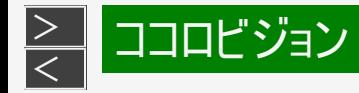

# ココロビジョン自動起動 ココロビジョン設定 センサー無効時間 センサーテスト 発話音声 コンテンツの提供元について 利用規約

# 設定メニュー項目の一覧

#### ココロビジョン設定(つづき)

センサー無効時間

● 雷源を待機状態にした後、人感センサーの無検知時 間が続いたときに、起動準備になる時間を設定します。

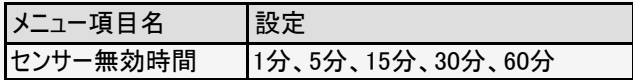

#### お知らせ

センサー無効時間中に人感センサーが感知すると、経 過時間がリセットされます。

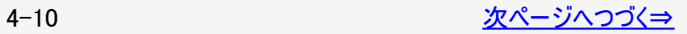

<span id="page-64-0"></span>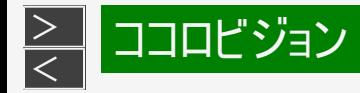

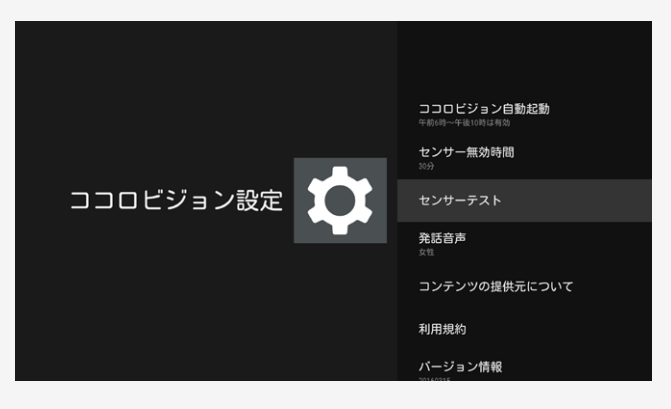

#### ココロビジョン設定(つづき)

#### センサーテスト

● 人感センサーの検知状態を画面で確認できます。 感知してから画面に表示されるのに、時間がかかる場 合があります。

#### 発話音声

● 発話の音声を「女性」または「男性」に設定できます。 「マナーモード」に設定すると発話はしません。

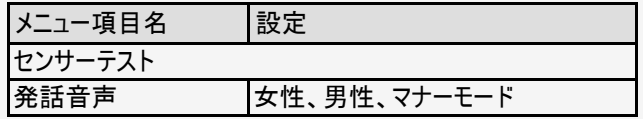

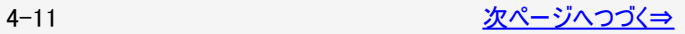

<span id="page-65-0"></span>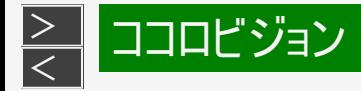

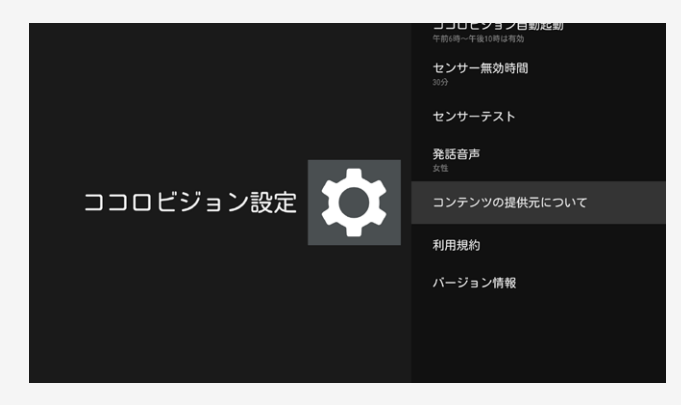

#### ココロビジョン設定(つづき)

コンテンツの提供元について

● ココロビジョンが発話したり、画面に表示する情報の提 供元を表示します。

#### 利用規約

● ココロビジョンの利用規約を表示します。

バージョン情報

● ココロビジョンのソフトウェアバージョンを表示します。 (画面は切り換わりません)

#### メニュー項目名

コンテンツの提供元について

利用規約

バージョン情報

<span id="page-66-0"></span>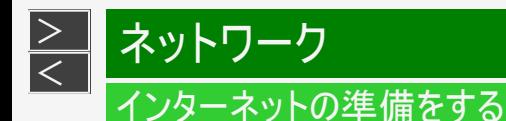

- インターネットを楽しむために、ブロードバンド環境やLAN環境を用意しましょう。
- 通信端末認定品の市販のルーターなどを使ってLAN接続をしてください。

ブロードバンド環境とLAN環境の用意のしかた

- 1. 本機が接続できるブロードバンド環境を確認する ⇒[5-2](#page-67-0)~[5-21](#page-86-0)ページ
	- 本機をインターネットに接続するには、ブロードバンド環境が必要です。

ブロードバンド環境の確認 ・⇒[5-2](#page-67-0)~[5-21](#page-86-0)ページ

ブロードバンドルーターと本機を接続する ・⇒[5-4](#page-69-0)~[5-5](#page-70-0)ページ

ブロードバンド環境がない場合の用意のしかた ・⇒[5-3](#page-68-0)ページ

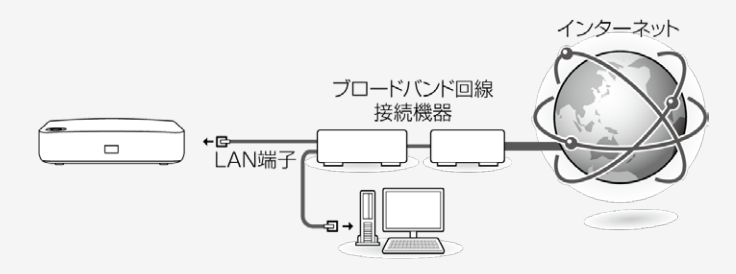

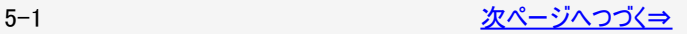

<span id="page-67-0"></span>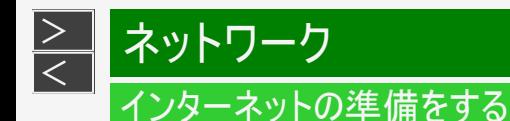

- 本機をインターネットに接続するためには、ブロードバンド環境が必要です。 すでにブロードバンド環境がある場合は、本機をブロードバンドルーターに接続してください。 (⇒[5-4](#page-69-0)~[5-5](#page-70-0)ページ)
- 映像配信サービス(動画)をご利用いただく場合、本機をLANケーブルでの接続をおすすめします、LANケーブル接続以外で は諸条件(ノイズなど)によって通信速度が一時的に低下し、画像の乱れや停止などが発生することがあります。

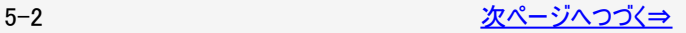

<span id="page-68-0"></span>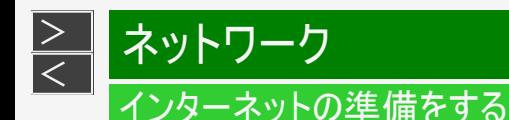

ブロードバンド環境がない場合

● ブロードバンド環境がない場合は、下記環境をご用意ください。 インターネットの接続サービスを行っている「プロバイダー」や、光回線(FTTH)・CATV回線・ADSL回線などを提供している「回 線事業者」と契約する必要があります。詳しくはお買いあげの販売店やプロバイダー、回線事業者などにご相談ください。

本機をインターネットに接続するためのブロードバンド環境

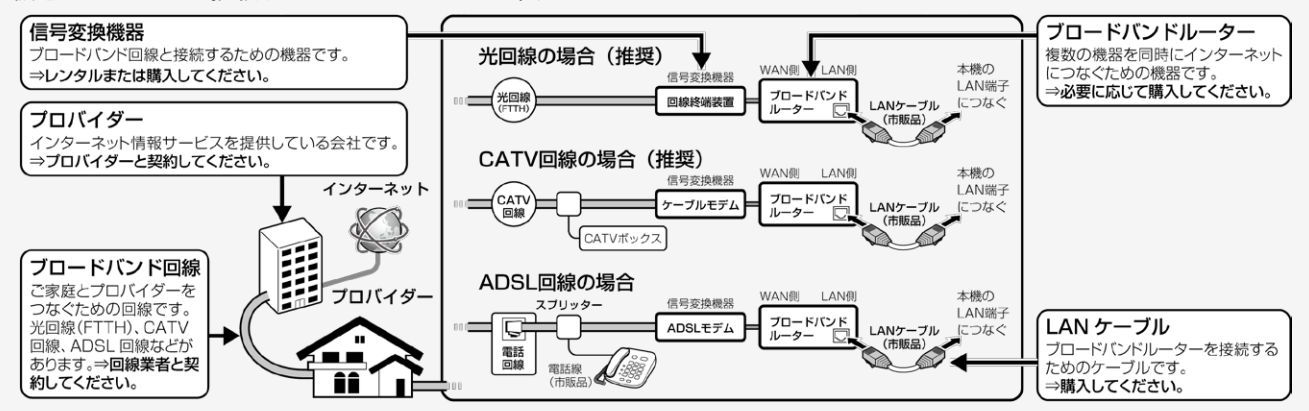

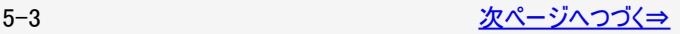

<span id="page-69-0"></span>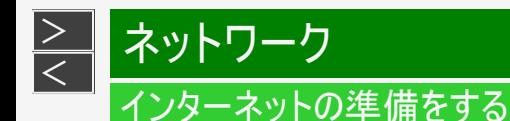

本機をインターネットに接続するためのLAN環境

本機のLAN端子とブロードバンドルーターのLAN側の端子をLANケーブルで接続します。

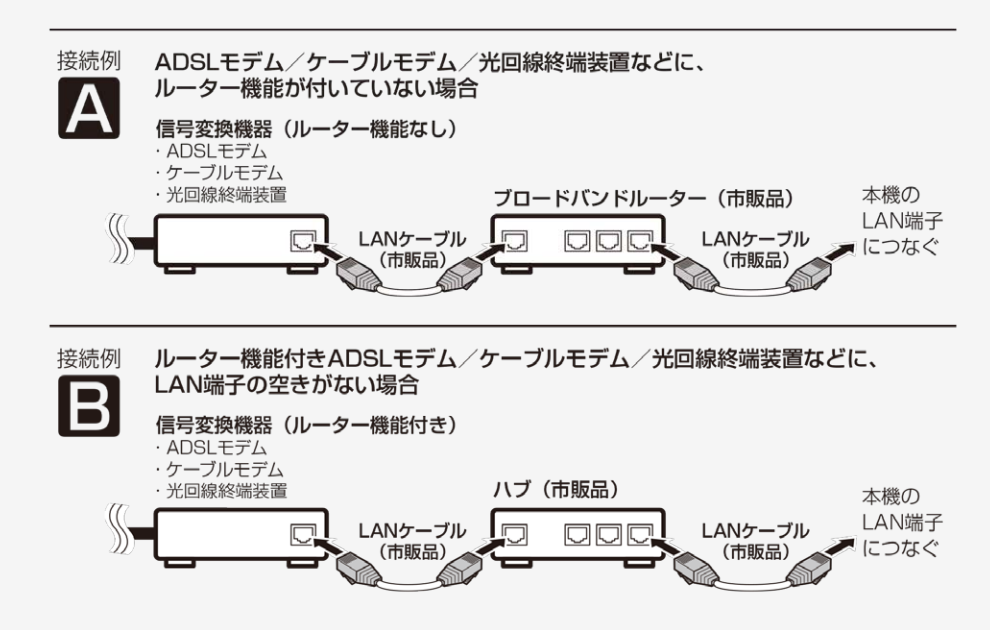

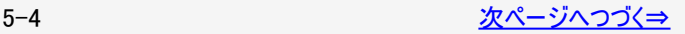

<span id="page-70-0"></span>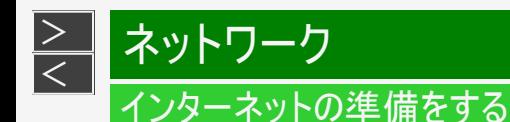

本機をインターネットに接続するためのLAN環境

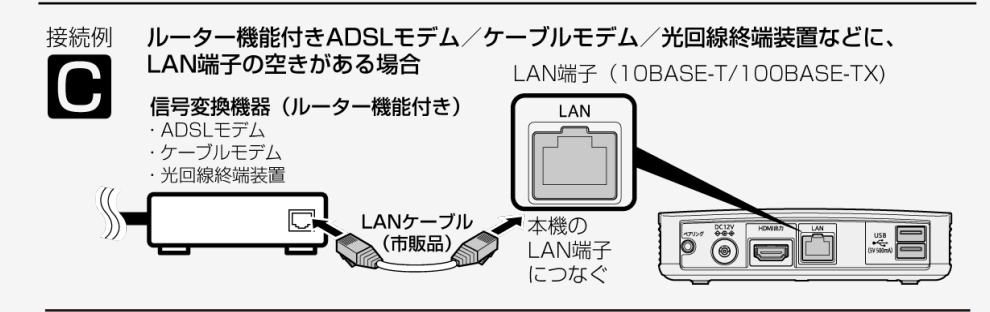

接続例

無線LAN環境の場合⇒[5-8](#page-73-0)ページをご覧ください。

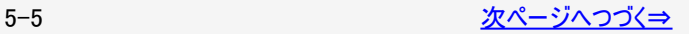

<span id="page-71-0"></span>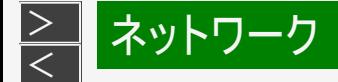

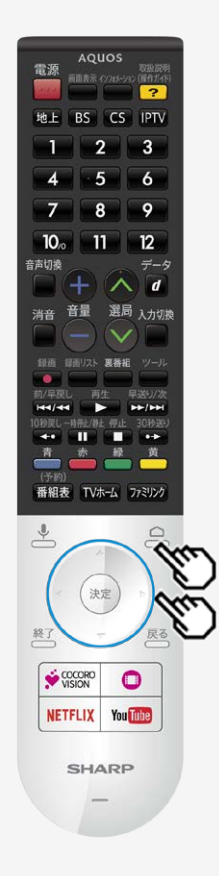

# インターネットの準備をする

有線LAN接続設定を行う

● 本機に有線LANケーブルを接続してください。

#### 有線LAN接続設定を確認・変更する

有線LAN接続完了後、設定を確認・変更することができます。

操作のしかた

- 1. < 本押してホーム画面を表示し、上下カーソルボタンで「設定」-「ネットワーク」 を選び<sup>使定</sup>を押す。
	- ホーム画面の「ネットワーク設定」からも設定できます。
- 2. 上下カーソルボタンで「有線LAN」を選び、<sup>(決定)</sup>を押す。
	- 設定内容が表示されます。
- 3. 設定を変更する場合は、「詳細オプション」を選んで<sup>(決定)</sup>を押す。

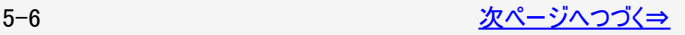
<span id="page-72-0"></span>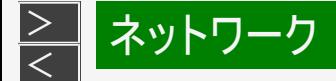

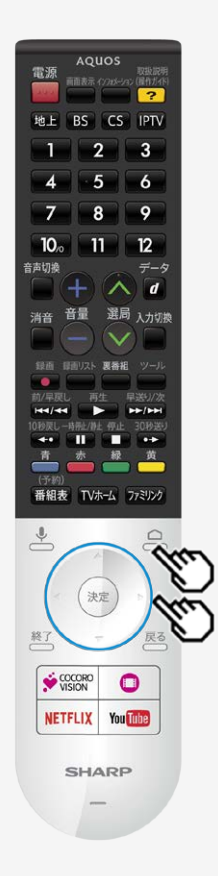

有線LAN接続設定を確認・変更する

詳細オプション

● プロキシ設定

プロキシを設定することができます。 プロキシを使用する場合は「手動」を選び、設定してください。

IP設定

IPアドレスを設定することができます。 手動でIPアドレスを設定する場合は、「静的」を選び設定してください。

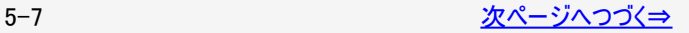

<span id="page-73-0"></span>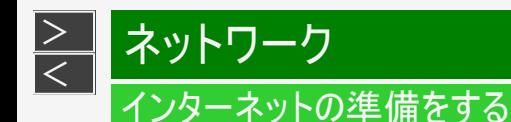

- ブロードバンドルーターが無線LANに対応している場合やアクセスポイント(無線LAN親機)につながって いる場合は、本機と直接無線LANで接続できます。
- 有線LANケーブルの配線が不要になり、使いやすく便利です。

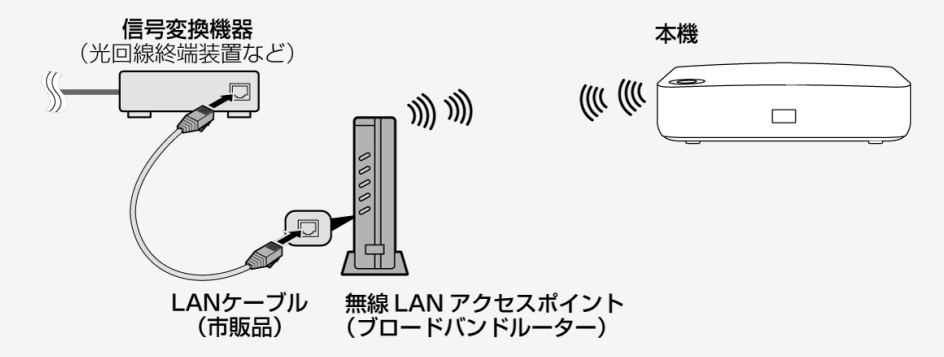

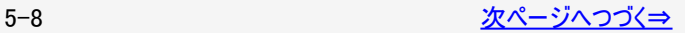

<span id="page-74-0"></span>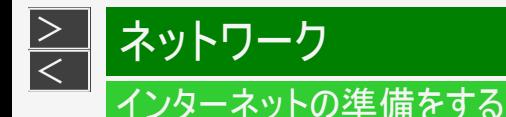

### お知らせ

- 無線LAN接続をご利用になる場合はアクセスポイントが必要になります。アクセスポイントの説明書をご覧いただき設置、設定 を行ってください。アクセスポイントは安定したワイヤレス接続のために802.11n(5GHz)方式/AES暗号化に対応した製品のご 使用をおすすめします。
- 第三者に譲渡したり廃棄するなどお客様以外の方へ渡る場合は、無線設定情報を初期化してください。 「データの初期化」(⇒[3-9](#page-33-0)ページ)
- お使いの無線LAN環境によっては、インターネットサービスへの接続に時間がかかることがあります。
- 4K映像配信サービスのご利用には、無線LAN接続以上の通信速度が必要になる場合があります。 映像に乱れや停止などが発生する場合は、無線LAN接続ではなく、有線LAN接続してください。 (⇒[3-14](#page-38-0)ページ)

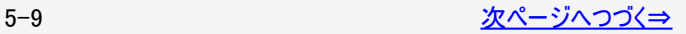

<span id="page-75-0"></span>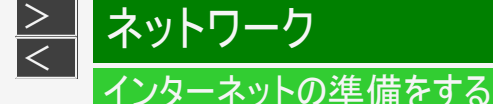

アクセスポイントに接続する

- 無線LANに接続するには、アクセスポイント(無線LAN親機)と本機の接続設定をしておく必要があります。
- WPS対応のアクセスポイントをお使いになる場合は、WPSでの接続がおすすめです。 WPSに対応していないアクセスポイントをお使いの場合は、「無線LAN接続設定を行う」の手順で接続の設定をしてください。 (⇒5-12~5-13ページ)
- WPS[での](#page-77-0)[接続には](#page-78-0)、プッシュボタン方式とPINコード方式がありますが、プッシュボタン方式で接続すると、かんたんに設定するこ とができます。
- WPSでの接続には、アクセスポイントのセキュリティ設定が、None/WPA-TKIP/WPA2-AESの必要があります。WEP設定 では接続失敗するため、アクセスポイントの設定を見なおして下さい。

プッシュボタン方式

アクセスポイントのWPSボタンを押して、自動的に接続できます。 「プッシュボタン方式でアクセスポイントに接続する」(⇒5-14~5-15ページ)

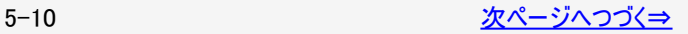

<span id="page-76-0"></span>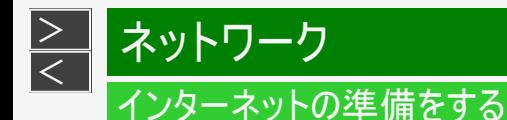

PINコード方式

- PIN(Personal Identification Number)コードとは、アクセスポイントや本機などの機器がお互いに情報をやり取りするときに機 器の識別に利用するための識別番号のことです。
- PINコードを手動で入力して接続の設定をします。 「PINコード方式でアクセスポイントに接続する」(⇒[5-16](#page-81-0)~[5-17](#page-82-0)ページ)

### お知らせ

● Wi-Fi接続設定をした後で有線LAN接続に切り換えたい場合は、Wi-Fiをネットワークから切断してください。

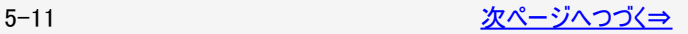

<span id="page-77-0"></span>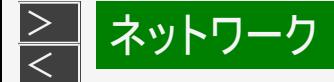

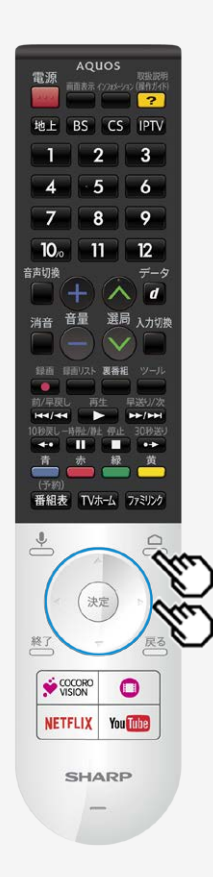

無線LAN接続設定を行う

この操作を行うまえに、本機のブロードバンド環境とLAN環境を確認してください。 「ブロードバンド環境とLAN環境の用意のしかた」 (⇒[5-1](#page-66-0)ページ)

事前にアクセスポイント(市販品)の「SSID」とパスワード(KEYやPINなど)を確認してくださ い。

操作のしかた

- 1. < を押してホーム画面を表示し、上下カーソルボタンで「設定」-「ネットワーク」 を選び<sup>使定)</sup>を押す。
	- ホーム画面の「ネットワーク設定」からも設定できます。
- 2. 上下カーソルボタンで「Wi-Fi」を選び、<sup>(決定)</sup>を押す。

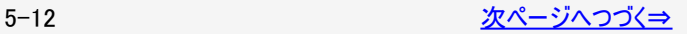

<span id="page-78-0"></span>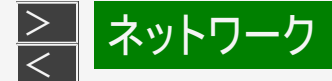

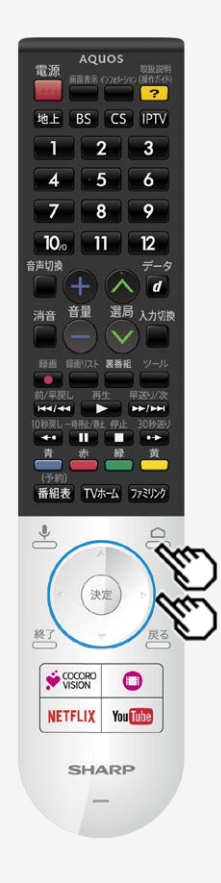

#### 無線LAN接続設定を行う

操作のしかた

- 3. 「利用可能なネットワーク」から「SSID(アクセスポイントの名称)」選び、 <sup>(決定)</sup>を押 す。
	- 接続したい「SSID(アクセスポイントの名称)」が表示されない場合は「すべて表 示」から選択してください。
	- WPS経由の接続をする場合は「WPS経由の接続」を選択してください。 (⇒[3-14](#page-38-0)ページ)
	- 「新しいネットワークを追加」から、新たにネットワークを追加することができます。
- 4. アクセスポイントのパスワードを入力してください。

無線設定を行う

- 接続ができない場合は、「無線LAN接続設定を確認する」の手順でネットワーク の設定を確認してください。 (⇒[5-18](#page-83-0)~[5-19](#page-84-0)ページ)
- 無線接続が選ばれていて接続ができない場合は、「無線LANで接続できない」の 手順で無線接続設定を確認してください。

(⇒[6-11](#page-99-0)ページ)

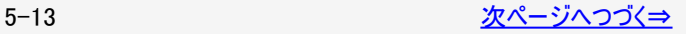

<span id="page-79-0"></span>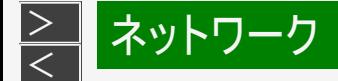

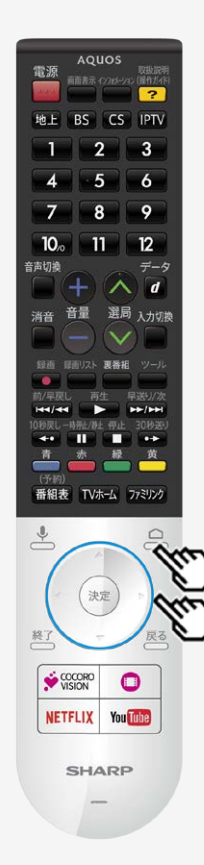

プッシュボタン方式でアクセスポイントに接続する

プッシュボタン方式とは

アクセスポイントのWPSボタンを押して、無線LANの接続を自動設定する方法で す。

操作のしかた

- 1. △ ◇ を押してホーム画面を表示し、上下カーソルボタンで「設定」 「ネットワーク」 を選び<sup>(決定)</sup>を押す。
	- ホーム画面の「ネットワーク設定」からも設定できます。
- 2. 上下カーソルボタンで「Wi-Fi」を選び、<sup>(決定)</sup>を押す。
- 3. 「WPS経由の接続」を選び、<sup>(決定)</sup>を押す。
- 4. 「プッシュボタン」を選び、<sup>(決定)</sup>を押す。
- 5. アクセスポイントのWPSボタンを押す。

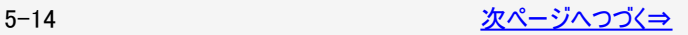

<span id="page-80-0"></span>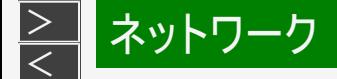

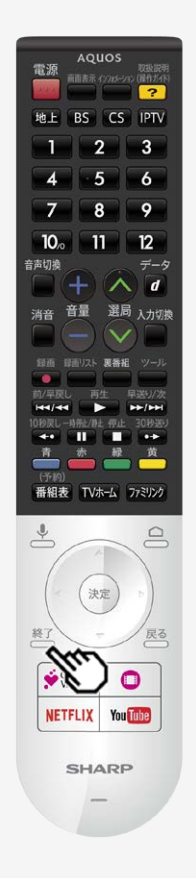

### プッシュボタン方式でアクセスポイントに接続する

- WPSボタンとは、無線LAN自動接続のためのボタンです。
- アクセスポイントによっては、WPSボタンの名称が異なる場合や、ボタンを数秒間 押し続ける必要があります。詳しくはアクセスポイントの取扱説明書をご覧くださ い。
- アクセスポイントのWPSボタンを押すと、無線接続確認中の画面になります。その まましばらくお待ちください。
- 無線接続が完了すると、接続の内容が表示されます。
- 操作を終了する場合は、終了を押します。
- 無線接続設定に失敗した場合は、アクセスポイントの電源や設定を確認してくだ さい。 それでも接続できない場合は、「無線LANで接続できない」をご覧ください。

(⇒[6-11](#page-99-0)ページ)

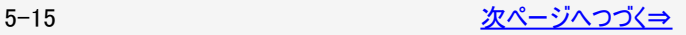

<span id="page-81-0"></span>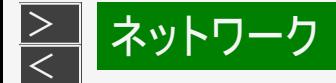

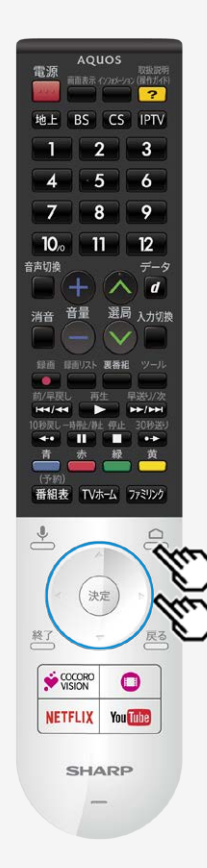

PINコード方式でアクセスポイントに接続する

PINコード方式とは

PINコードを入力して無線LANの接続を設定する方法です。

#### 操作のしかた

- 1. △ ◇ を押してホーム画面を表示し、上下カーソルボタンで「設定」-「ネットワーク」 を選び<sup>(決定)</sup>を押す。
	- ホーム画面の「ネットワーク設定」からも設定できます。
- 2. 上下カーソルボタンで「Wi-Fi」を選び、<sup>(決定)</sup>を押す。
- 3. 「WPS経由の接続」を選び、<sup>使定</sup>を押す。
- 4. 「PINコード」を選び、<sup>(決定)</sup>を押す。
- 5. 表示されたPINコードを、アクセスポイントに設定する。
	- 設定のしかたは、アクセスポイントの取扱説明書をご覧ください。

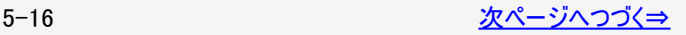

<span id="page-82-0"></span>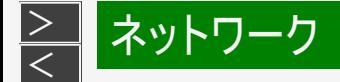

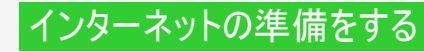

PINコード方式でアクセスポイントに接続する

- 操作を終了する場合は、 終了<br>● 操作を終了する場合は、 ← を押します。
- 無線接続設定に失敗した場合は、アクセスポイントの電源や設定を確認してくだ さい。 それでも接続できない場合は、「無線LANで接続できない」をご覧ください。

(⇒[6-11](#page-99-0)ページ)

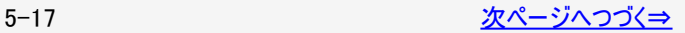

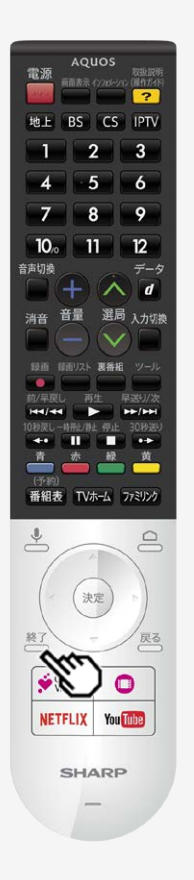

<span id="page-83-0"></span>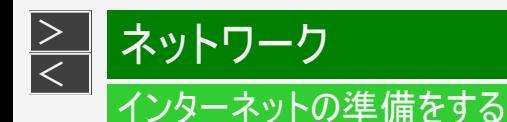

無線LAN接続設定を確認する

無線LAN接続完了後、設定を確認することができます。

操作のしかた

- 1. △ を押してホーム画面を表示し、上下カーソルボタンで「設定」-「ネットワーク」を選び <sup>(決定)</sup>を押す。
	- ホーム画面の「ネットワーク設定」からも設定できます。
- 2. 上下カーソルボタンで「Wi-Fi」を選び、<sup>(決定)</sup>を押す。
- 3. 接続したアクセスポイントのSSID(アクセスポイントの名称)を選び、 <sup>(決定)</sup>を押す。
- 4. 「ステータス情報」を選び、<sup>(決定)</sup>を押す。

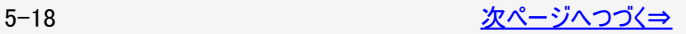

<span id="page-84-0"></span>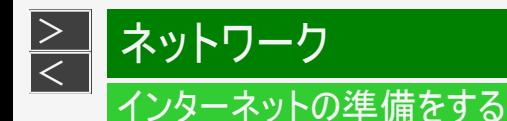

無線LAN接続設定を確認する

ステータス情報

- インターネット接続 ネットワークの接続状態が表示されます。
- IPアドレス

本機のIPアドレスが表示されます。

- MACアドレス 本機のMACアドレスが表示されます。
- 電波強度

電波強度が表示されます。 「強」になるようにアクセスポイントの位置を調整してください。

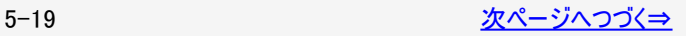

<span id="page-85-0"></span>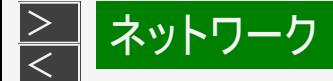

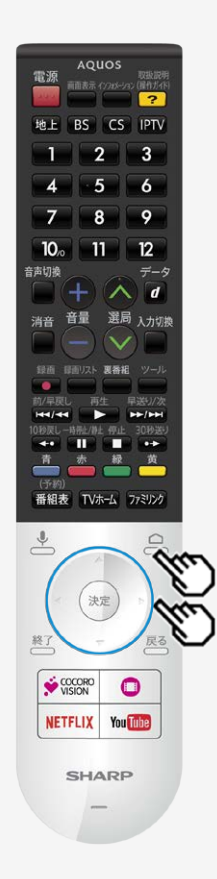

### 無線LAN接続設定を変更する

無線LAN接続設定完了後、設定を変更することができます。 操作のしかた

- 1. △ を押してホーム画面を表示し、上下カーソルボタンで「設定」-「ネットワーク」 を選び<sup>(決定)</sup>を押す。
	- ホーム画面の「ネットワーク設定」からも設定できます。
- 2. 上下カーソルボタンで「Wi-Fi」を選び、<sup>(決定)</sup>を押す。
- 3. 接続したアクセスポイントのSSID(アクセスポイントの名称)を選び、 <sup>(決定)</sup>を押す。
- 4. 「詳細オプション」を選び、<sup>快定</sup>を押す。

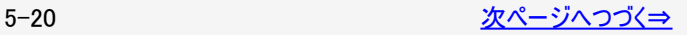

<span id="page-86-0"></span>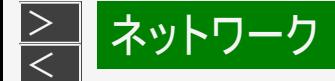

#### AQUOS 電源 取抜説<br>トインパーション (最作ガイ)  $\overline{\mathcal{P}}$ 地上 BS CS IPTV -1  $-2$   $-3$  $\overline{4}$  $-5 - 6$  $Z$  $-8$  $\overline{9}$  $-11 - -12$  $10<sub>o</sub>$ 音声切擦 データ  $\wedge$  d 選局 入力切換 п 番組表 TVホーム ファミリンク  $\frac{1}{2}$  $\triangle$ 決定 終) COCORO  $\bullet$ **You Tube NETFLIX SHARP**

### インターネットの準備をする

無線LAN接続設定を変更する

詳細オプション

「プロキシ設定」

プロキシを設定することができます。 プロキシを使用する場合は「手動」を選び、設定してください。

「IP設定」

IPアドレスを設定することができます。 手動でIPアドレスを設定する場合は、「静的」を選び設定してください。

IPアドレスの入力のしかた

- 1. 入力欄を選び、<sup>(決定)</sup>を押す
	- ソフトウェアキーボードが表示されます。
- 2. 文字を入力する
	- 画面に従って入力してください。

### お知らせ

IPアドレスについて

● TCP/IPネットワークに接続されたネットワーク機器に個別に割り振られた識 別番号です。

<span id="page-87-0"></span>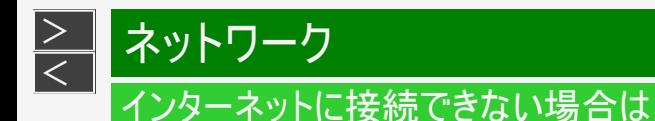

#### ネットワークの設定を確認する

次のことを確認してください。

- ブロードバンドルーターの電源が入っていますか。ブロードバンドルーターによっては、電源を入れてから使用できるようになるまで 少し時間のかかるものもあります。
- ブロードバンドルーターのDHCP機能(IPアドレスなどを自動で割り当てる機能)が有効になっていますか。DHCP機能を使用し ない場合は、IP設定でIPアドレスなどを入力してください。 (⇒[5-21](#page-86-0)ページ)
- 本機のLAN端子とブロードバンドルーターのLAN端子が、正しく接続されていますか。

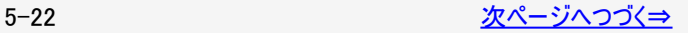

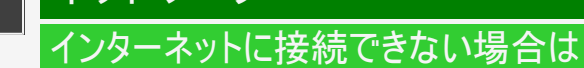

ネットワークの設定を確認する

[<](file:///C|/Users/S133747/%E3%83%87%E3%83%BC%E3%82%BF/%E5%9B%BD%E5%86%85%E5%90%91%E3%81%91TV%EF%BC%8FBD/AN-NP40/%E5%8F%96%E8%AA%AC%E5%8E%9F%E7%A8%BF/finalDATA/%E9%9B%BB%E5%AD%90%E5%8F%96%E8%AA%AC_Ver1.03/HTML(PDF%E7%94%A8)/html/5-22.html?prev)u>ネットワーク</u>

<span id="page-88-0"></span> $\,>$  $\,>$ 

LAN設定を確認しても原因が分からないときは、次のことを確認してください。

- 接続する機器の電源は入っていますか。
- ブロードバンドルーターと、回線終端装置やケーブルモデム、ADSLモデムなどが正しく接続されていますか。
- ブロードバンド回線と、回線終端装置やケーブルモデム、ADSLモデムなどが正しく接続されていますか。
- ブロードバンドルーターのインターネット接続に関する設定は正しく設定されていますか。
- ブロードバンド環境を使ってインターネットを活用しているかたは、パソコンなどがインターネットに接続できるか確認してみてくださ い。

ここに記載している項目をすべて確認しても原因が分からないときは、プロバイダーや回線事業者にお問い合わせください。

<span id="page-89-0"></span>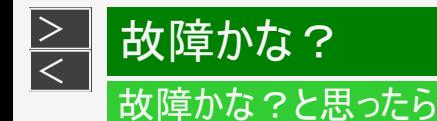

● 故障かな?と思ったら、修理を依頼される前にもう一度お調べください。 なお、アフターサービスについては「保証とアフターサービス」をご覧ください。 (⇒[9-5](#page-126-0)ページ)

まず確認してください

電源が入らない

- 本機と電源コンセントへACアダプターを奥まで確実に差し込んでください。 (⇒同梱の取扱説明書「本機を使うための準備」)
- 本機は電源ボタンを押して切っても電源ランプは消えません。

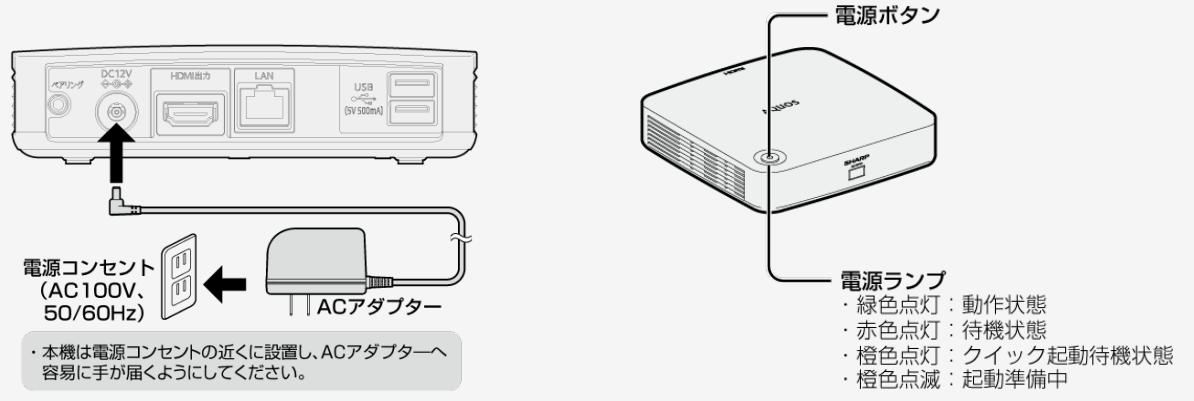

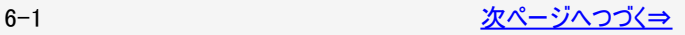

<span id="page-90-0"></span>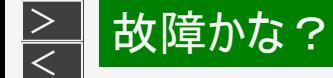

#### AQUOS 電源 取扱説明<br>南面表示 インロメーション (屋作ガイド) 地上 BS CS IPTV  $-2$  $\cdot$ <sub>3</sub> -1  $-5$   $-6$ -4  $\overline{7}$  $8 -$ -9.  $-11 - 12$  $10<sub>o</sub>$ データ 音声切擦  $\wedge$  d 選局 入力切換 音量 消音 裏番組  $H = 1.44$ E **PERMIT SHE SHE WAS**  $\blacksquare$ (予約) 番組表 TVホーム ファミリンク  $\triangle$  $\triangleq$ 決定 料 戻る COCORO  $\bullet$ You Tube **NETFLIX SHARP**

### 故障かな?と思ったら

まず確認してください

映像が出ない

リモコンの入力切換ボタンを繰り返し押して、本機をつないだ入力を選んでください。

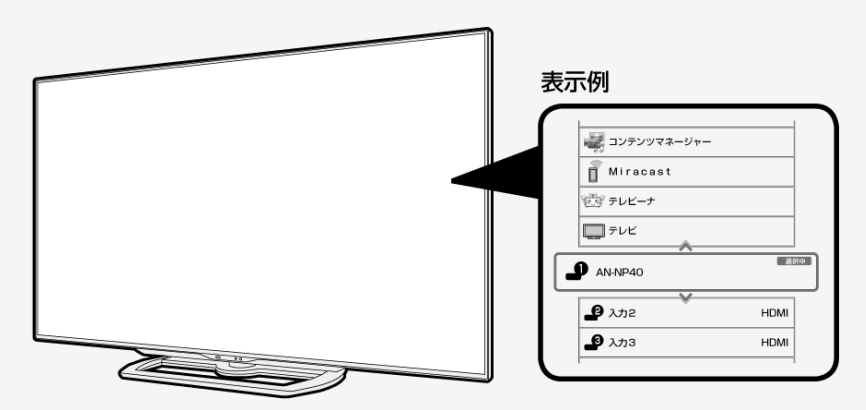

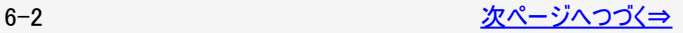

<span id="page-91-0"></span>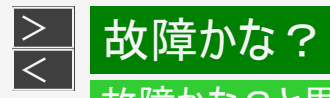

### 故障かな?と思ったら

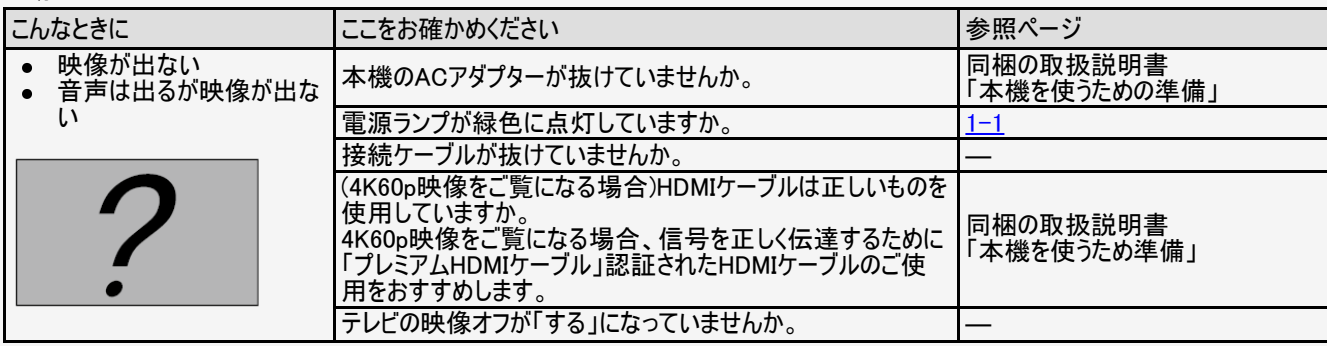

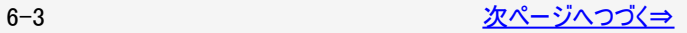

<span id="page-92-0"></span>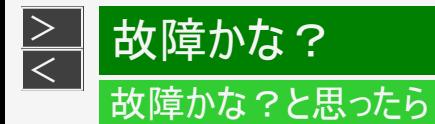

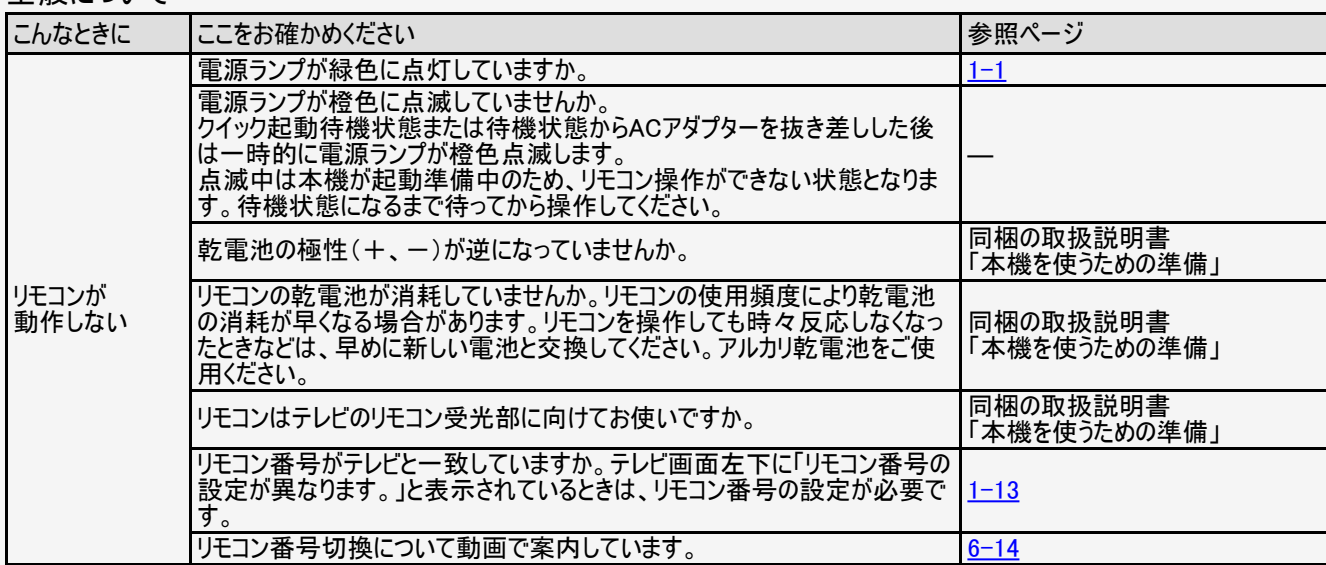

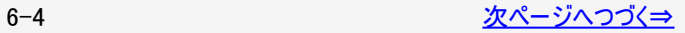

<span id="page-93-0"></span>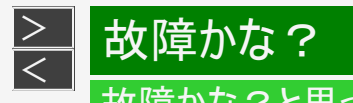

## 故障かな?と思ったら

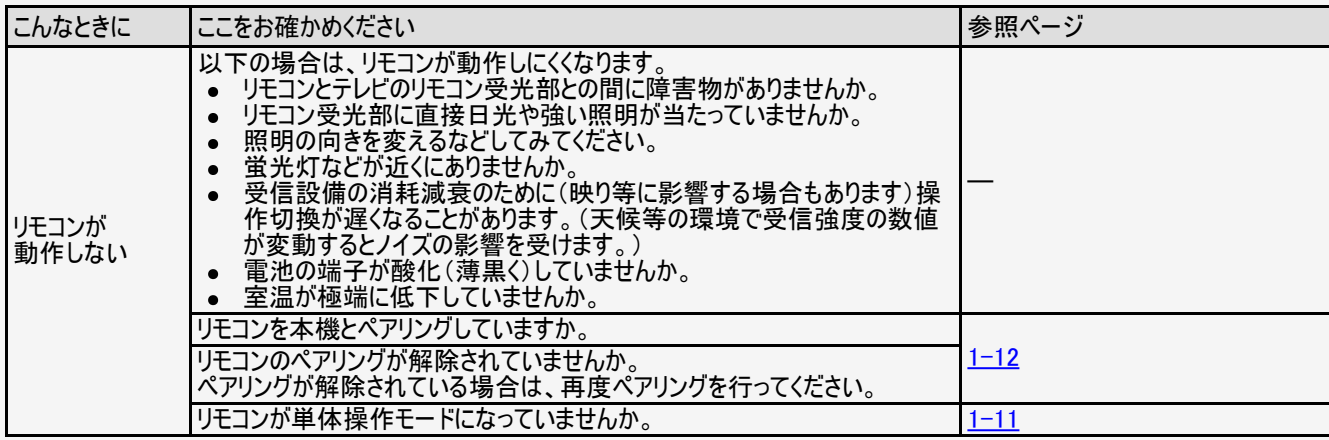

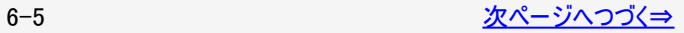

<span id="page-94-0"></span>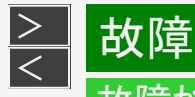

# お障かな?

### 故障かな?と思ったら

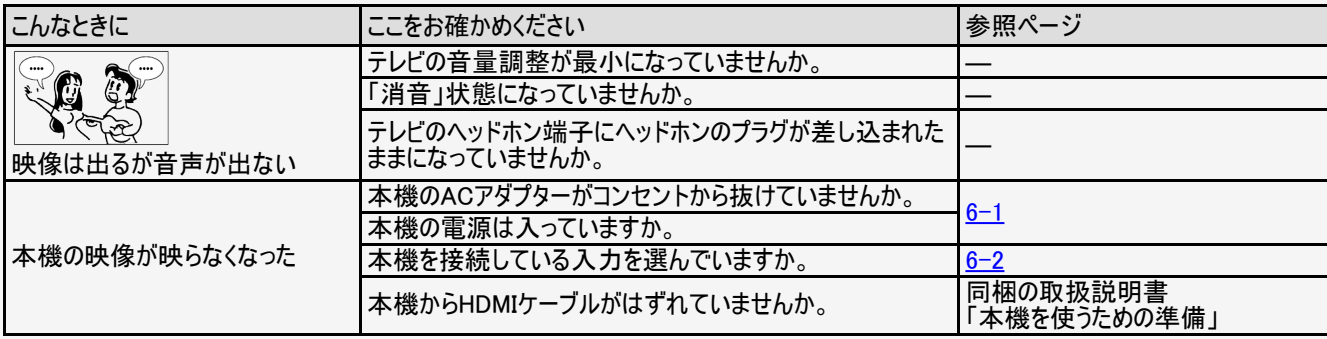

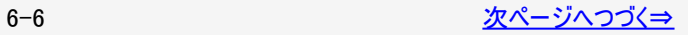

<span id="page-95-0"></span>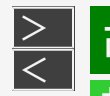

### 故障かな?と思ったら

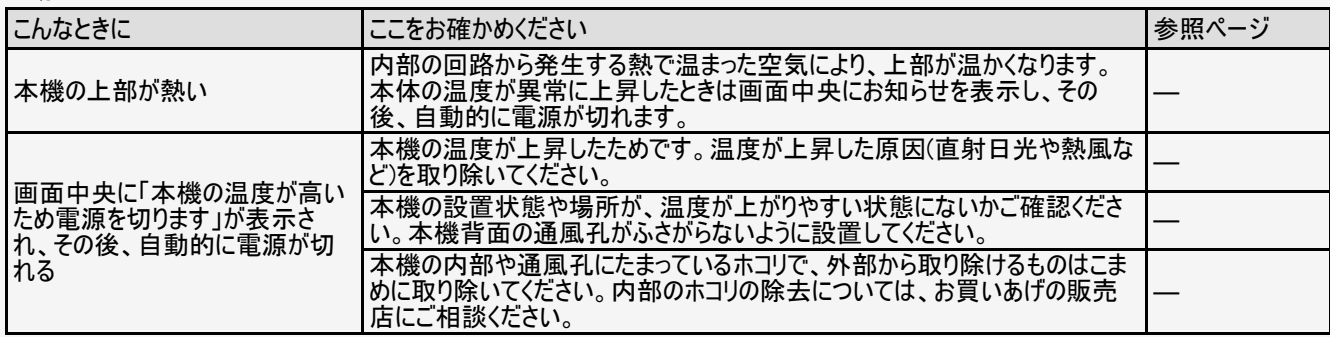

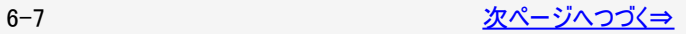

<span id="page-96-0"></span>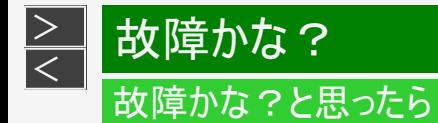

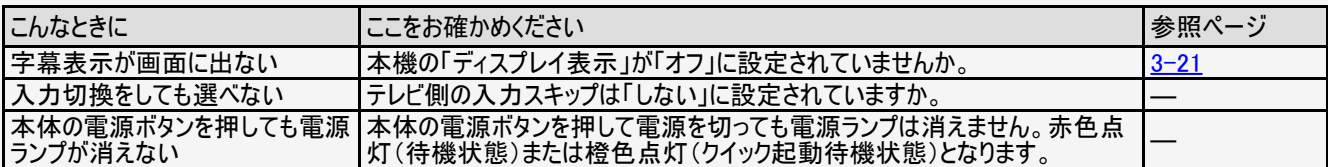

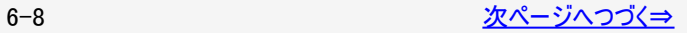

<span id="page-97-0"></span>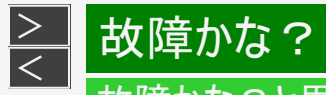

# 故障かな?と思ったら

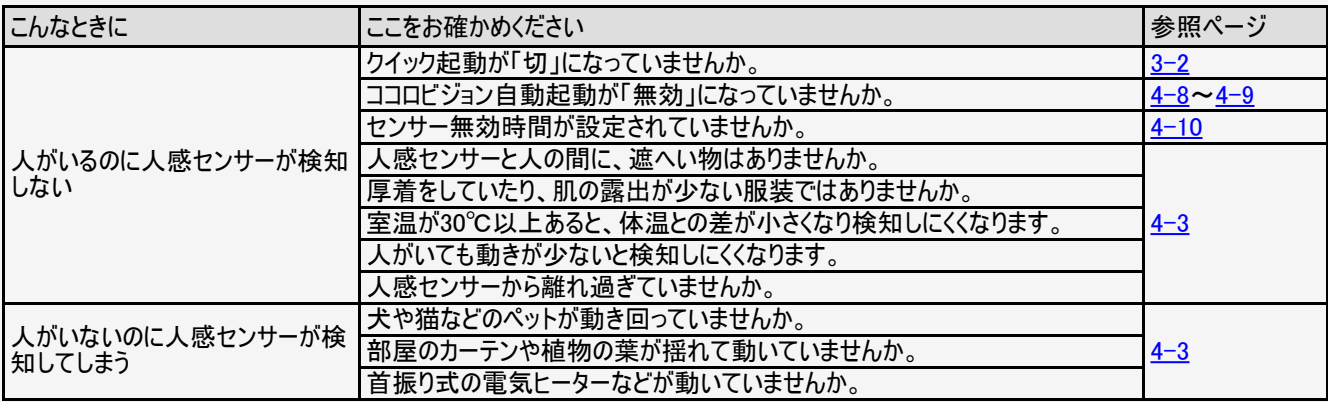

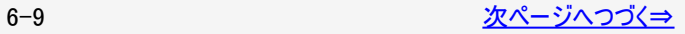

<span id="page-98-0"></span>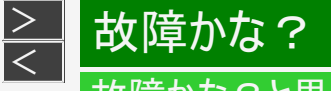

## 故障かな?と思ったら

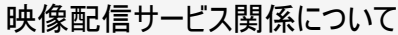

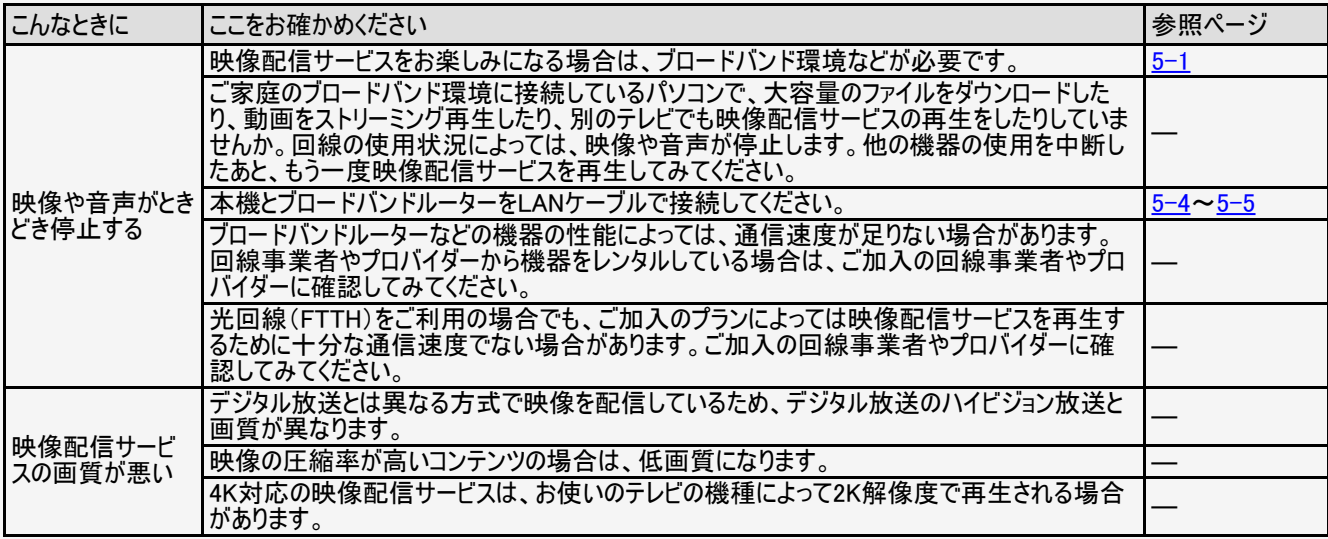

<span id="page-99-0"></span>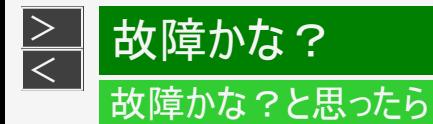

#### 無線LAN関係について

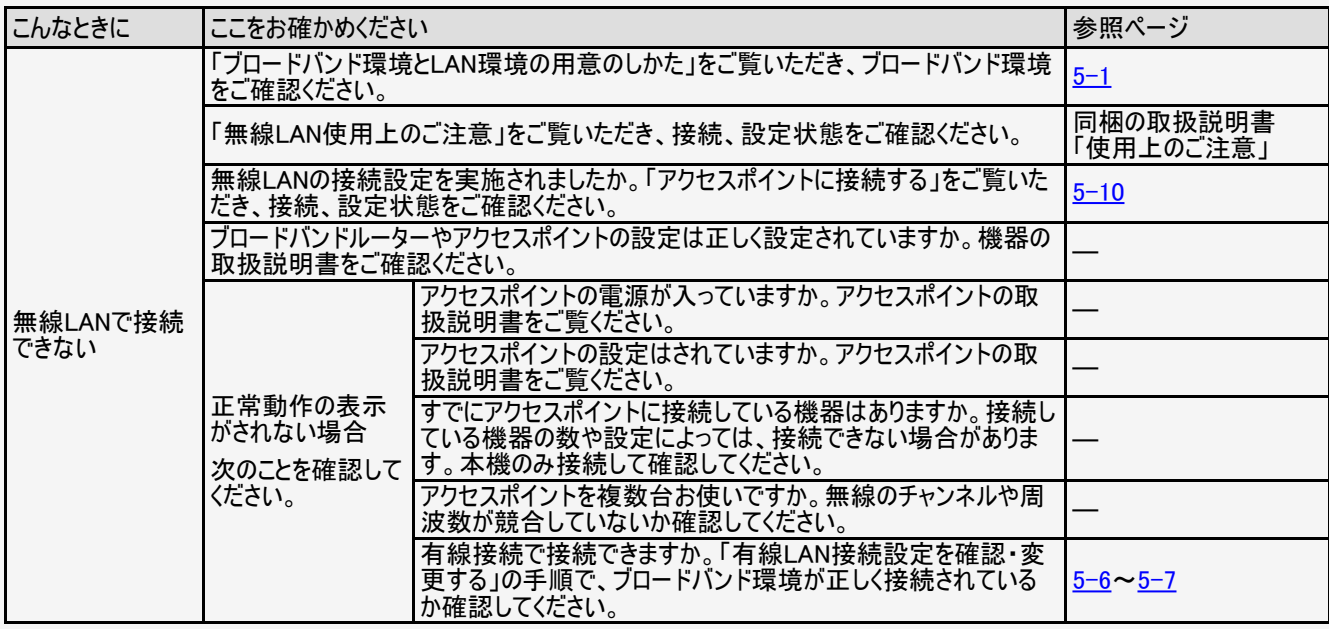

<span id="page-100-0"></span>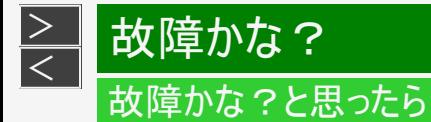

#### 無線LAN関係について

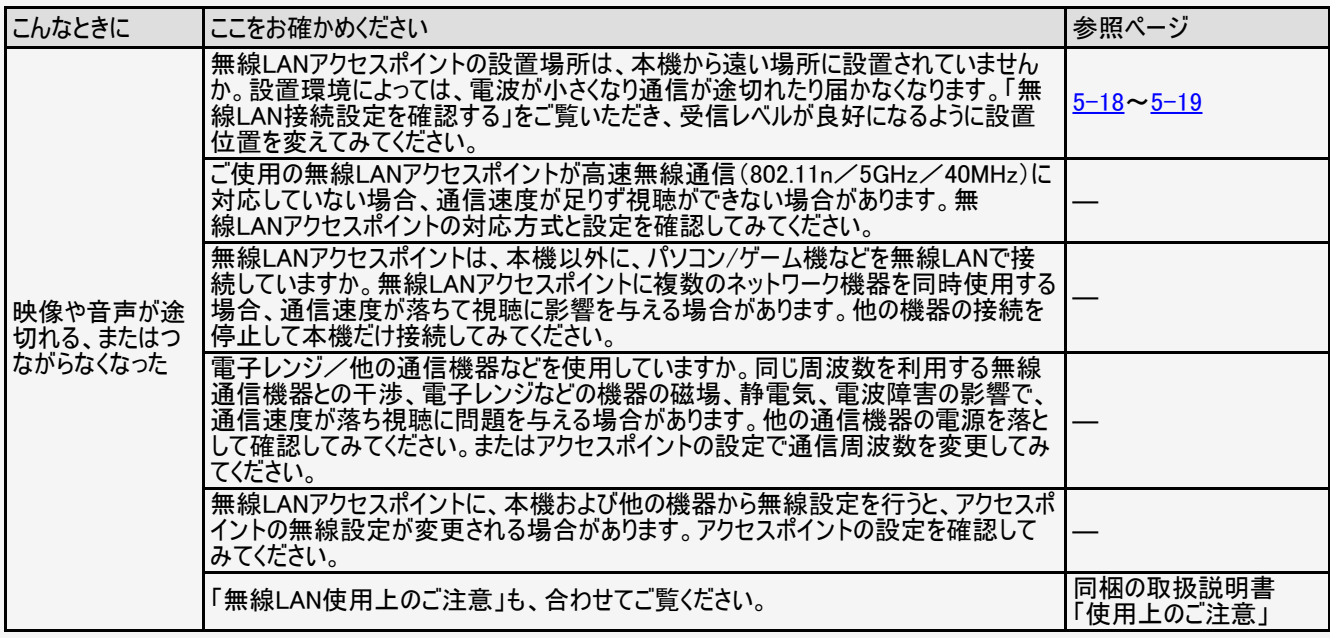

<span id="page-101-0"></span>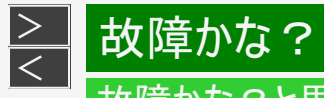

### 故障かな?と思ったら

#### 無線LAN関係について

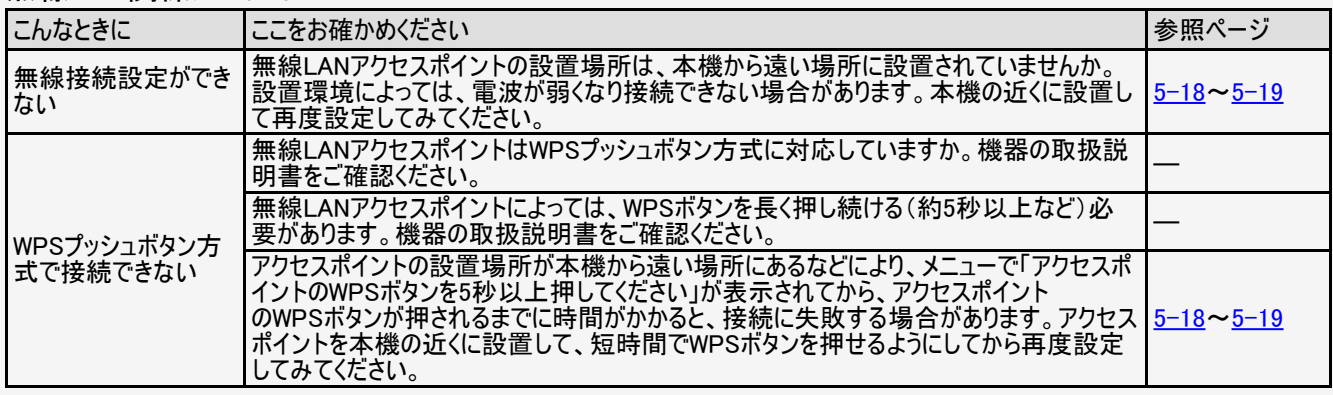

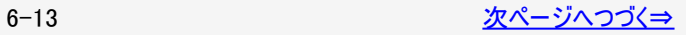

<span id="page-102-0"></span>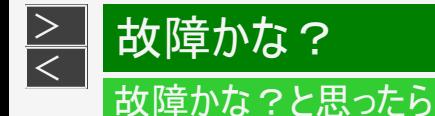

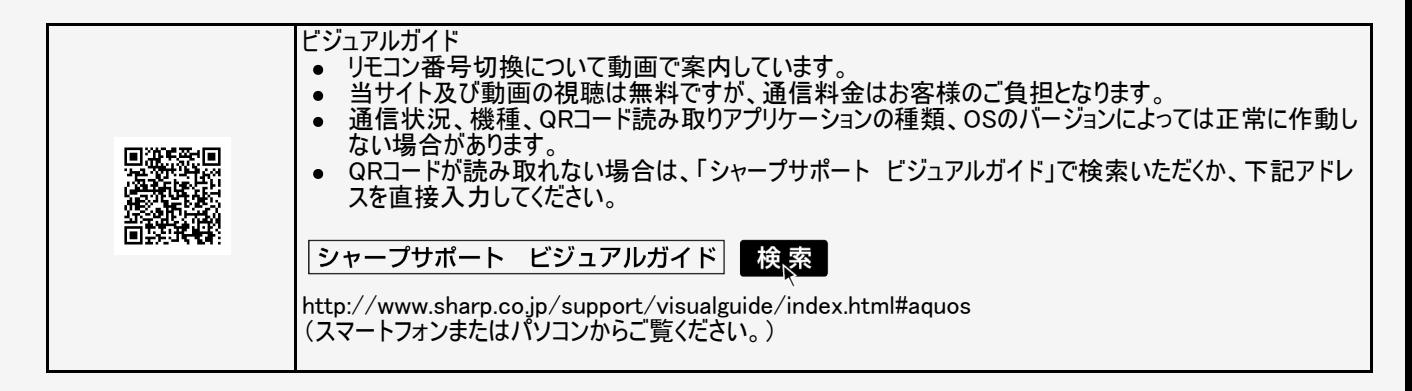

<span id="page-103-0"></span>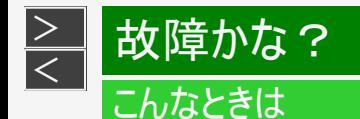

本機の操作ができなくなったときは

- 強い外来ノイズ(過大な静電気、または落雷による電源電圧の異常など)を受けた場合や誤った操作をした場合などに、本 機が操作できないなどの異常が発生することがあります。
- このときは、本体の電源ボタンを押して、一旦電源を切ったあと、再度電源を入れてから、操作をやり直してください。
- 電源を入れ直してもまだ操作できないときは、本体の電源ボタンを5秒以上押し続けてください。本機の電源がいったん切れ ますので、約1分待ってから電源ボタンを押して電源を入れたあと、再び操作をやり直してください。
- ソフトウェア更新中に「E999」と表示されたときは、シャープお客様相談室へお問い合わせください。

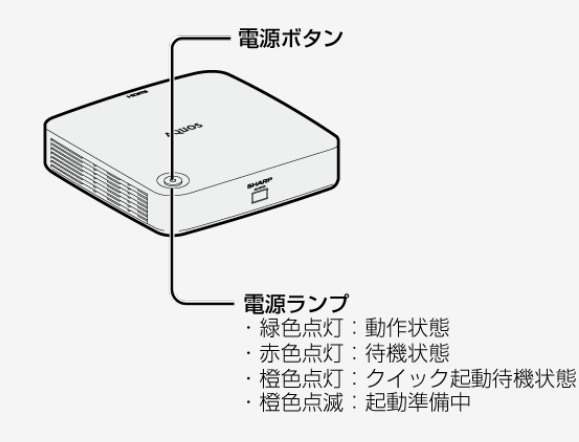

#### お知らせ

再度電源を入れた直後はデータ取り込みのため、画面表示には多少時 間がかかります。

<span id="page-104-0"></span>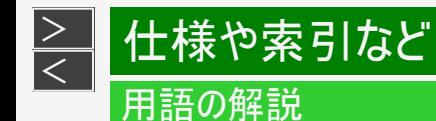

HDMI(High Definition Multimedia Interface)

ハイビジョン映像信号、マルチチャンネルオーディオ信号、双方向伝送対応のコントロール信号を1本のケーブルで接続できるAVイン ターフェースです。 高精細な映像入力に対応しています。

IP(Internet Protocol)

インターネットでの通信に関する規約のことです。ネットワークに接続された機器はIPを利用して通信していて、機器ごとにIPアドレス (住所のようなもの)が割り振られています。

<span id="page-105-0"></span>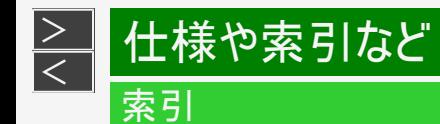

- 本体およびリモコンの「各部のなまえ」については、 ⇒[1-1](#page-2-0)~[1-9](#page-10-0)ページをご覧ください。
- 用語については、 ⇒[7-1](#page-104-0)ページをご覧ください。

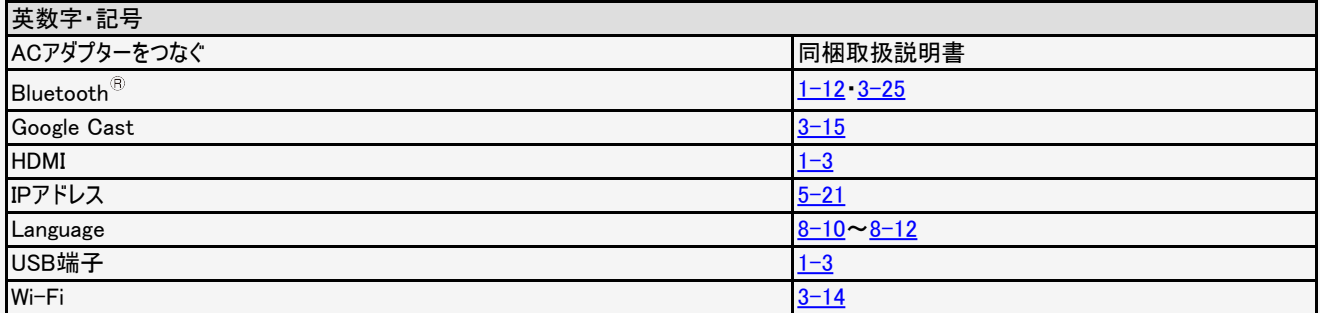

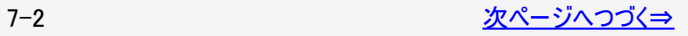

<span id="page-106-0"></span>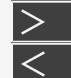

# <mark[>](#page-107-0)≧─[<](file:///C|/Users/S133747/%E3%83%87%E3%83%BC%E3%82%BF/%E5%9B%BD%E5%86%85%E5%90%91%E3%81%91TV%EF%BC%8FBD/AN-NP40/%E5%8F%96%E8%AA%AC%E5%8E%9F%E7%A8%BF/finalDATA/%E9%9B%BB%E5%AD%90%E5%8F%96%E8%AA%AC_Ver1.03/HTML(PDF%E7%94%A8)/html/7-02.html?prev)/mark> 仕様や索引など<br><

### 索引

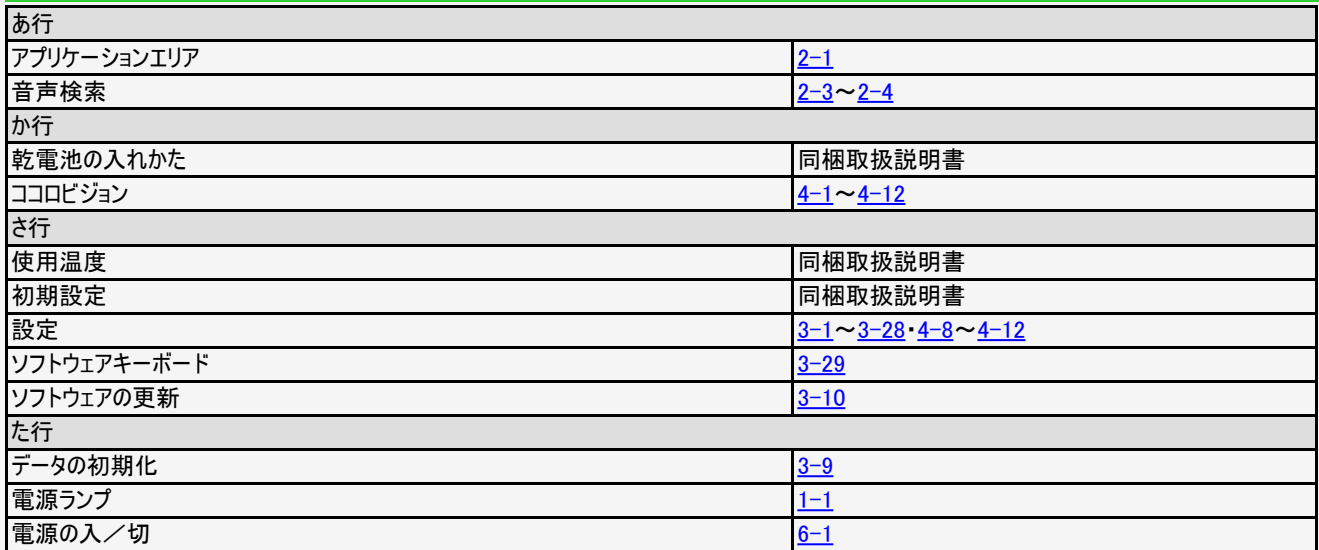

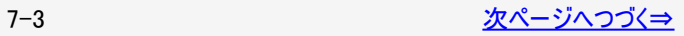

<span id="page-107-0"></span>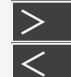

# <mark[>](#page-108-0)≧─[<](file:///C|/Users/S133747/%E3%83%87%E3%83%BC%E3%82%BF/%E5%9B%BD%E5%86%85%E5%90%91%E3%81%91TV%EF%BC%8FBD/AN-NP40/%E5%8F%96%E8%AA%AC%E5%8E%9F%E7%A8%BF/finalDATA/%E9%9B%BB%E5%AD%90%E5%8F%96%E8%AA%AC_Ver1.03/HTML(PDF%E7%94%A8)/html/7-03.html?prev)/mark> 仕様や索引など<br><

### 索引

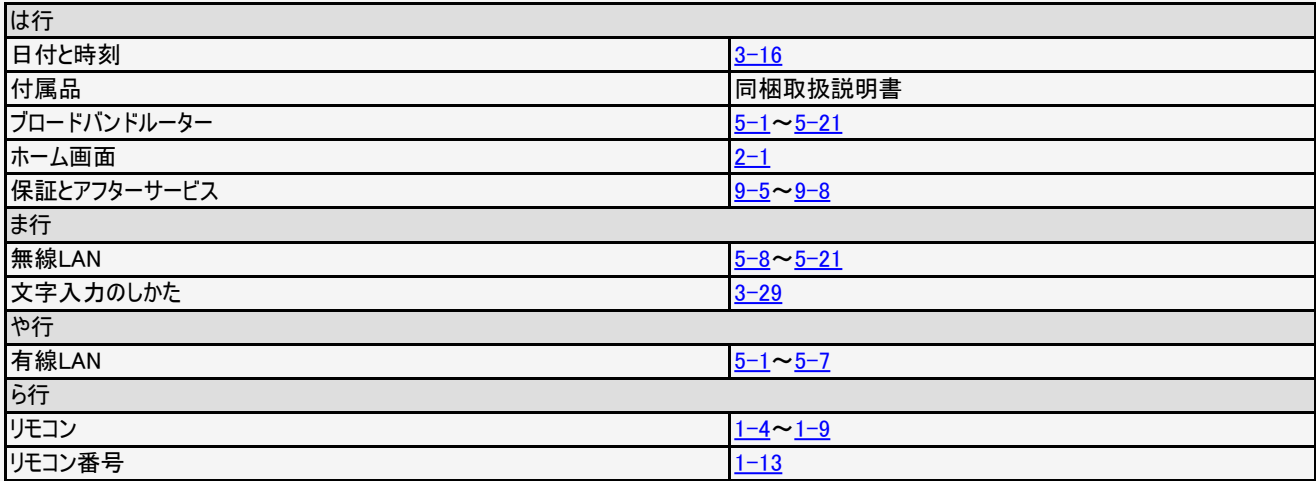
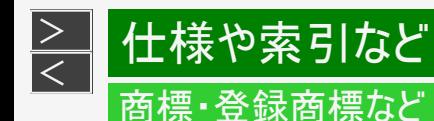

- Google、Android、Google Cast、Google日本語入力およびYouTube はGoogle Inc. の商標です。
- Wi-Fi<sup>®</sup>、Wi-Fi Protected Setup™、WPA2™はWi-Fi Alliance<sup>®</sup>の商標です。
- Bluetooth<sup>®</sup>のワードマークおよびロゴは、Bluetooth SIG, Inc. が所有する登録商標であり、シャープ株式会社はこれらのマーク をライセンスに基づいて使用しています。その他の商標およびトレードネームは、それぞれの所有者に帰属します。
- HDMIとHDMI High-Definition Multimedia Interface用語およびHDMI口ゴは、米国およびその他国々において、HDMI Licensing, LLCの商標または登録商標です。
- 本機には、株式会社モリサワから提供されたデジタルフォントを搭載しており、その著作権は株式会社モリサワに帰属します。

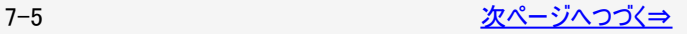

<span id="page-109-0"></span>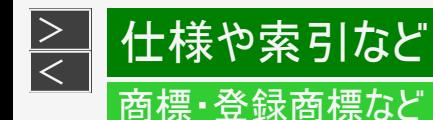

- 本製品はMPEG-4 Visual Patent Portfolio License およびAVC ポートフォリオライセンスに基づき、下記に該当するお客様 による個人的で且つ非営利目的に基づく使用がライセンス許諾されております。これ以外の使用については、ライセンス許諾さ れておりません。
	- MPEG-4 ビデオ規格準拠のビデオ(以下「MPEG-4 ビデオ」と記載します)またはAVC 規格準拠のビデオ(以下「AVC ビデ オ」と記載します)を符号化すること。
	- 個人的で日つ営利活動に従事していないお客様が符号化したMPEG-4 ビデオまたはAVC ビデオを復号すること。
	- ライセンス許諾を受けているプロバイダから取得したMPEG−4 ビデオまたはAVC ビデオを復号すること。その他の用途で使用 する場合など詳細については、MPEG LA, L.L.C. から入手できる可能性があります。http://www.mpegla.com をご参照く ださい。
- 本製品はMPEG-4 Systems Patent Portfolio License に基づき、MPEG-4 システム規格準拠の符号化についてライセンス 許諾されています。ただし、下記に該当する場合は追加のライセンスの取得およびロイヤリティの支払いが必要となります。
	- タイトルベースで課金する物理媒体に符号化データを記録または複製すること。
	- 永久記録および/または使用のために、符号化データにタイトルベースで課金してエンドユーザーに配信すること。 追加のライセンスについては、米国法人MPEGLA, LLC より許諾を受けることができます。詳細については、米国法人MPEG LA, LLC にお問い合わせください。
- その他記載されている会社、製品名は各社の登録商標または商標です。

<span id="page-110-0"></span> $\frac{1}{\sqrt{2}}$ 

# Part Name

#### FRONT VIEW

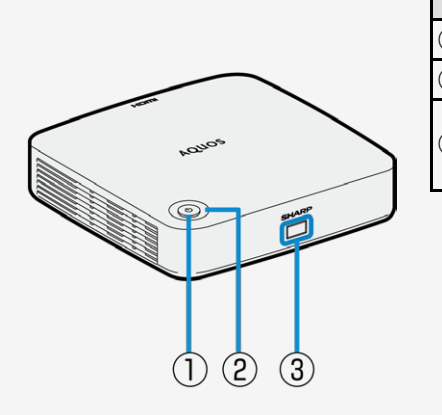

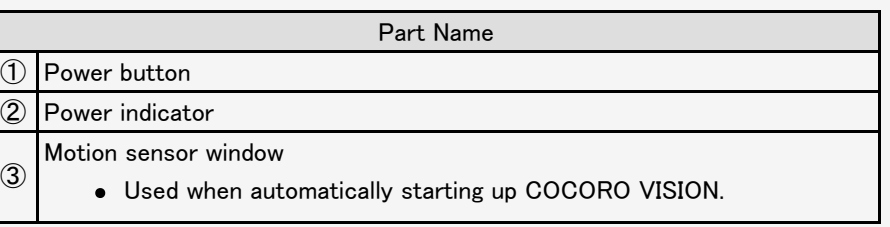

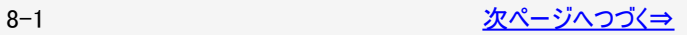

<span id="page-111-0"></span> $\frac{1}{2}$ 

# Part Name

#### FRONT VIEW

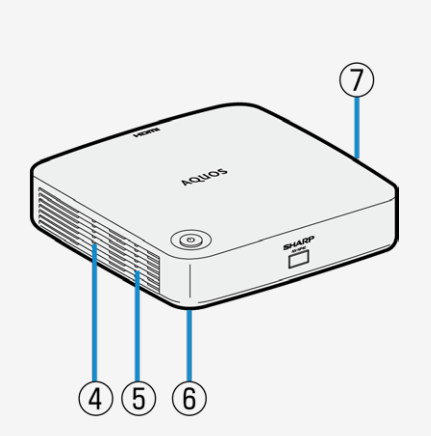

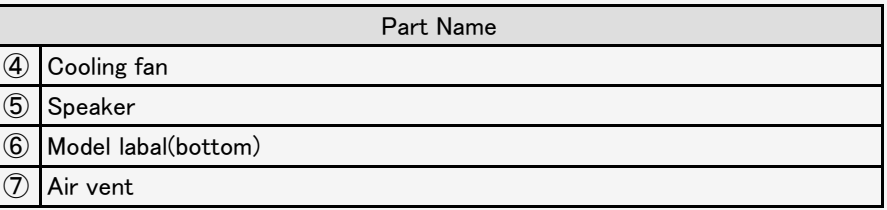

<span id="page-112-0"></span> $\frac{1}{2}$ 

# Part Name

#### BACK VIEW

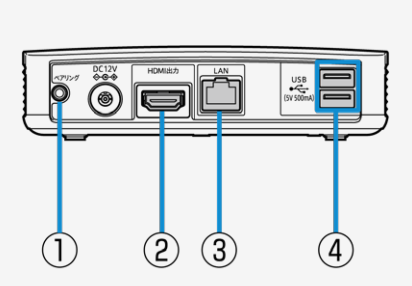

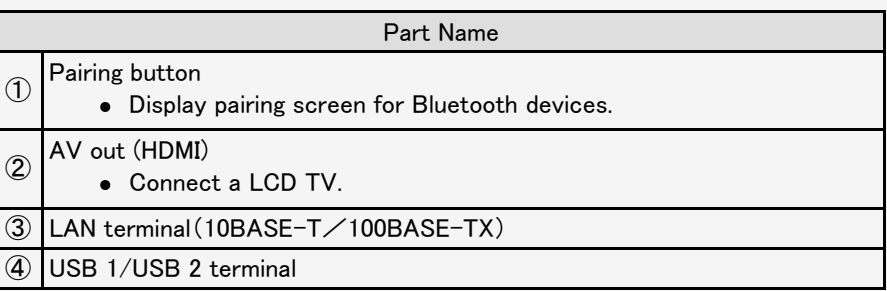

<span id="page-113-0"></span>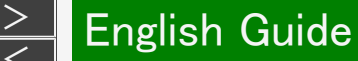

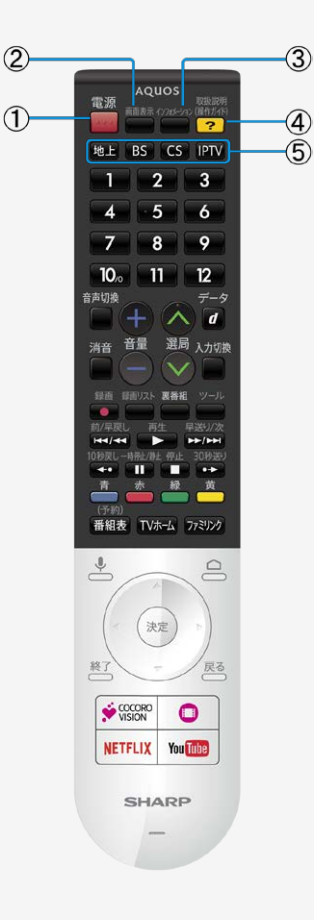

## Part Name

The remote control enables you to control both a Sharp TV and the netplayer.

For more information, refer to the TV's instruction manual.

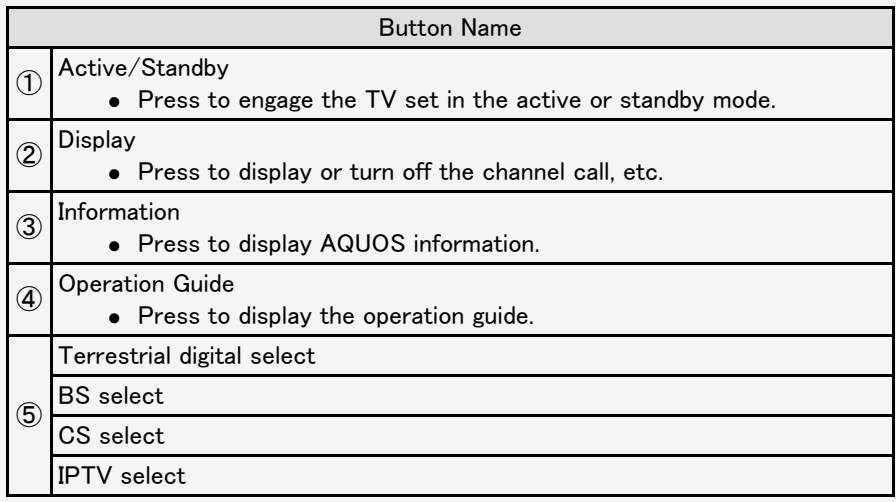

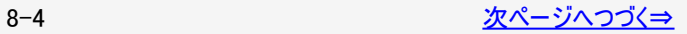

<span id="page-114-0"></span>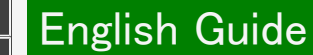

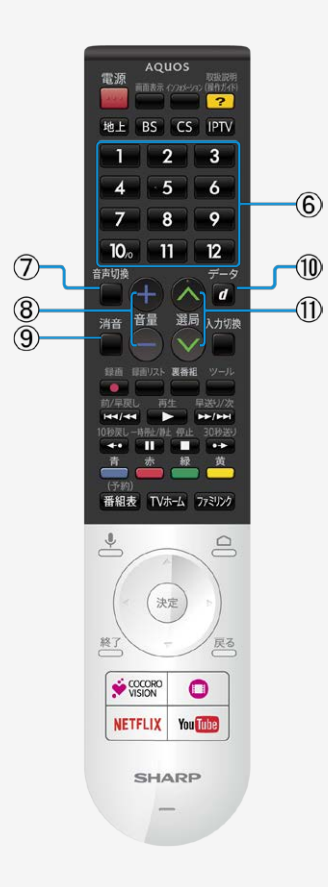

# Part Name

The remote control enables you to control both a Sharp TV and the netplayer.

For more information, refer to the TV's instruction manual.

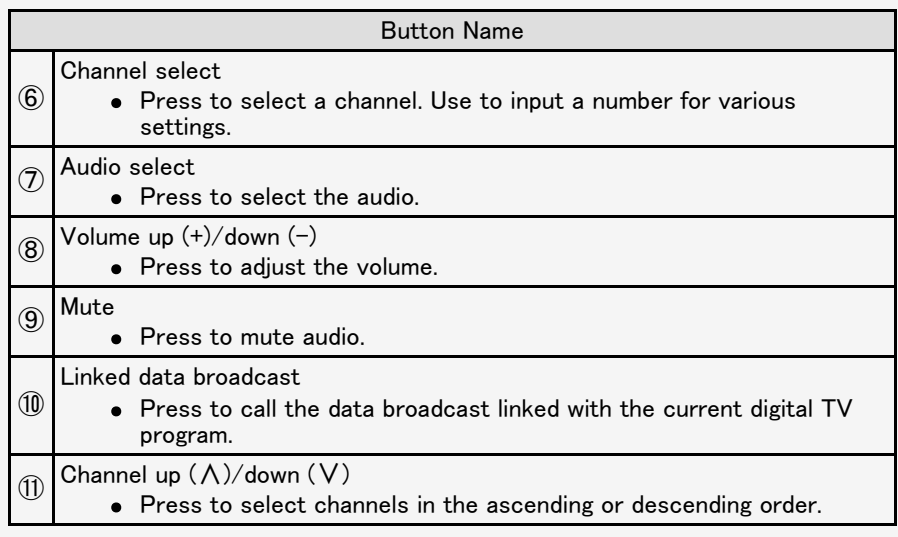

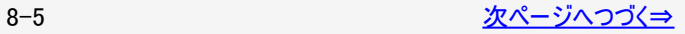

<span id="page-115-0"></span>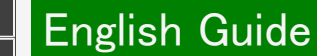

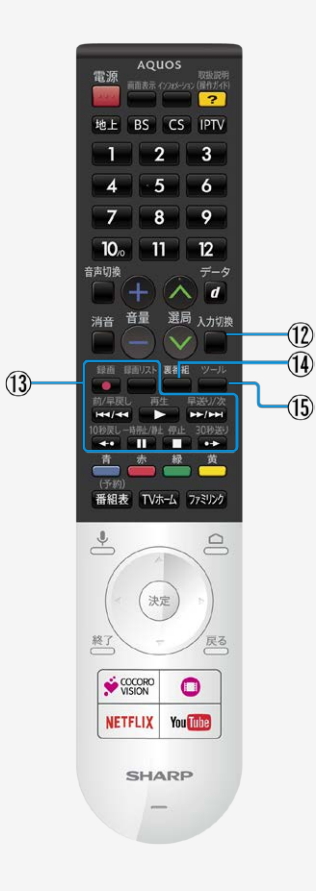

# Part Name

The remote control enables you to control both a Sharp TV and the netplayer.

For more information, refer to the TV's instruction manual.

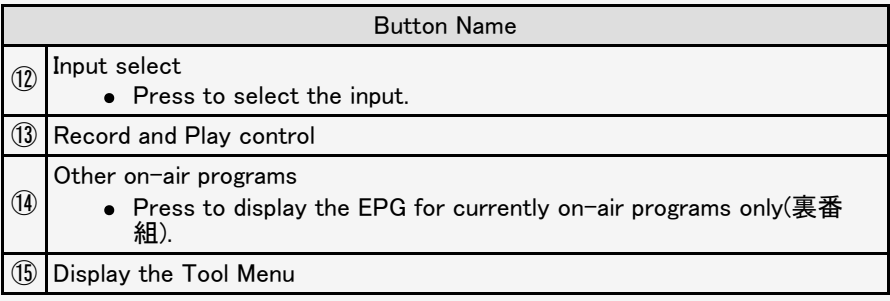

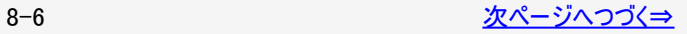

<span id="page-116-0"></span>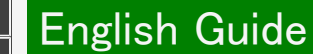

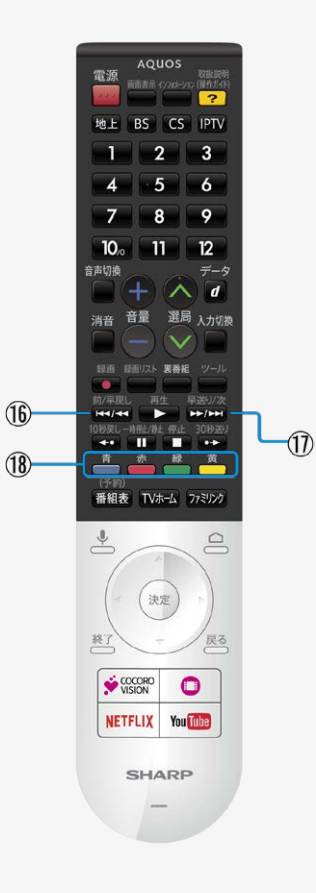

# Part Name

The remote control enables you to control both a Sharp TV and the netplayer.

For more information, refer to the TV's instruction manual.

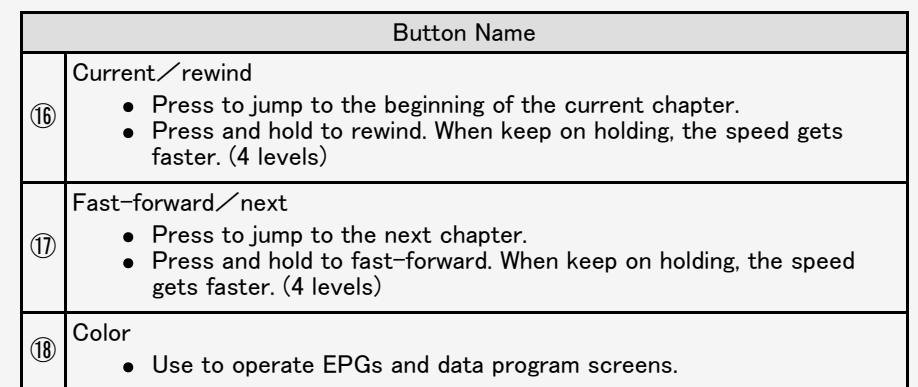

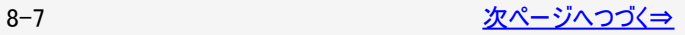

<span id="page-117-0"></span>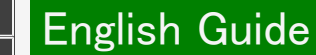

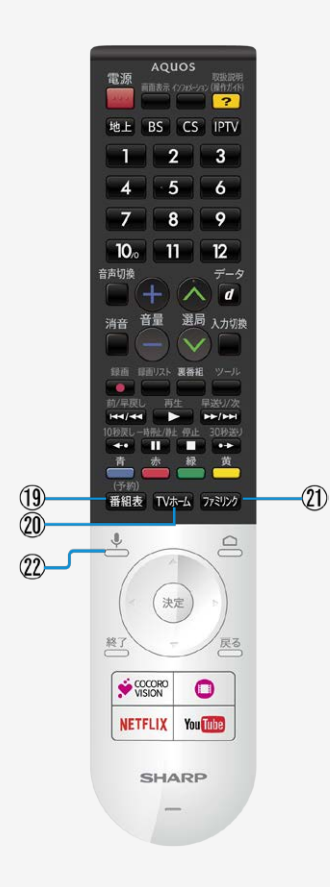

# Part Name

The remote control enables you to control both a Sharp TV and the netplayer.

For more information, refer to the TV's instruction manual.

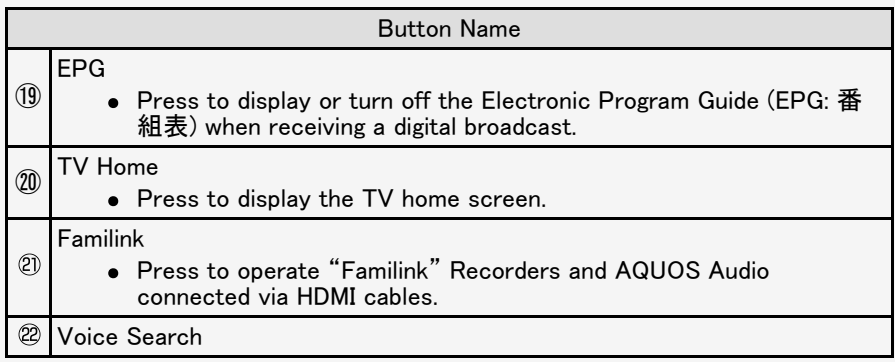

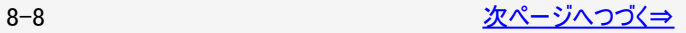

# English Guide

<span id="page-118-0"></span> $\,>$  $\,>$ 

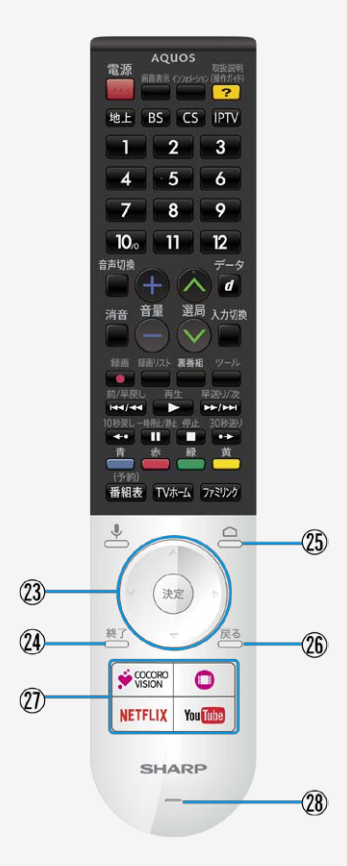

# Part Name

The remote control enables you to control both a Sharp TV and the netplayer.

For more information, refer to the TV's instruction manual.

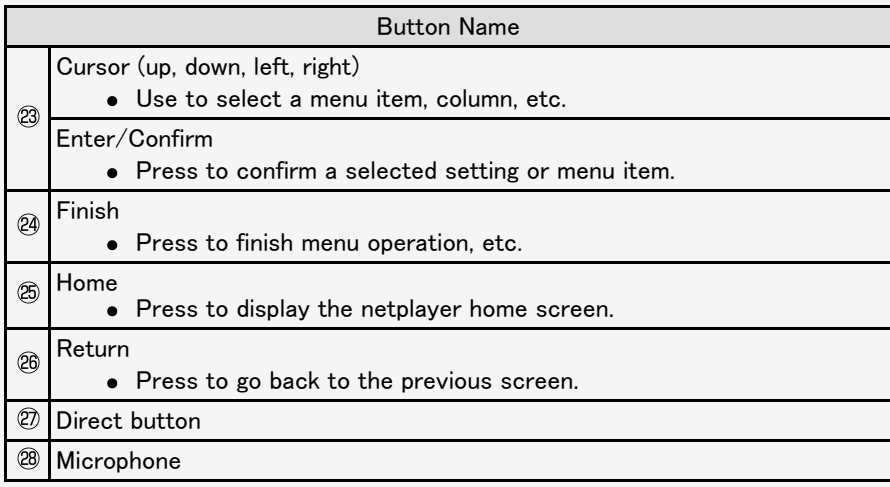

# [<](file:///C|/Users/S133747/%E3%83%87%E3%83%BC%E3%82%BF/%E5%9B%BD%E5%86%85%E5%90%91%E3%81%91TV%EF%BC%8FBD/AN-NP40/%E5%8F%96%E8%AA%AC%E5%8E%9F%E7%A8%BF/finalDATA/%E9%9B%BB%E5%AD%90%E5%8F%96%E8%AA%AC_Ver1.03/HTML(PDF%E7%94%A8)/html/8-09.html?prev) English Guide

<span id="page-119-0"></span> $\,>$  $\,>$ 

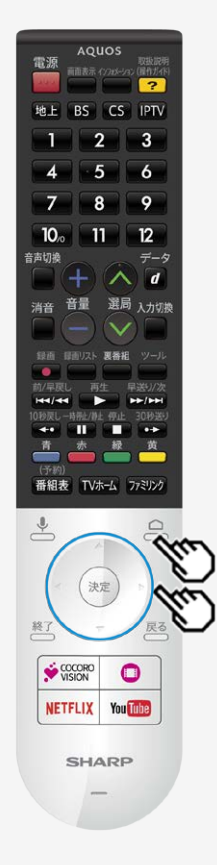

#### Switching the Display Language to English ホーム画面などの言語を英語にする

Using the Home menu screen, you can switch the on-screen display language to English.

ホーム画面などの画面表示を英語にすることができます。

- 1. Press (Home) and select "設定" (Settings) with cursor button, and then press (Enter) button. (ホーム画面から"設定"を選ぶ) 設定
- 2. Select "(language)言語" with cursor button. ("(lanugage)言語"を選ぶ。)

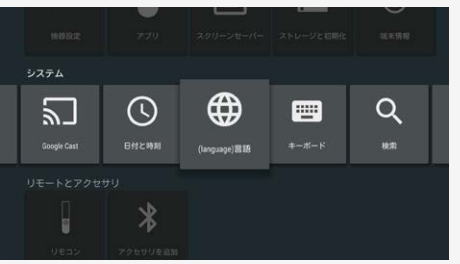

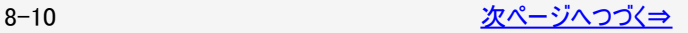

# [<](file:///C|/Users/S133747/%E3%83%87%E3%83%BC%E3%82%BF/%E5%9B%BD%E5%86%85%E5%90%91%E3%81%91TV%EF%BC%8FBD/AN-NP40/%E5%8F%96%E8%AA%AC%E5%8E%9F%E7%A8%BF/finalDATA/%E9%9B%BB%E5%AD%90%E5%8F%96%E8%AA%AC_Ver1.03/HTML(PDF%E7%94%A8)/html/8-10.html?prev) English Guide

<span id="page-120-0"></span> $\,>$  $\,>$ 

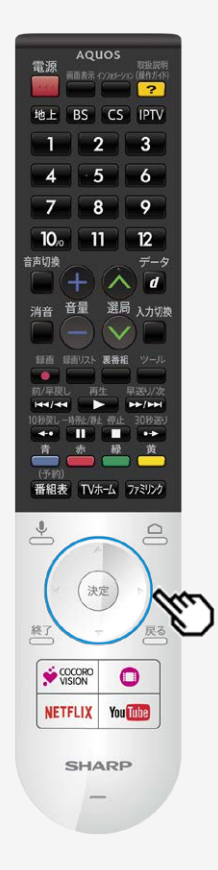

#### Switching the Display Language to English ホーム画面などの言語を英語にする

Using the Home menu screen, you can switch the on-screen display language to English.

ホーム画面などの画面表示を英語にすることができます。

3. Select "English (United States)" with cursor button. ("English (United States)"を選ぶ)

Press (Enter) button. (決定する)

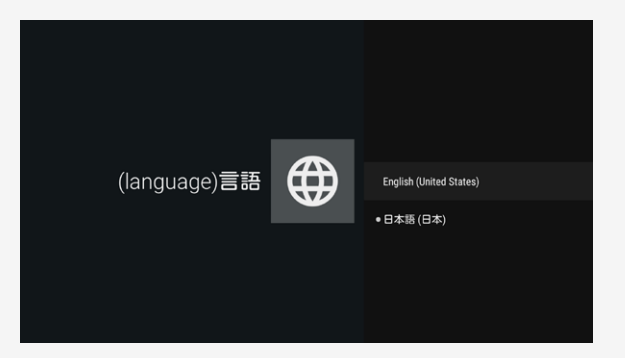

• The menu screen is now displayed in English. (画面表示が英語になります。)

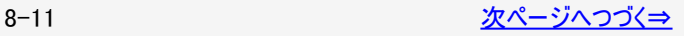

[<](file:///C|/Users/S133747/%E3%83%87%E3%83%BC%E3%82%BF/%E5%9B%BD%E5%86%85%E5%90%91%E3%81%91TV%EF%BC%8FBD/AN-NP40/%E5%8F%96%E8%AA%AC%E5%8E%9F%E7%A8%BF/finalDATA/%E9%9B%BB%E5%AD%90%E5%8F%96%E8%AA%AC_Ver1.03/HTML(PDF%E7%94%A8)/html/8-11.html?prev) English Guide

<span id="page-121-0"></span> $\,>$  $\,>$ 

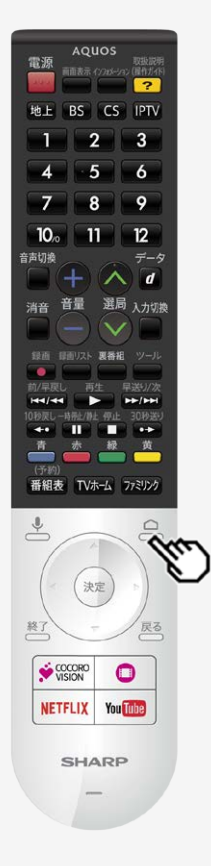

#### Switching the Display Language to English ホーム画面などの言語を英語にする

Using the Home menu screen, you can switch the on-screen display language to English.

ホーム画面などの画面表示を英語にすることができます。

4. Press  $\sum$ (Home) button to finish this operation.<br>(終了する)

#### お知らせ

誤ってホーム画面を英語にしてしまったときは

ホーム画面から「Settings」-「Language」を選んで決定し、「日本語(日本)」を選 んで決定すると日本語になります。

<span id="page-122-0"></span>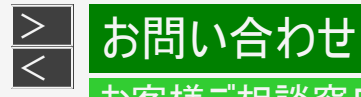

# お客様ご相談窓口のご案内

#### 修理・使いかた・お手入れ・お買い物などのご相談・ご依頼、および万一、製品による事故が発生した 場合は、お買いあげの販売店、または下記窓口にお問い合わせください。 ファクシミリ送信される場合は、製品の形名やお問い合わせ内容のご記入をお願いいたします。

※弊社では、確実なお客様対応のため、フリーダイヤル・ナビダイヤルサービスをご利用のお客様に「発信者番号通知」をお願いして います。発信者番号を非通知に設定されている場合は、番号の最初に「1861をつけておかけください。

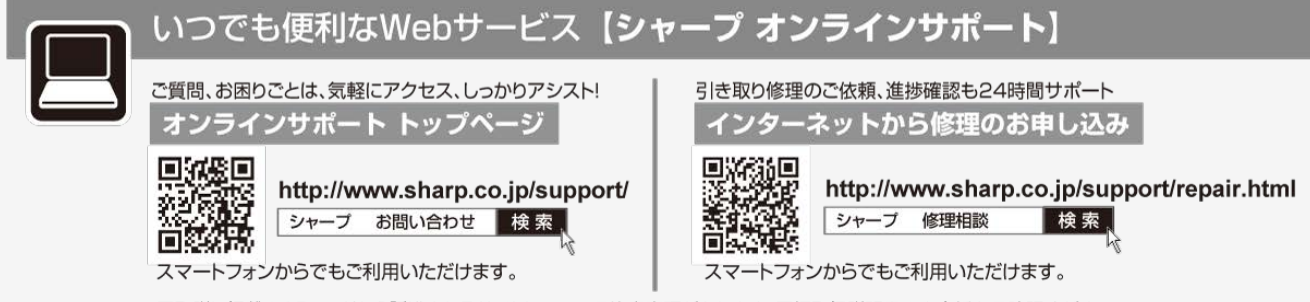

■取説に掲載のQRコードから誘導されるサイトについてご注意事項があります。同梱取扱説明書の裏表紙をご確認ください。

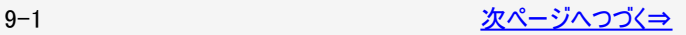

<span id="page-123-0"></span>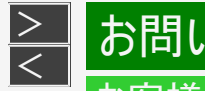

# [<](file:///C|/Users/S133747/%E3%83%87%E3%83%BC%E3%82%BF/%E5%9B%BD%E5%86%85%E5%90%91%E3%81%91TV%EF%BC%8FBD/AN-NP40/%E5%8F%96%E8%AA%AC%E5%8E%9F%E7%A8%BF/finalDATA/%E9%9B%BB%E5%AD%90%E5%8F%96%E8%AA%AC_Ver1.03/HTML(PDF%E7%94%A8)/html/9-01.html?prev) お問い合わせ

# お客様ご相談窓口のご案内

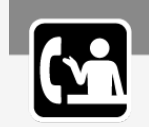

## 使用方法や修理のご相談など【お客様相談室】おかけ間違いのないようにご注意ください。

#### 受付時間 (年末年始を除く) ●月曜~土曜: 9:00~18:00 ●日曜·祝日: 9:00~17:00

固定電話、PHSからは、フリーダイヤル  $\overline{000}$ , 0120 - 001 - 251

携帯電話からは、ナビダイヤル

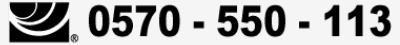

■フリーダイヤル・ナビダイヤルがご利用いただけない場合は…

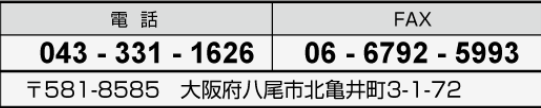

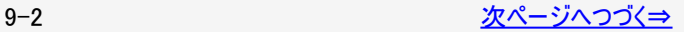

<span id="page-124-0"></span>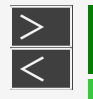

# [<](file:///C|/Users/S133747/%E3%83%87%E3%83%BC%E3%82%BF/%E5%9B%BD%E5%86%85%E5%90%91%E3%81%91TV%EF%BC%8FBD/AN-NP40/%E5%8F%96%E8%AA%AC%E5%8E%9F%E7%A8%BF/finalDATA/%E9%9B%BB%E5%AD%90%E5%8F%96%E8%AA%AC_Ver1.03/HTML(PDF%E7%94%A8)/html/9-02.html?prev) お問い合わせ

## お客様ご相談窓口のご案内

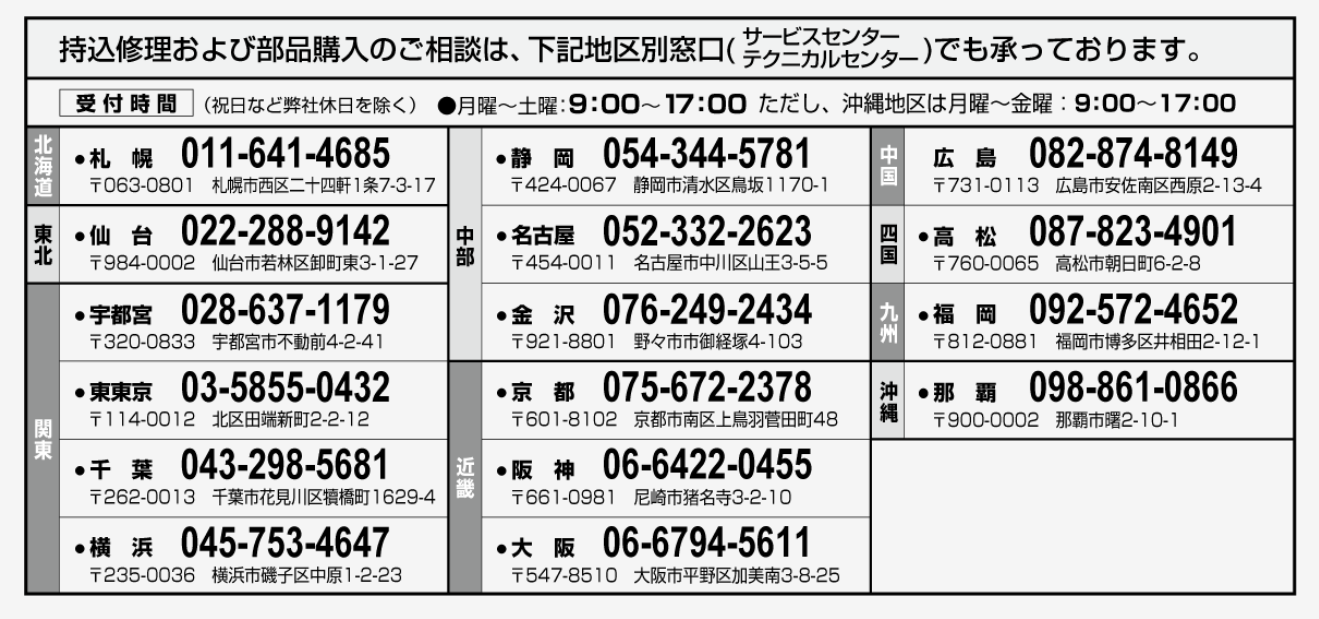

●お電話は番号をよくお確かめのうえ、お間違いのないようにおかけください。 ●所在地・電話番号・受付時間などについては、変更になることがあります。(2016.3)

<span id="page-125-0"></span>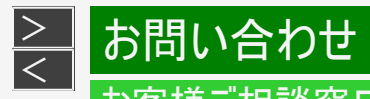

# お客様ご相談窓口のご案内

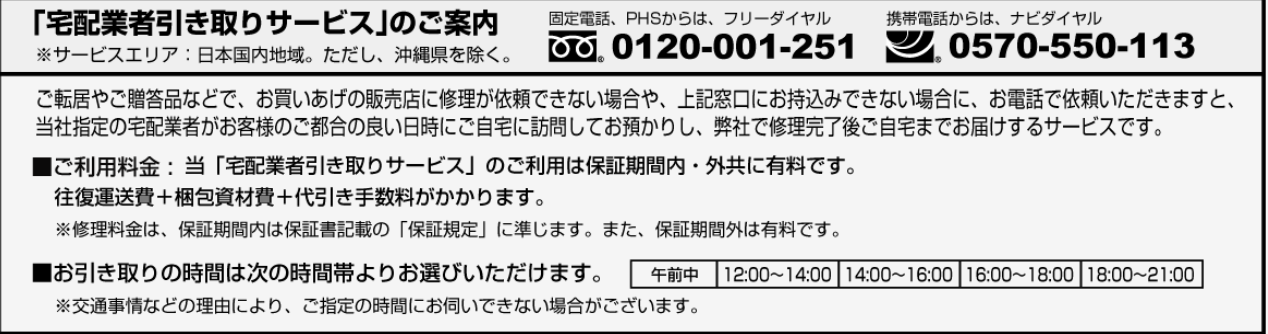

<span id="page-126-0"></span>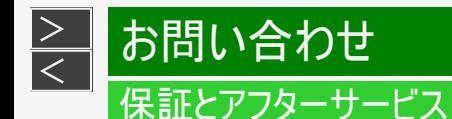

#### よくお読みください

保証書(同梱取扱説明書巻末)

■ 保証書は、「お買いあげ日・販売店名」等の記入をお確かめのうえ、販売店から受け取ってください。 保証書は内容をよくお読みの後、大切に保存してください。

#### ■保証期間

お買いあげの日から1年間です。 保証期間中でも、有料になることがありますので、保証書をよくお読みください。 ※本機を分解すると、保証が無効になります。

#### 使い方や修理のご相談など

■ 修理・使い方・お手入れ・お買い物などのご相談・ご依頼、及び万一、製品による事故が発生した場合は、お買いあげの販 売店、またはシャープお客様相談室にお問い合わせください。 (⇒[9-2](#page-123-0)~[9-4](#page-125-0)ページ)

補修用性能部品の保有期間

- 当社は、ネットプレーヤーの補修用性能部品を、製品の製造打切後、4年保有しています。
- 補修用性能部品とは、その製品の機能を維持するために必要な部品です。

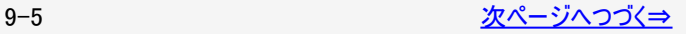

<span id="page-127-0"></span>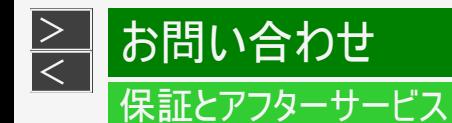

修理を依頼されるときは(持込修理)

- ■「故障かな?と思ったら」 (⇒[6-1](#page-89-0)~[6-14](#page-102-0)ページ)を調べてください。
- SHARPオンラインサポートページの「Q&Aよくあるご質問」でも確認できます。

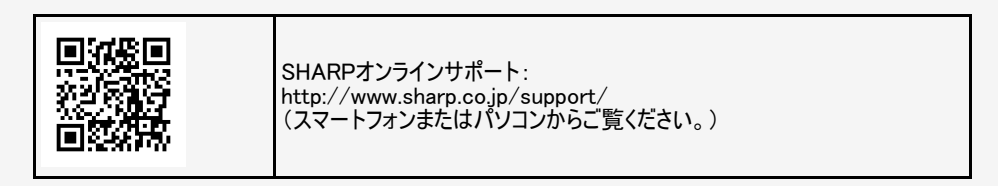

■ それでも異常があるときは、使用をやめて、必ずACアダプターを抜いてから、お買いあげの販売店にご連絡ください。

ご連絡していただきたい内容

- 品名:ネットプレーヤー
- 形名:AN-NP40
- お買いあげ日(年月日)
- 故障の状況(できるだけくわしく)
- ご住所
- お名前
- 電話番号

<span id="page-128-0"></span>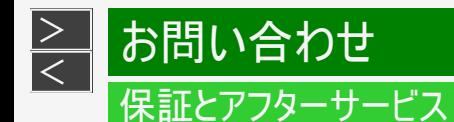

修理を依頼されるときは(持込修理)

保証期間中

修理に際しましては保証書をご提示ください。保証書の規定に従って販売店が修理させていただきます。

保証期間が過ぎているときは

修理すれば使用できる場合には、ご希望により有料で修理させていただきます。

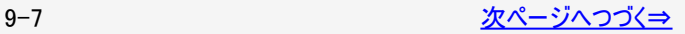

<span id="page-129-0"></span>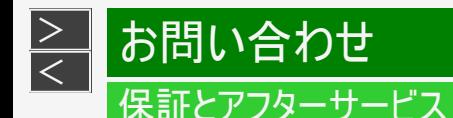

修理を依頼されるときは(持込修理)

修理料金のしくみ

修理料金は、技術料・部品代などで構成されています。

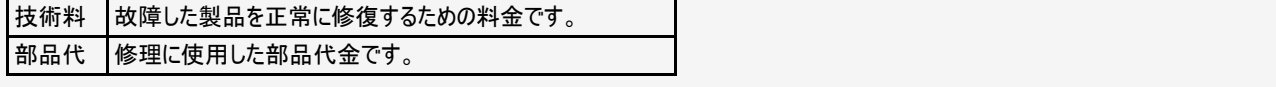

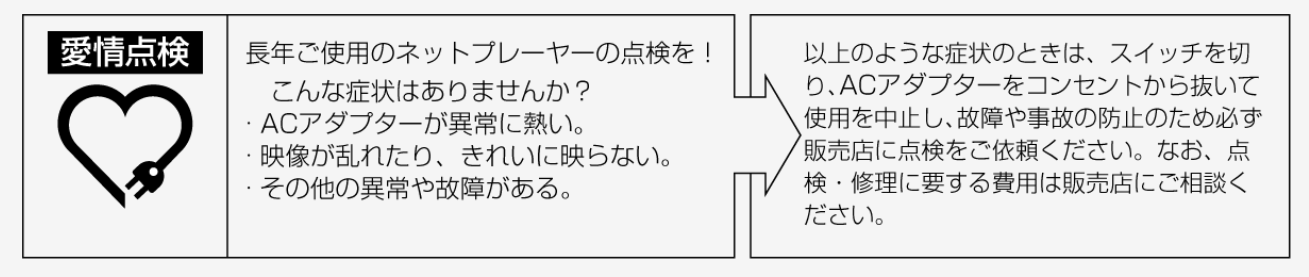

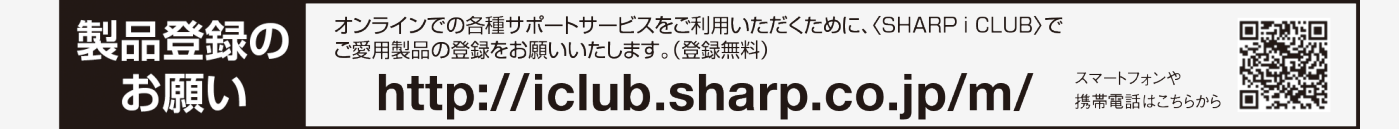

■取説に掲載のQRコードから誘導されるサイトについてのご注意 (QRコードは株式会社デンソーウェーブの登録商標です。)

<span id="page-130-0"></span> $\,<$  $\,<$ 

- ●当サイトおよび動画の視聴は無料ですが、通信料金はお客様のご負担となります。パケット定額サービスにご加入でないお客 様は、高額になる可能性がございますのでご注意ください。
- ●スマートフォンにより、QRコード読み取りアプリケーションが必要となる場合があります。また、通信状況、機種、QRコード読み 取りアプリケーションの種類、OSのバージョンによっては正常に動作しない場合があります。詳しくは、お使いの携帯電話会社 にお問い合わせください。 アプリケーションのダウンロードに際して、万一お客様に損害が生じたとしても、当社は何ら責任を負うものではありません。

●当社は、当サイト上のコンテンツやURLを予告なく変更、もしくは削除することがあります。